<span id="page-0-0"></span>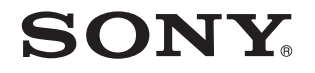

# Руководство пользователя

Персональный компьютер Серия VPCL14

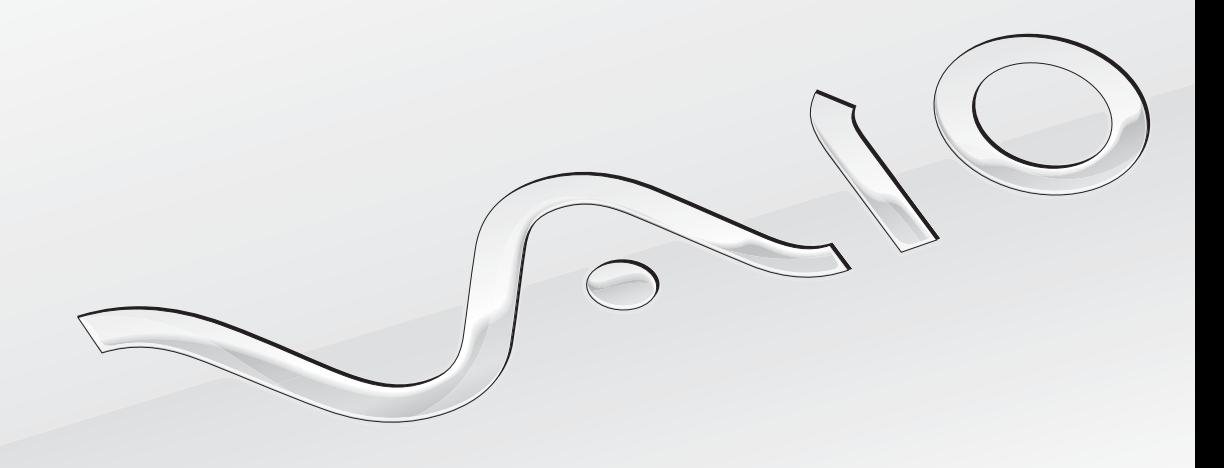

## <span id="page-1-0"></span>Содержание

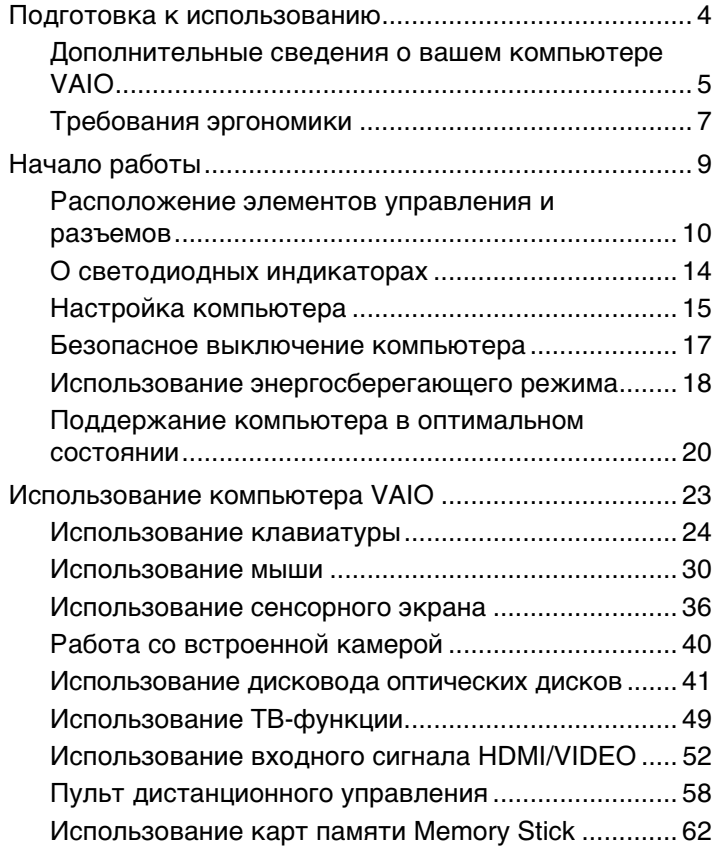

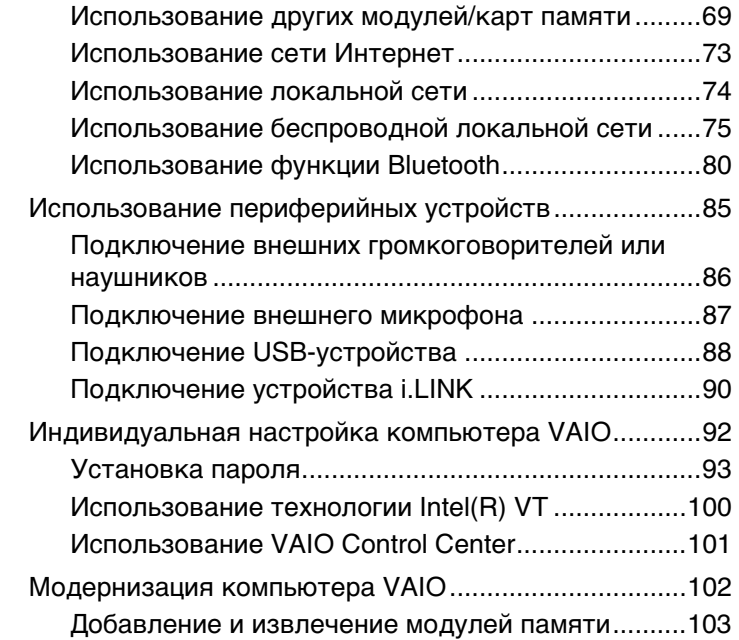

<span id="page-2-0"></span>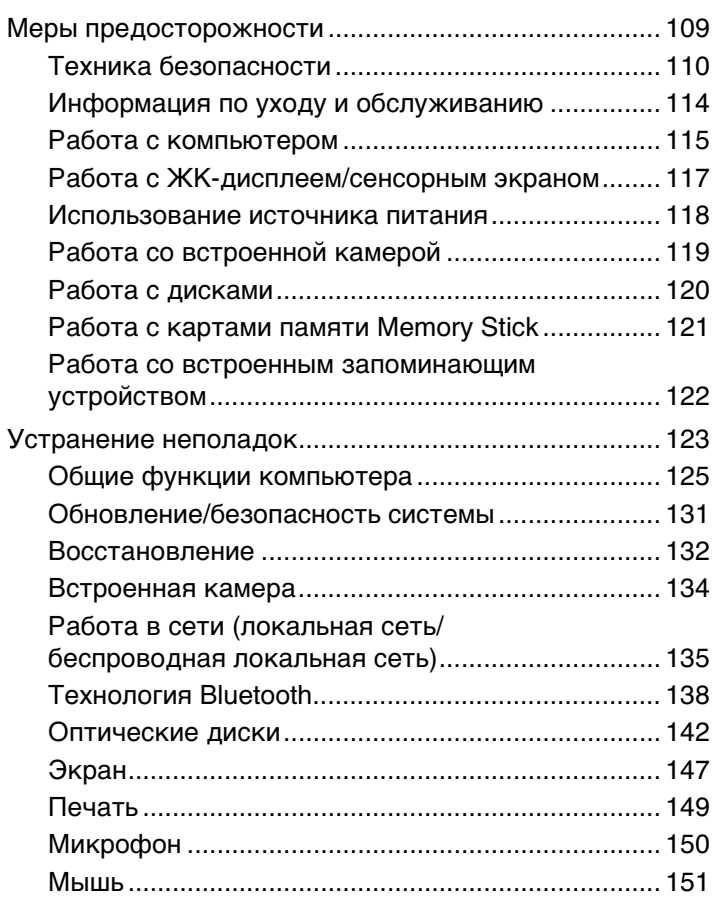

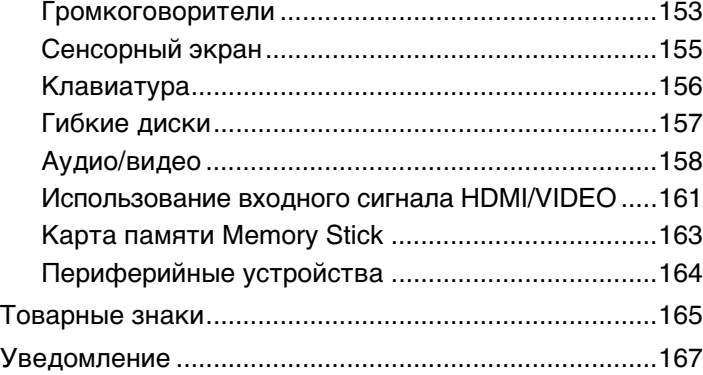

## <span id="page-3-1"></span><span id="page-3-0"></span>Подготовка к использованию

Поздравляем с приобретением компьютера Sony VAIO®! Добро пожаловать в интерактивное **руководство пользователя**. Sony создает современные вычислительные системы, которые объединяют в себе передовые технологии в области аудио- и видеозаписи, вычислительной техники и коммуникаций.

**!** Внешний вид вашего компьютера может несколько отличаться от изображений, приведенных в данном руководстве.

# О Как найти спецификации

В вашем компьютере может не быть некоторых функций, параметров и поставляемых элементов.

Для уточнения конфигурации своего компьютера посетите веб-сайт технической поддержки VAIO по адресу [http://support.vaio.sony.eu/.](http://support.vaio.sony.eu/)

### <span id="page-4-1"></span><span id="page-4-0"></span>Дополнительные сведения о вашем компьютере VAIO

В этом разделе представлена информация поддержки для вашего компьютера VAIO.

### 1. Печатные документы

- Краткое руководство обзор взаимосвязи компонентов, информация по установке и т. д.  $\Box$
- Руководство по восстановлению системы, резервному копированию и устранению неисправностей
- Правовые положения / Гарантия

 $\mathbb{Z}_n$ 

Перед включением беспроводных функций, таких как беспроводная локальная сеть и технология Bluetooth, прочтите внимательно документ Правовые положения / Гарантия.

### 2. Электронные документы

 $\Box$ Руководство пользователя VAIO - общие сведения о компьютере VAIO, включая сведения о технической поддержке и устранении неисправностей.

Чтобы открыть Руководство пользователя VAIO, нажмите кнопку Пуск (2), выберите пункт Все программы и щелкните элемент Руководство VAIO.

□ Справка и поддержка – это обширный ресурс практических советов, учебных пособий и демонстрационных роликов для помощи в изучении использования вашего компьютера.

Чтобы перейти к разделу Справка и поддержка, нажмите кнопку Пуск и выберите Справка и поддержка или, нажав и удерживая нажатой клавишу Microsoft Windows, нажмите клавишу F1.

### <span id="page-5-0"></span>3. Веб-сайты интерактивной поддержки

При возникновении каких-либо проблем с вашим компьютером VAIO запустите программу **VAIO Care**, в которой представлены рекомендации по устранению большинства неисправностей. Подробнее см. в разделе **[Использование VAIO Care \(стр. 22\)](#page-21-0)**.

Для получения дополнительной технической поддержки посетите веб-сайт технической поддержки VAIO по адресу<http://support.vaio.sony.eu/>.

При обращении в службу технической поддержки VAIO требуется указать серийный номер компьютера.

15-значный серийный номер можно найти в нижней части окна программы **VAIO Care**, на нижней или задней панели компьютера, либо внутри аккумуляторного отсека.

Дополнительные источники информации о компьютере VAIO:

- ❑ Форум VAIO по адресу<http://club-vaio.com>, на котором вы сможете общаться с другими пользователями компьютеров VAIO.
- ❑ Веб-сайт VAIO по адресу [http://www.vaio.eu/,](http://www.vaio.eu/) на котором приведена информация об изделии.
- ❑ Интернет-магазин Sony Style по адресу <http://www.sonystyle-europe.com>.

### <span id="page-6-1"></span><span id="page-6-0"></span>Требования эргономики

По возможности постарайтесь учитывать приведенные ниже рекомендации по эргономике.

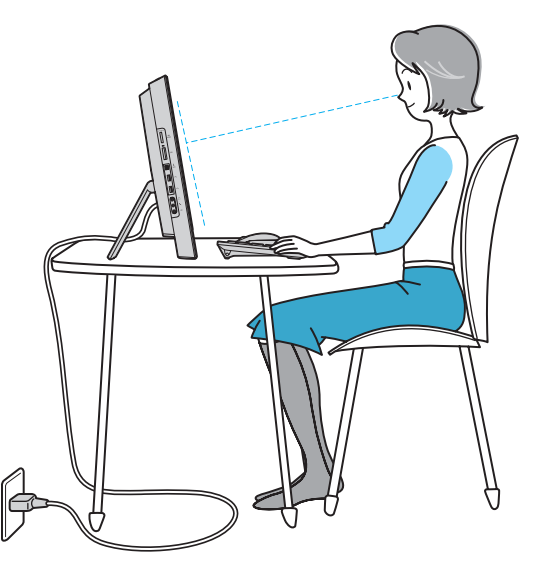

- ❑ **Расположение компьютера** дисплей должен находиться непосредственно перед вами. При работе с клавиатурой или устройством указания держите предплечья горизонтально, а запястья – свободно, в удобном положении. Расправьте плечи в естественном положении. Работая на компьютере, делайте частые перерывы. Продолжительная работа на компьютере может вызвать перенапряжение глаз, мышц и сухожилий.
- ❑ **Рабочее место и поза** подберите стул с удобной спинкой. Отрегулируйте стул так, чтобы ступни стояли ровно на полу. Комфортное расположение ступней позволит вам чувствовать себя удобнее. Сидите прямо, свободно, не сутультесь и не отклоняйтесь далеко назад.

<span id="page-7-0"></span>Угол обзора экрана компьютера – наклоняя экран, подберите оптимальный угол. Правильно отрегулировав  $\Box$ наклон экрана, можно снизить напряжение глаз и физическое утомление. Кроме того, отрегулируйте яркость экрана.

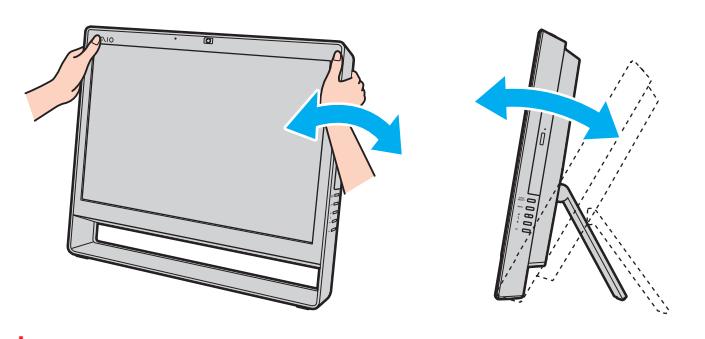

Во время регулировки угла обзора во избежание механического повреждения не нажимайте на компьютер.

- □ Освещение выбирайте местоположение компьютера так, чтобы солнце и искусственное освещение не создавали бликов и отражений на экране. Пользуйтесь источниками рассеянного света, чтобы избежать ярких пятен на экране. Правильное освещение позволяет сделать работу комфортной и эффективной.
- Вентиляция убедитесь, что вокруг устройства достаточно свободного пространства: не менее 10 см сзади и не менее 20 см слева и справа.

#### [n](#page-7-0) [N](#page-9-1)*9*

# <span id="page-8-1"></span><span id="page-8-0"></span>Начало работы

В этом разделе рассматриваются начальные этапы работы с компьютером VAIO.

**!** Перед первым запуском компьютера не подключайте к нему какое-либо оборудование, которое не входило в комплект поставки компьютера. После первого запуска подключайте к компьютеру устройства (например, принтер, внешний жесткий диск, сканер или другое) по одному, следуя инструкциям изготовителя.

- ❑ **[Расположение элементов управления и разъемов \(стр. 10\)](#page-9-0)**
- ❑ **[О светодиодных индикаторах \(стр. 14\)](#page-13-0)**
- ❑ **[Настройка компьютера \(стр. 15\)](#page-14-0)**
- ❑ **[Безопасное выключение компьютера \(стр. 17\)](#page-16-0)**
- ❑ **[Использование энергосберегающего режима \(стр. 18\)](#page-17-0)**
- ❑ **[Поддержание компьютера в оптимальном состоянии \(стр. 20\)](#page-19-0)**

### <span id="page-9-1"></span><span id="page-9-0"></span>Расположение элементов управления и разъемов

На следующих страницах показано расположение элементов управления и разъемов компьютера.

**!**

В связи с различными техническими характеристиками разных моделей внешний вид конкретного компьютера может немного отличаться от изображенного в данном руководстве.

### Вид спереди

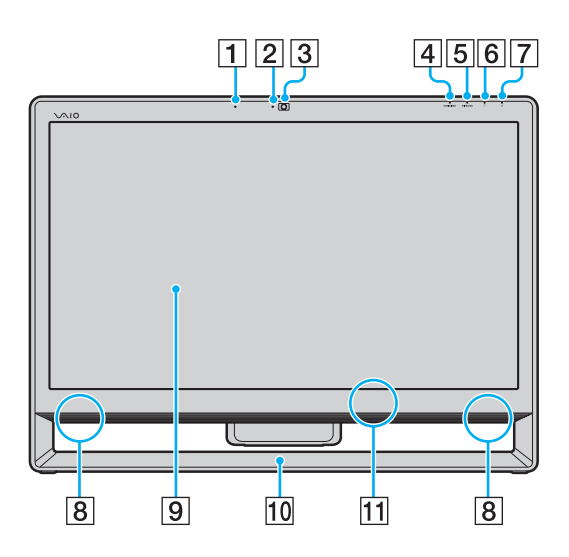

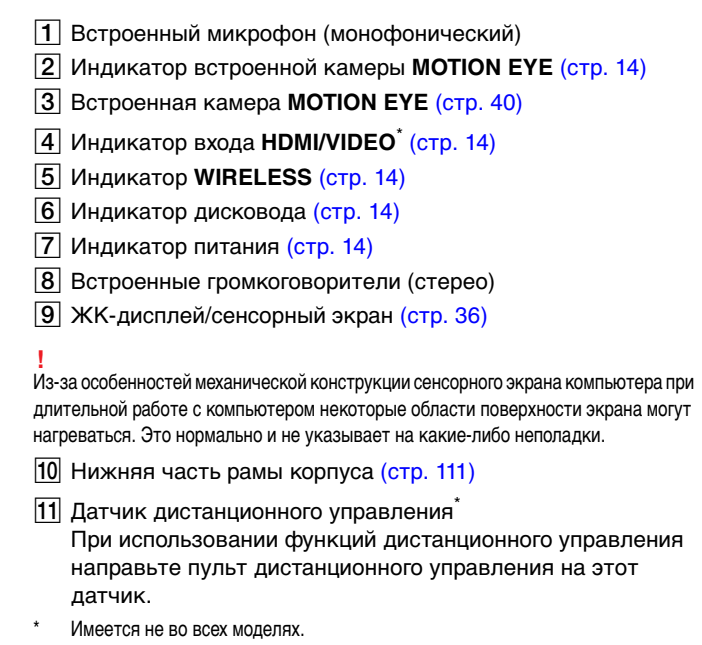

### <span id="page-10-0"></span>Вид сзади

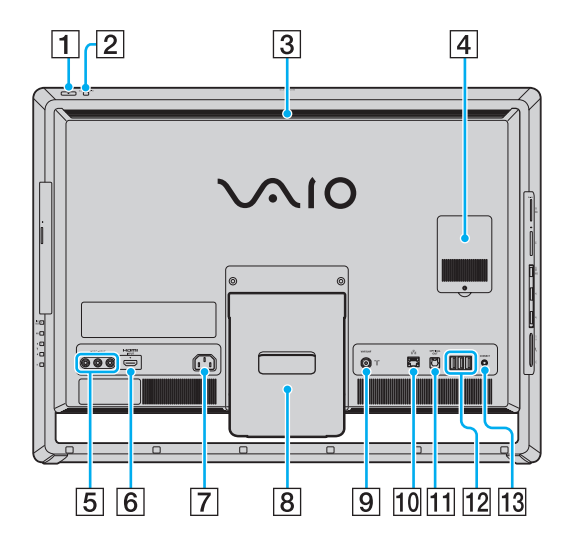

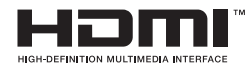

**!** Когда компьютер включен, область возле вытяжного вентиляционного отверстия (3) становится очень горячей. Подождите, пока компьютер остынет, прежде чем прикасаться к нему.

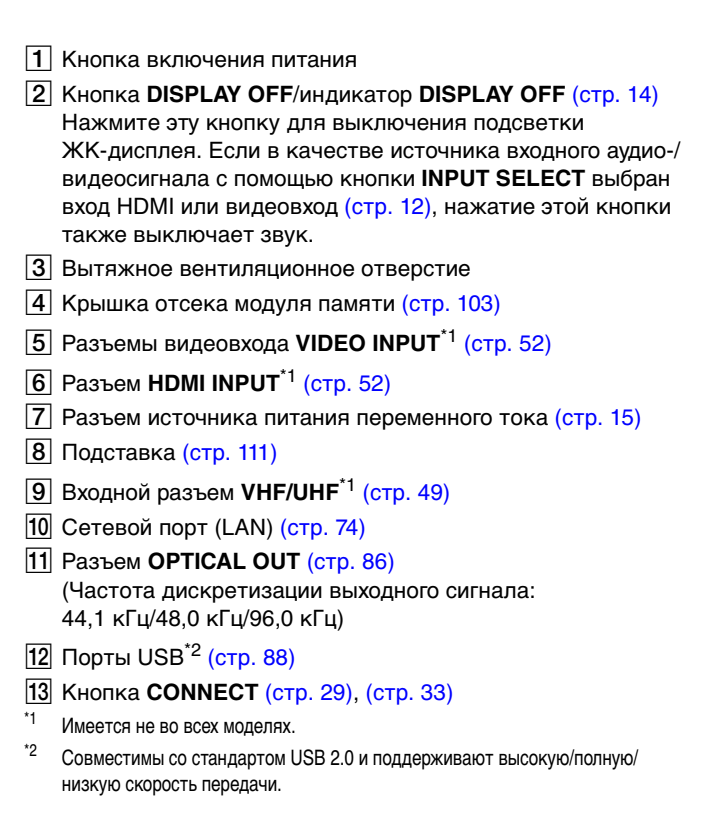

### <span id="page-11-1"></span><span id="page-11-0"></span>Вид справа

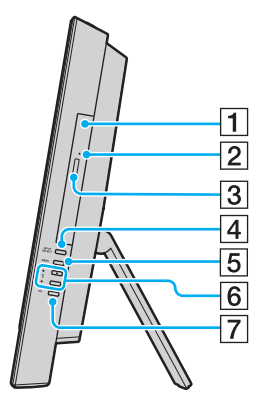

- A Дисковод оптических дисков [\(стр. 41\)](#page-40-1)
- B Отверстие ручного извлечения диска [\(стр. 142\)](#page-141-1)
- C Кнопка извлечения диска [\(стр. 41\)](#page-40-1)
- D Кнопка **INPUT SELECT**\* [\(стр. 54\)/](#page-53-0) Индикатор **INPUT SELECT**\* [\(стр. 14\)](#page-13-0)
- E Кнопка **MENU**\* [\(стр. 54\)](#page-53-0)
- $\boxed{6}$  Кнопки  $\triangleleft$  (Вверх/Вниз)<sup>\*</sup> [\(стр. 54\)](#page-53-0)
- G Кнопка **OK**\* [\(стр. 54\)](#page-53-0)
- Имеется не во всех моделях.

### <span id="page-12-0"></span>Вид слева

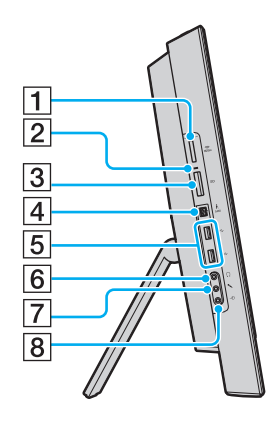

- 1 Гнездо карты памяти Memory Stick Duo<sup>\*1</sup> [\(стр. 62\)](#page-61-1)
- $\boxed{2}$  Индикатор доступа к карте памяти [\(стр. 14\)](#page-13-0)
- **[3] Гнездо карт памяти SD [\(стр. 69\)](#page-68-1)**
- $\boxed{4}$  4-контактный порт i.LINK (S400) [\(стр. 90\)](#page-89-1)
- $5$  Порты USB<sup>\*2</sup> [\(стр. 88\)](#page-87-1)
- F Гнездо наушников [\(стр. 86\)](#page-85-1)
- G Гнездо микрофона [\(стр. 87\)](#page-86-1)
- В Гнездо линейного входа Служит для подключения звукового сигнала от внешнего аудиоустройства.
- \*1 Этот компьютер поддерживает только карты памяти Memory Stick Duo.
- \*2 Совместимы со стандартом USB 2.0 и поддерживают высокую/полную/низкую скорость передачи.

## <span id="page-13-1"></span><span id="page-13-0"></span>О светодиодных индикаторах

Ниже перечислены индикаторы, предусмотренные в компьютере:

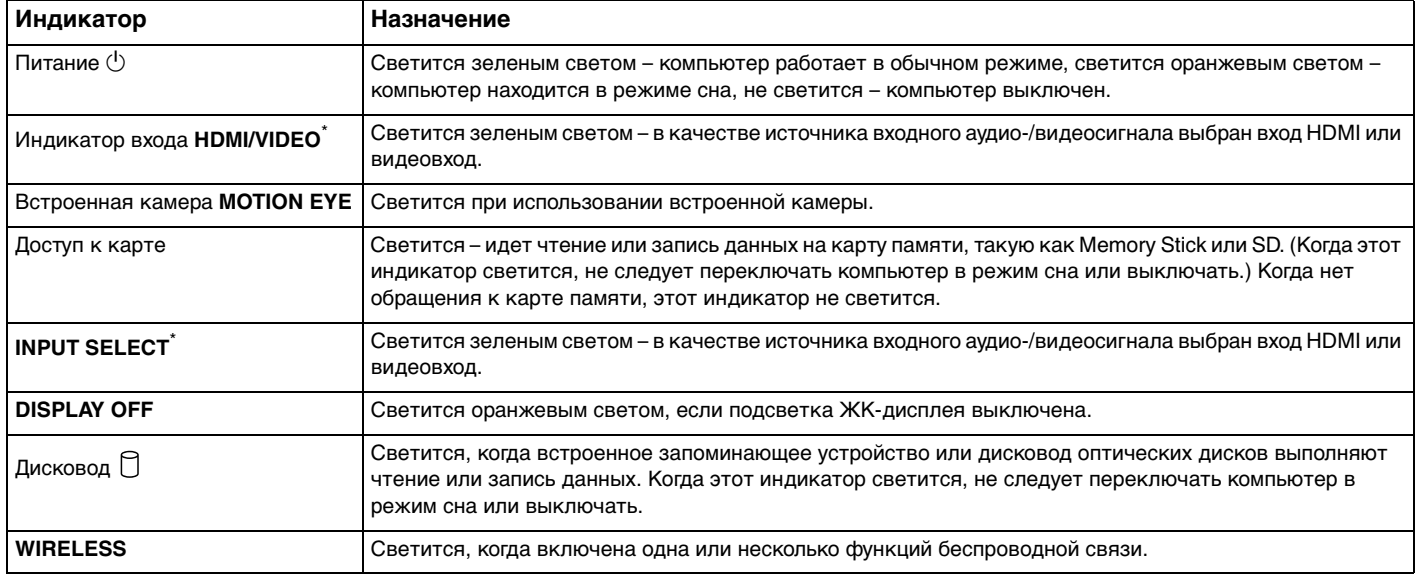

\* Имеется не во всех моделях.

#### $\blacktriangleleft$  15

## <span id="page-14-2"></span><span id="page-14-0"></span>Настройка компьютера

### <span id="page-14-1"></span>Подключение источника питания

Для подключения компьютера к источнику питания переменного тока понадобится шнур питания.

#### $\mathbf{A}$

Используйте только оригинальный шнур питания.

<span id="page-15-0"></span>Подключение шнура питания

- **1** Подключите один конец шнура питания (1) к розетке электросети переменного тока (2).
- **2** Протяните шнур питания через отверстие (3) в подставке и подключите его другой конец к разъему питания переменного тока (4) на компьютере.

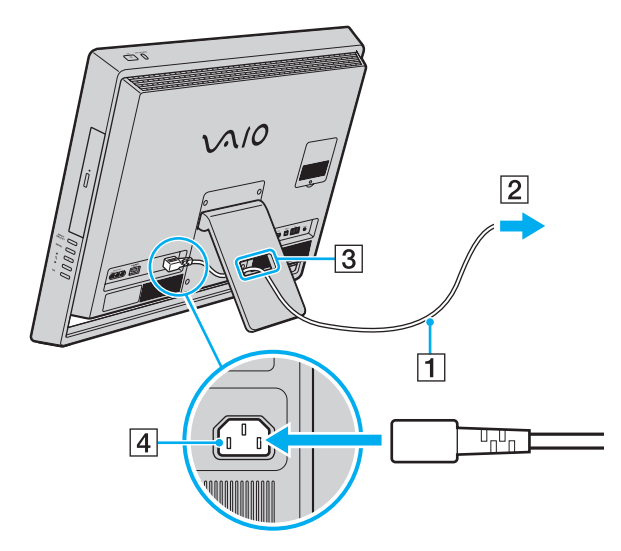

### $\n *A*$

Для полного отключения компьютера от сети выключите компьютер и отключите шнур питания от розетки.

Убедитесь, что обеспечен удобный доступ к розетке электросети.

**!** Отключение шнура питания от компьютера в то время, когда он включен, может привести к потере несохраненных данных.

### <span id="page-16-1"></span><span id="page-16-0"></span>Безопасное выключение компьютера

Во избежание потери несохраненных данных выключайте компьютер надлежащим образом - в соответствии с приведенными ниже инструкциями.

#### Процедура выключения компьютера

- Выключите все периферийные устройства, подсоединенные к компьютеру. 1
- $\overline{2}$ Сохраните данные и закройте все запущенные приложения.
- Нажмите кнопку Пуск и выберите Завершение работы. 3 Через небольшое время компьютер автоматически выключится. Убедитесь, что индикатор питания не горит.

## <span id="page-17-2"></span><span id="page-17-1"></span><span id="page-17-0"></span>Использование энергосберегающего режима

Помимо обычного режима работы компьютера имеется отдельный энергосберегающий режим, который называется режимом сна.

#### **!**

Выключите компьютер, если вы не планируете использовать его в течение длительного времени.

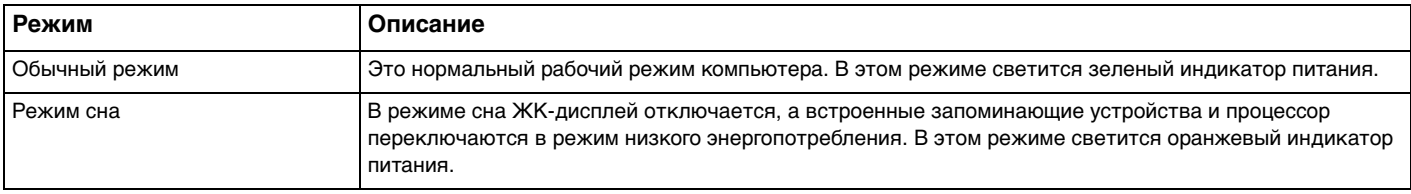

### <span id="page-18-0"></span>Использование режима сна

Процедура активирования режима сна

Нажмите кнопку Пуск, щелкните стрелку **и предом с кнопкой Завершение работы** и выберите Сон.

#### $\mathbb{Z}_n$

Либо нажмите кнопку режима сна на беспроводной клавиатуре или пульте дистанционного управления (если он прилагается), чтобы переключить компьютер в режим сна.

#### Процедура возврата в обычный режим

- Нажмите любую кнопку на беспроводной клавиатуре или кнопку режима сна на пульте дистанционного управления (если он прилагается).
- Нажмите кнопку включения на компьютере.

Убедитесь, что батареи вашей беспроводной клавиатуры и пульта дистанционного управления (если он прилагается) правильно установлены и их заряд достаточен.

Если кнопку питания нажать и удерживать нажатой более четырех секунд, компьютер автоматически выключается. Все несохраненные данные будут утеряны.

Если компьютер не используется в течение определенного времени, он переключается в режим сна. Во избежание этой ситуации можно изменить параметры режима сна.

Процедура изменения параметров режима сна

- Нажмите кнопку Пуск, выберите Панель управления, Оборудование и звук, Электропитание. 1
- Нажмите кнопку Настройка плана электропитания для текущей схемы управления питанием.  $\mathbf{2}$
- 3 Измените время перехода компьютера в режим сна и нажмите Сохранить изменения.

### <span id="page-19-1"></span><span id="page-19-0"></span>Поддержание компьютера в оптимальном состоянии

### Обновление компьютера

Обновляйте компьютер VAIO с помощью следующих приложений для улучшения эффективности, безопасности и функциональности компьютера.

Программа **VAIO Update** автоматически уведомляет вас о новых обновлениях, доступных в Интернете, загружает и устанавливает их на компьютере.

#### ❑ **Windows Update**

Нажмите кнопку **Пуск**, выберите **Все программы**, затем **Windows Update** и следуйте инструкциям на экране.

#### ❑ **VAIO Update 5**

Нажмите кнопку **Пуск**, выберите **Все программы**, затем **VAIO Update 5** и следуйте инструкциям на экране.

**!** Для загрузки обновлений компьютер должен быть подключен к Интернету.

### <span id="page-20-0"></span>Своевременное обновление антивирусного программного обеспечения

Можно обновлять программы для обеспечения безопасности в Интернете с помощью последних обновлений, загружая и устанавливая их с веб-сайта производителя.

Для загрузки обновлений компьютер должен быть подключен к Интернету.

- При использовании McAfee:
	- Нажмите кнопку Пуск, выберите Все программы, McAfee, затем выберите McAfee SecurityCenter.  $\mathbf{1}$
	- Перейдите на вкладку Update и выберите параметр Check for updates.  $\mathbf{2}$
	- 3 Для завершения процедуры обновления следуйте инструкциям, которые отображаются на экране.
- При использовании Norton Internet Security:  $\Box$ 
	- Нажмите кнопку Пуск, выберите Все программы и Norton Internet Security, затем LiveUpdate или Norton 1. **Internet Security.**
	- Для завершения процедуры обновления следуйте инструкциям, которые отображаются на экране.  $\mathbf{2}$

#### $\mathbb{Z}_{n}$

Дополнительные сведения см. в файле справки, содержащемся в этом программном приложении.

Действительная процедура может отличаться от приведенной выше в зависимости от установленных на компьютере обновлений. В этом случае следуйте инструкциям на экране.

### <span id="page-21-1"></span><span id="page-21-0"></span>Использование VAIO Care

С помощью программы **VAIO Care** можно регулярно проводить проверку производительности и настройку компьютера, чтобы поддерживать его работу на оптимальном уровне. Запустите **VAIO Care**, если на компьютере обнаруживается проблема. **VAIO Care** предоставит подходящие средства проверки для решения проблемы.

### Запуск VAIO Care

❑ В моделях с кнопкой **ASSIST**

Нажмите кнопку **ASSIST** при включенном компьютере.

❑ В моделях без кнопки **ASSIST**

Нажмите кнопку **Пуск**, выберите **Все программы**, **VAIO Care** и **VAIO Care**.

#### ✍

Для получения дополнительной информации см. файл справки, включенный в **VAIO Care**.

В моделях с кнопкой **ASSIST** при нажатии кнопки **ASSIST**, если компьютер находится в выключенном состоянии, запускается программа **VAIO Care - Восстановление** (VAIO Care Rescue). Программа **VAIO Care - Восстановление** (VAIO Care Rescue) может быть использована для восстановления компьютера в случае сбоя, например если Windows не запускается.

# <span id="page-22-1"></span><span id="page-22-0"></span>Использование компьютера VAIO

В этом разделе описаны наиболее эффективные способы работы с компьютером VAIO.

- ❑ **[Использование клавиатуры \(стр. 24\)](#page-23-0)**
- ❑ **[Использование мыши \(стр. 30\)](#page-29-0)**
- ❑ **[Использование сенсорного экрана \(стр. 36\)](#page-35-0)**
- ❑ **[Работа со встроенной камерой \(стр. 40\)](#page-39-0)**
- ❑ **[Использование дисковода оптических дисков \(стр. 41\)](#page-40-0)**
- ❑ **[Использование ТВ-функции \(стр. 49\)](#page-48-0)**
- ❑ **[Использование входного сигнала HDMI/VIDEO \(стр. 52\)](#page-51-0)**
- ❑ **[Пульт дистанционного управления \(стр. 58\)](#page-57-0)**
- ❑ **[Использование карт памяти Memory Stick \(стр. 62\)](#page-61-0)**
- ❑ **[Использование других модулей/карт памяти \(стр. 69\)](#page-68-0)**
- ❑ **[Использование сети Интернет \(стр. 73\)](#page-72-0)**
- ❑ **[Использование локальной сети \(стр. 74\)](#page-73-0)**
- ❑ **[Использование беспроводной локальной сети \(стр. 75\)](#page-74-0)**
- ❑ **[Использование функции Bluetooth \(стр. 80\)](#page-79-0)**

### <span id="page-23-1"></span><span id="page-23-0"></span>Использование клавиатуры

Компьютер поставляется с беспроводной клавиатурой.

В беспроводной клавиатуре представлено стандартное расположение клавиш с дополнительными клавишами, выполняющими определенные функции.

### <span id="page-23-2"></span>Использование беспроводной клавиатуры

В комплект поставки беспроводной клавиатуры входят две щелочные батареи типа АА. Перед использованием беспроводной клавиатуры необходимо снять крышку отсека батарей (1) на нижней панели беспроводной клавиатуры и установить в отсек две батареи типа AA (2) из комплекта поставки.

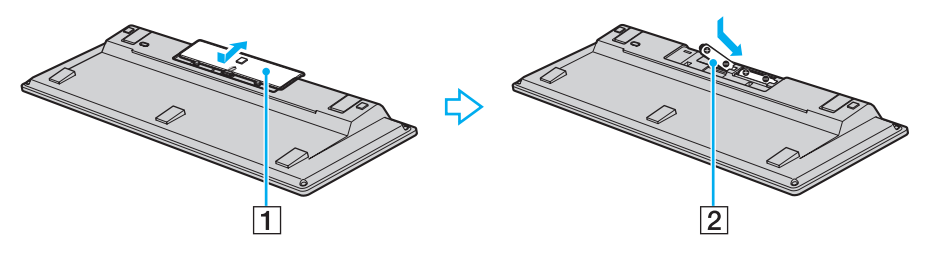

#### $\mathbb{Z}$

При нарушении нормальной работы беспроводной клавиатуры необходимо заменить батареи. Если беспроводная клавиатура не будет использоваться в течение длительного времени, извлеките из нее батареи во избежание возможного повреждения в случае утечки электролита.

Если беспроводная клавиатура не используется в течение 20 или более минут, компьютер переключается в режим сна. Для возврата в обычный режим нажмите любую клавишу на клавиатуре.

<span id="page-24-0"></span>**!** Для поддержания хорошего соединения беспроводную клавиатуру следует использовать в пределах приблизительно 10 метров от компьютера. Нельзя пользоваться беспроводной клавиатурой при использовании входного сигнала HDMI/VIDEO [\(стр. 52\).](#page-51-0)

Если беспроводная клавиатура перестает работать, например после использования ее с другой моделью VAIO, повторите подключение клавиатуры. Подробные инструкции см. в разделе **[Подключение беспроводной клавиатуры \(стр. 29\)](#page-28-1)**.

Не используйте вблизи беспроводной клавиатуры беспроводные устройства, излучающие радиосигналы в полосе частот 2,4 ГГц. Эти устройства могут создавать радиопомехи, нарушающие правильную работу клавиатуры.

Не помещайте металлическую мебель или предметы около компьютера или беспроводной клавиатуры, так как при этом могут создаваться радиопомехи, нарушающие правильную работу клавиатуры.

Не используйте с беспроводной клавиатурой одновременно старые (использованные) и новые батареи. Не используйте батареи разных типов или разных производителей.

Не используйте одновременно щелочные и марганцевые батареи. Применение несовместимых батарей, одновременное применение использованных и новых батарей или батарей разных типов может стать причиной повреждения беспроводной клавиатуры.

<span id="page-25-0"></span>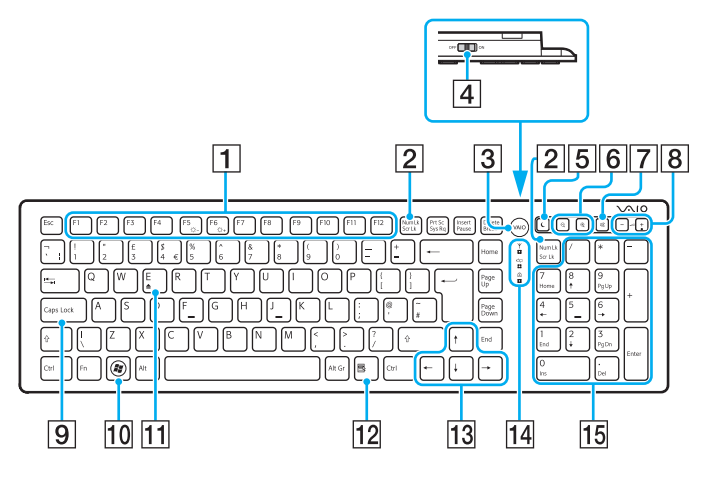

#### ๕

На рисунке выше приведен пример клавиатуры с английской раскладкой. В связи с различными техническими характеристиками разных моделей внешний вид конкретной беспроводной клавиатуры может отличаться от изображенного в данном руководстве.

#### $|1|$ Функциональные клавиши

Выполняют определенные функции. Функция, назначенная каждой функциональной клавише, зависит от программного обеспечения, за исключением перечисленных ниже комбинаций с клавишей Fn, которая используется для изменения яркости ЖК-экрана. Fn+F5: уменьшение яркости экрана ЖК-дисплея. Fn+F6: увеличение яркости экрана ЖК-дисплея.

Если в качестве источника входного сигнала выбрано HDMI/VIDEO, яркость ЖК-дисплея нельзя регулировать с помощью функциональных клавиш на беспроводной клавиатуре. Процедуру изменения яркости для источника входного сигнала HDMI/VIDEO см. в разделе Использование кнопок регулировки источника сигнала HDMI/VIDEO (стр. 54).

#### 2 Клавиша Num Lk/Scr Lk

Включает и выключает режим Num Lk. Чтобы выключить или выключить режим Scr Lk, пользуйтесь этой клавишей одновременно с клавишей Fn.

Если режим Num Lk или Scr Lk включен или выключен, на

панели задач появляется значок  $\overline{11}$  (Num lock) или  $\overline{11}$ (Scroll lock) и появляется всплывающее сообщение о смене режима.

#### $\mathbb{Z}_{\mathbb{Z}}$

Можно оставить значок Num lock и/или Scroll lock на панели задач. Для этого щелкните правой кнопкой мыши значок  $\Delta$  на панели задач, выберите Настройка значков уведомлений, а затем выберите для нужного значка пункт Показать значок и уведомления.

**3** Кнопка VAIO Запуск Media Gallery.

#### <span id="page-26-0"></span>|4| Выключатель питания

Сдвиньте выключатель для включения или выключения беспроводной клавиатуры.

**Б** Кнопка режима сна

Обеспечивает более низкий уровень энергопотребления. Подробную информацию об управлении питанием см. в разделе **[Использование энергосберегающего режима \(стр. 18\)](#page-17-2)**.

**Б** Кнопки масштаба

Изменение размера изображения или документа, отображаемого в некоторой программе.

Для уменьшения и отдаления изображения на экране

(мелкий план) нажмите  $\ominus$ .

Для увеличения и приближения изображения на экране

(крупный план) нажмите  $\oplus$ .

Для получения дополнительной информации см. файл справки в **VAIO Control Center**.

- |7| Клавиша отключения звука Включение и выключение звука.
- В Клавиши регулировки громкости Нажмите, чтобы увеличить (+) или уменьшить (-) уровень громкости.
- $\boxed{9}$  **Клавиша Caps Lock** Включение и отключение режима прописных букв Caps Lock.
- 10 Клавиша Windows Вызов меню **Пуск**.

#### **П1** Клавиша **E**

Извлечение лотка привода оптических дисков при одновременном нажатии с клавишей **Fn**.

- 12 Клавиша приложений Вывод контекстного меню (если оно предусмотрено).
- 13 Клавиши со стрелками Перемещение указателя на экране.
- 14 Индикаторы

 (Батарея): не светится при достаточном уровне заряда батарей типа AA в беспроводной клавиатуре и начинает мигать, когда уровень заряда падает.

 (Caps Lock): загорается при включении режима Caps Lock.

 (Соединение): медленно мигает при отсутствии соединения между компьютером и беспроводной клавиатурой, быстро мигает, если клавиатура готова к соединению с компьютером, и выключается после установления соединения.

#### 15 Цифровая панель клавиатуры

Предназначена для ввода цифр и выполнения основных математических операций.

Отключается при использовании входного сигнала HDMI/VIDEO.

<span id="page-27-0"></span>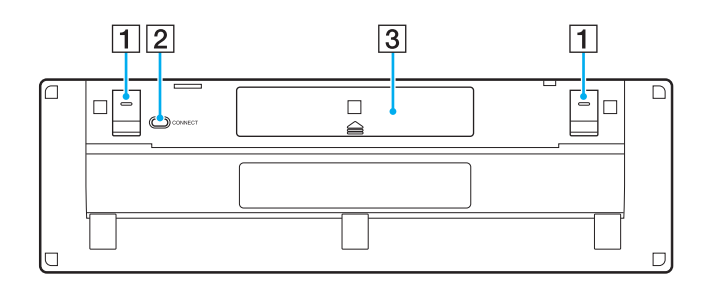

- 1 Опоры клавиатуры Откиньте их, чтобы привести клавиатуру в более эргономичное положение.
- **2** Кнопка **CONNECT** [\(стр. 29\)](#page-28-1) Нажмите, чтобы установить соединение беспроводной клавиатуры с компьютером.
- C Отсек батарей [\(стр. 24\)](#page-23-2) Отсек для установки батарей типа АА.

<span id="page-28-2"></span><span id="page-28-1"></span><span id="page-28-0"></span>Подключение беспроводной клавиатуры

**!** Для подключения беспроводной клавиатуры расстояние от нее до компьютера должно составлять от 30 см до 1 м.

- **1** Убедитесь, что две прилагаемые батареи типа АА правильно установлены.
- **2** Включите компьютер.
- **3** Установите выключатель питания на задней панели клавиатуры в положение **ON**.
- **4** Нажмите кнопку **CONNECT** (1) на нижней стороне клавиатуры.
- **5** Пока индикатор  $\forall$  быстро мигает, нажмите кнопку **CONNECT** (2) на задней стороне компьютера. После установления соединения между компьютером и клавиатурой индикатор перестанет быстро мигать и погаснет. В противном случае повторите указанные действия.

**!** Индикатор быстро мигает в течение примерно одной минуты. Это означает, что клавиатура готова к установлению соединения с компьютером. Если в этот период соединение не будет установлено, индикатор начнет медленно мигать, что означает отсутствие соединения.

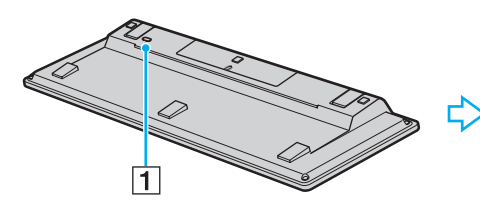

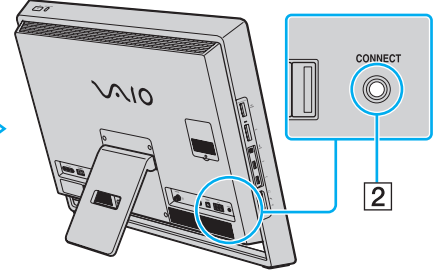

### <span id="page-29-1"></span><span id="page-29-0"></span>Использование мыши

Компьютер поставляется с беспроводной мышью.

Беспроводная мышь не имеет проводов, а вместо шарика используется лазер.

### <span id="page-29-2"></span>Использование беспроводной мыши

В комплект поставки беспроводной мыши входят две щелочные батареи типа АА. Перед использованием беспроводной мыши необходимо снять крышку отсека батарей (1) на нижней панели беспроводной мыши и установить в отсек две батареи типа AA (2) из комплекта поставки.

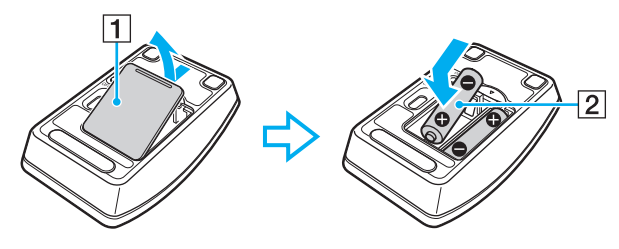

∉<sub>¤</sub><br>При нарушении нормальной работы беспроводной мыши необходимо заменить батареи. Если беспроводная мышь не будет использоваться в течение длительного времени, извлеките из нее батареи во избежание возможного повреждения в случае утечки электролита.

#### <span id="page-30-0"></span>**!**

Для повышения надежности соединения следует работать с мышью на расстоянии не более приблизительно 10 метров от компьютера.

Если беспроводная мышь перестает работать, например после использования ее с другой моделью VAIO, повторите подключение мыши. Подробные инструкции см. в разделе **[Подключение беспроводной мыши \(стр. 33\)](#page-32-1)**.

Не используйте вблизи беспроводной мыши беспроводные устройства, излучающие радиосигналы в полосе частот 2,4 ГГц. Эти устройства могут создавать радиопомехи, нарушающие правильную работу мыши.

В качестве рабочих поверхностей допускается, например обычная бумага, картон или ткани с нерегулярным рисунком.

Не следует использовать беспроводную мышь на зеркальных поверхностях, таких как зеркала, гладкое стекло и журналы с полутоновой печатью.

Не помещайте металлическую мебель или предметы около компьютера или беспроводной мыши, так как при этом могут создаваться радиопомехи, нарушающие правильную работу мыши.

Не применяйте с беспроводной мышью одновременно старые (использованные) и новые батареи. Не используйте батареи разных типов или разных изготовителей.

Не используйте одновременно щелочные и марганцевые батареи. Несовместимость батарей, одновременное применение использованных и новых батарей или батарей разных типов может стать причиной повреждения беспроводной мыши.

<span id="page-31-0"></span>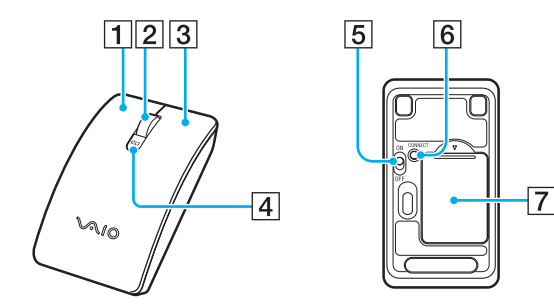

#### $\P$  Левая кнопка

Однократно или дважды нажмите левую кнопку для выбора объектов. Для перетаскивания объектов перемещайте мышь, удерживая левую кнопку нажатой, затем отпустите кнопку для отпускания объекта.

#### B Центральное колесико

Вращайте колесико для прокрутки страницы вверх или вниз. Нажмите колесико один раз для блокировки прокрутки и управляйте движением, перемещая всю мышь (функция прокрутки доступна только в тех приложениях, которые поддерживают эту функцию).

#### В Правая кнопка

Нажмите правую кнопку один раз для отображения контекстного меню (при его наличии).

- 4 Индикатор заряда батарей Мигает, когда энергия батарей заканчивается.
- E Выключатель питания Сдвиньте выключатель для включения или выключения мыши.
- **<u>F</u>** Кнопка **CONNECT** [\(стр. 33\)](#page-32-1)

Нажмите для установления соединения между компьютером и беспроводной мышью.

 $\boxed{7}$  Отсек батарей [\(стр. 30\)](#page-29-2) Отсек для установки батарей типа АА.

### <span id="page-32-2"></span><span id="page-32-1"></span><span id="page-32-0"></span>Подключение беспроводной мыши

**!** Для подключения беспроводной мыши расстояние от нее до компьютера должно составлять от 30 см до 1 м.

- **1** Убедитесь, что две прилагаемые батареи типа АА правильно установлены.
- **2** Включите компьютер.
- **3** Установите выключатель питания (1) на нижней поверхности мыши в положение **ON**.

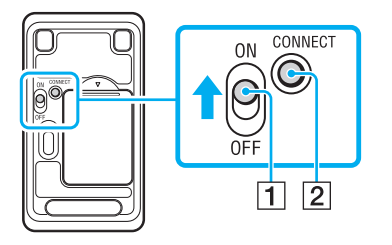

- <span id="page-33-0"></span>**4** Нажмите кнопку **CONNECT** (2) на нижней стороне мыши.
- **5** После этого нажмите кнопку **CONNECT** (3) на задней части компьютера (после шага 4 должно пройти не более 10 секунд).

Между беспроводной мышью и компьютером должно установиться соединение. В противном случае повторите указанные действия.

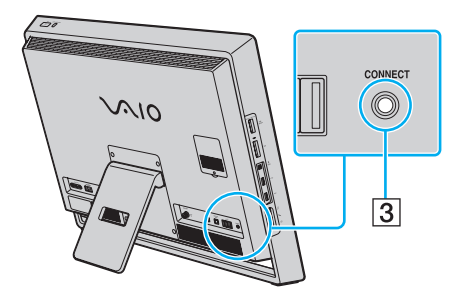

### <span id="page-34-0"></span>Настройка функций мыши

- **1** Нажмите кнопку **Пуск** и выберите **Панель управления**.
- **2** Выберите **Мышь** в разделе **Оборудование и звук**. Откроется окно **Свойства: Мышь**.
- **3** Измените параметры.

### <span id="page-35-2"></span><span id="page-35-1"></span><span id="page-35-0"></span>Использование сенсорного экрана

Благодаря встроенным инфракрасным оптическим датчикам на сенсорном экране управлять компьютером можно с помощью пальцев. Например, можно выбирать различные элементы на экране и выполнять прокрутку без мыши.

**!**

Кроме того, в зависимости от используемого приложения, эти функции сенсорного экрана можно отключить.

Компьютер оснащен двумя оптическими датчиками и поддерживает одновременный ввод из одной или двух точек. Например, при повороте изображения на экране вращательное движение не всегда может быть распознано компьютером, что, однако, не является ошибкой.

При использовании входного сигнала HDMI/VIDEO функции сенсорного экрана отключаются. Подробнее см. раздел **[Использование входного сигнала](#page-51-0)  [HDMI/VIDEO \(стр. 52\)](#page-51-0)**.

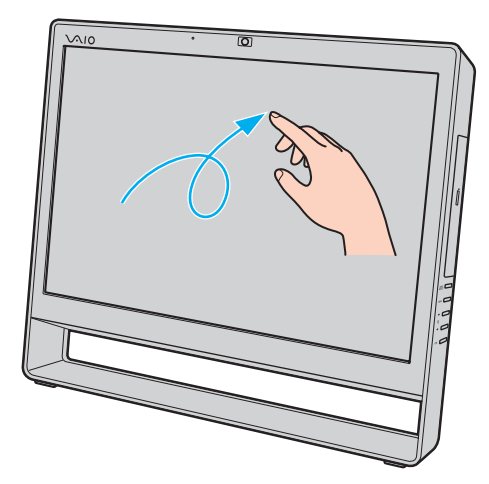
<span id="page-36-0"></span>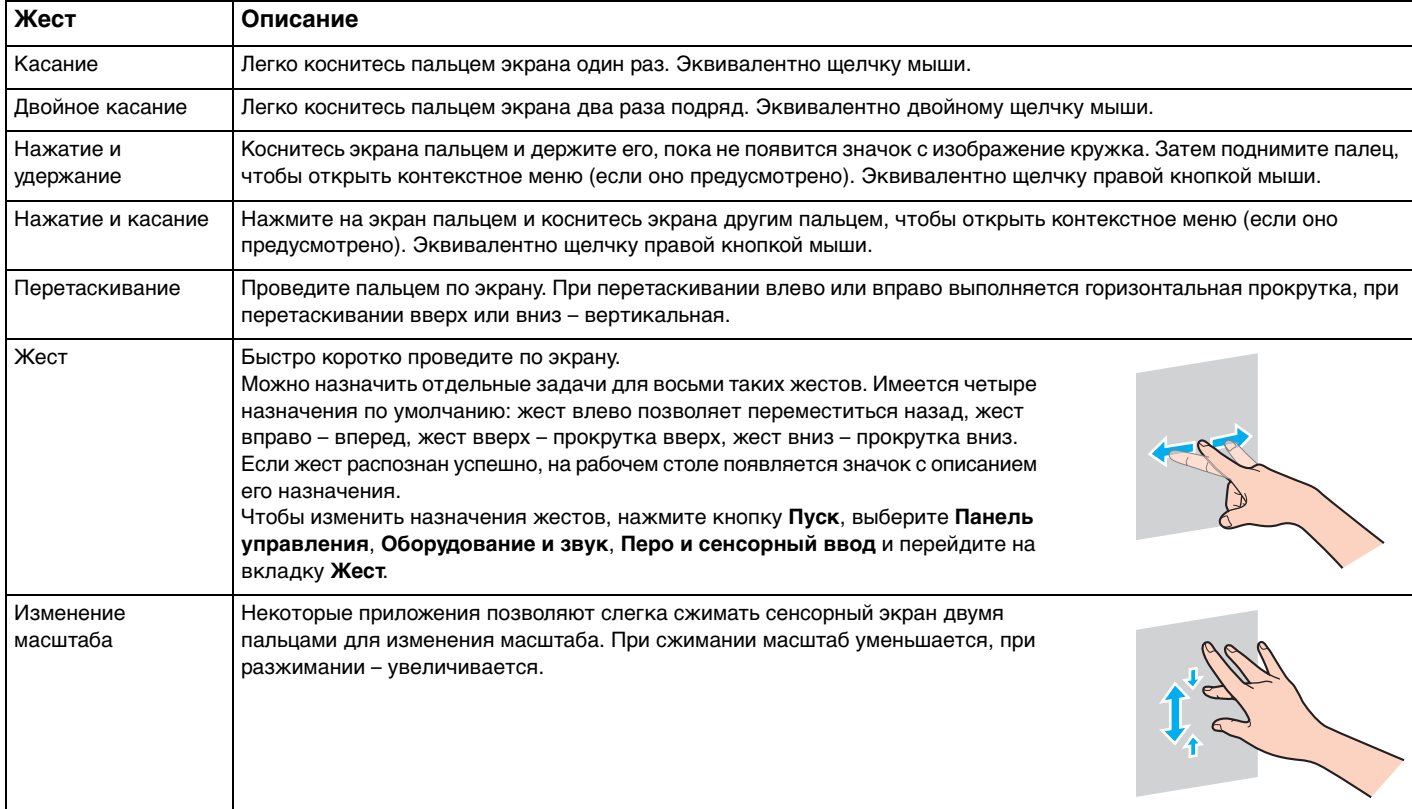

<span id="page-37-0"></span>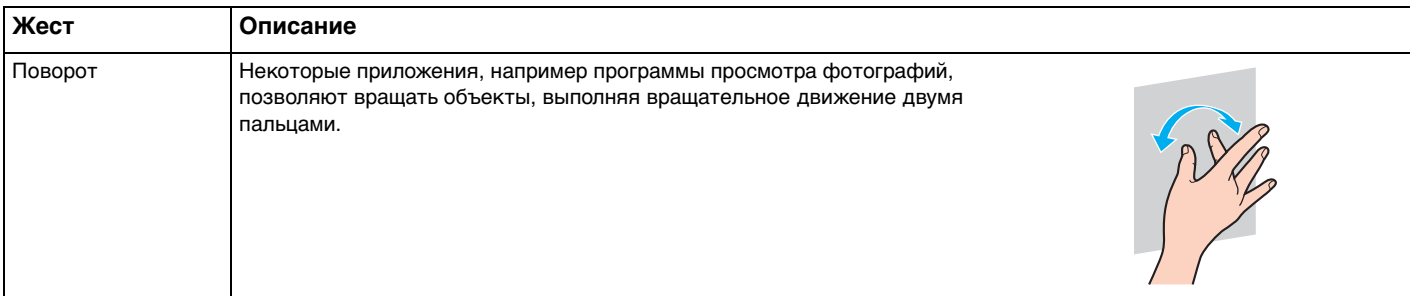

### $\mathbb{Z}_n$

Функции сенсорного экрана можно отключить в Панели управления. Нажмите кнопку Пуск, выберите Панель управления, Оборудование и звук, Перо и сенсорный ввод, затем снимите флажок Использовать палец как устройство ввода на вкладке Касание.

Для упрощения работы с сенсорным экраном можно менять его разрешение. Для этого нажмите кнопку Пуск, выберите Панель управления, Оборудование и звук, Экран, Другой размер шрифта (точек на дюйм), затем укажите нужный размер. Помните однако, что при изменении разрешения при работе в программах, которые не поддерживают это разрешение, и при просмотре таких веб-сайтов изображение на экране может искажаться. На некоторых моделях компьютеров по умолчанию устанавливается размер текста Крупный.

Прикосновением к сенсорному экрану можно перевести компьютер из режима сна в обычный режим. Однако в некоторых случаях этого может не произойти: например если компьютер перешел в режим сна во время работы с входным сигналом HDMI/VIDEO. В таком случае, чтобы вернуть компьютер в обычный режим, нажмите любую клавишу на беспроводной клавиатуре или кнопку питания на компьютере.

## <span id="page-38-0"></span>Отображение клавиатуры на экране

Если включена функция сенсорного экрана, для ввода текста можно использовать экранную клавиатуру вместо беспроводной. Для вызова экранной клавиатуры просто легко коснитесь поля ввода. Кроме того, клавиатуру можно вызывать через соответствующую вкладку слева на рабочем столе. Коснитесь вкладки, чтобы открыть ее, и коснитесь еще раз, чтобы открыть клавиатуру.

### Замечания по использованию сенсорного экрана

- ❑ Для повтора касания не забывайте поднимать палец на расстояние как минимум 4 мм от сенсорного экрана.
- ❑ Если при касании выполняется не та операция, которая ожидалась, проверьте, не касаются ли экрана одежда или другие предметы. Сенсорный экран может реагировать даже на прикосновения насекомых.
- ❑ Касайтесь экрана аккуратно, кончиками пальцев, не подушечками. Если область контакта с сенсорным экраном не соответствует техническим характеристикам работы экрана, компьютер может не распознать касание.
- ❑ Чувствительность экрана зависит от области, к которой вы прикасаетесь. Это нормально и не указывает на какие-либо неполадки.
- ❑ Аккуратные прикосновения срабатывают всегда. Поскольку в сенсорном экране используется оптическая технология, сила нажатия значения не имеет.

# <span id="page-39-0"></span>Работа со встроенной камерой

В компьютер встроена камера **MOTION EYE**.

С помощью подходящего программного обеспечения для съемки изображений можно выполнять следующие операции:

- ❑ Съемка фотографий и фильмов
- ❑ Опознавание и съемка объекта в движении с целью мониторинга
- ❑ Редактирование полученных данных

### ✍

Включение компьютера активирует встроенную камеру.

При наличии соответствующего программного обеспечения возможно проведение видеозвонков.

#### **!**

Запуск или выход из программного обеспечения передачи мгновенных сообщений либо редактирования видеозаписей не влияет на работу встроенной камеры.

Во время использования встроенной камеры не переводите ваш компьютер в режим сна.

Использование программного обеспечения съемки изображений

- **1** Нажмите **Пуск**, выберите **Все программы**, **ArcSoft WebCam Companion 3** и **WebCam Companion 3**.
- **2** Щелкните выбранный значок в главном окне. Смотрите дополнительную информацию о ПО в файле справки.

#### ✍

При съемке фотографии или кинофрагмента в условии недостаточной освещенности щелкните значок **Захват** (Capture) в главном окне, а затем значок **Параметры веб-камеры** (WebCam Settings) для выбора функции низкой освещенности или компенсации низкой освещенности в окне свойств.

# <span id="page-40-0"></span>Использование дисковода оптических дисков

В компьютер встроен дисковод оптических дисков.

### $\boldsymbol{\Omega}$

Некоторые функции и параметры, описанные в этом разделе, могут быть недоступными на конкретном компьютере. Для определения конфигурации вашего компьютера см. спецификации.

<span id="page-41-0"></span>Процедура установки диска

- **1** Включите компьютер.
- **2** Для открытия дисковода нажмите кнопку извлечения диска (1) или клавиши **Fn+E**. Лоток для дисков выдвинется.
- **3** Поддерживая заднюю часть лотка дисковода одной рукой, установите диск посередине лотка этикеткой вверх, аккуратно прижмите его к лотку, пока диск не зафиксируется на месте с легким щелчком.

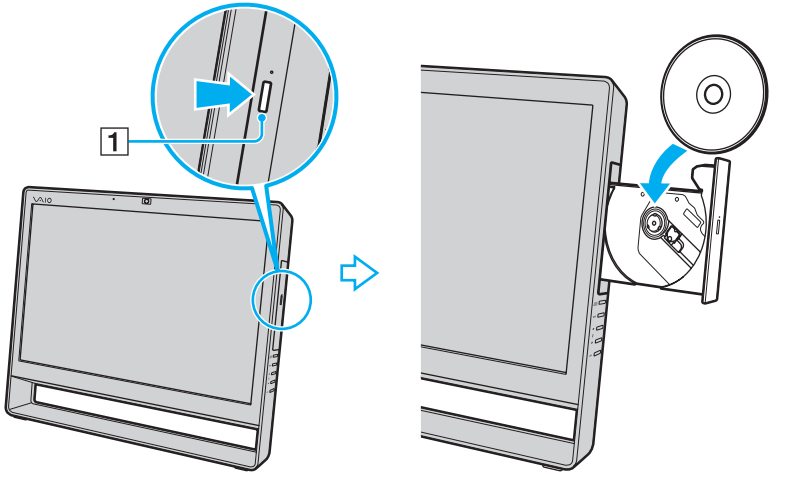

**!**

Не прилагайте чрезмерных усилий к лотку дисковода. Устанавливая диск в лоток дисковода и извлекая его оттуда, необходимо поддерживать заднюю часть лотка.

**4** Закройте лоток, аккуратно его толкая.

**!** Не извлекайте оптический диск, когда компьютер находится в режиме сна. Перед изъятием диска убедитесь в том, что компьютер приведен в нормальный режим работы.

## <span id="page-42-0"></span>Поддерживаемые диски

Возможность воспроизведения и записи компакт-дисков, DVD-дисков и дисков Blu-ray Disc™ зависит от приобретенной модели компьютера.

В следующей таблице приведены типы носителей, которые поддерживает дисковод оптических дисков.

ВЗ: возможны как воспроизведение, так и запись В: возможно только воспроизведение

–: невозможны ни воспроизведение, ни запись

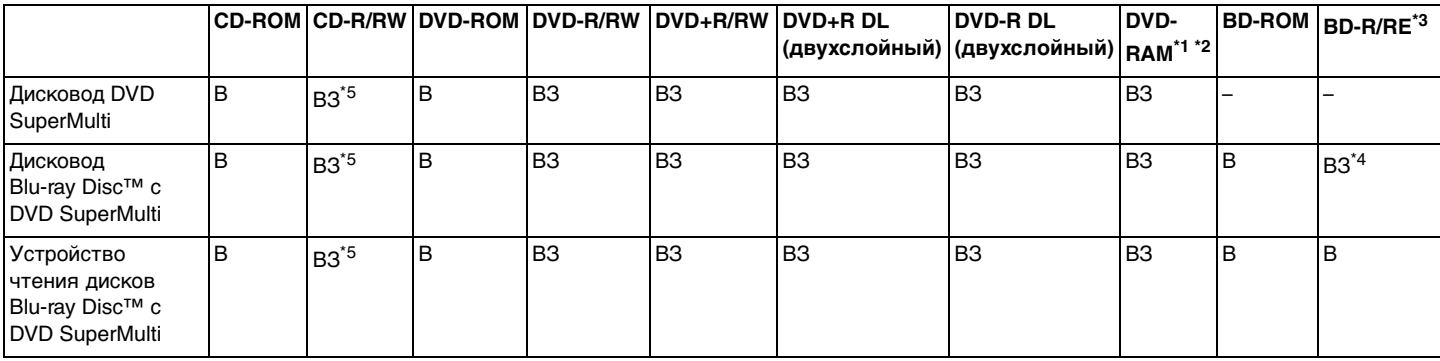

\*1 Дисковод DVD SuperMulti не поддерживает картриджи DVD-RAM. Используйте диски без картриджей или диски со съемным картриджем.

 $^{\degree}2$  Запись данных на односторонние диски DVD-RAM (2,6 Гбайт), совместимые с версией 1.0 DVD-RAM, не поддерживается. Диски DVD-RAM версии 2.2/DVD-RAM со скоростью 12X редакции 5.0 не поддерживаются.

\*3 Дисковод Blu-ray Disc, установленный на компьютере, не поддерживает диски BD-RE в формате версии 1.0 и дисковые картриджи Blu-ray Disc.

\*4 Предусмотрена поддержка записи данных на диски BD-R Part1 версии 1.1/1.2/1.3 (однослойные диски объемом 25 Гбайт, двухслойные диски объемом 50 Гбайт) и диски BD-RE Part1 версии 2.1 (однослойные диски объемом 25 Гбайт, двухслойные диски объемом 50 Гбайт).

 $*5$  Не поддерживается запись данных на ультраскоростные диски CD-RW.

#### <span id="page-43-0"></span>**!**

Устройство предназначено для воспроизведения дисков стандарта Compact Disc (CD). Диски DualDisc и некоторые музыкальные диски, закодированные с применением технологий защиты авторских прав, не являются дисками стандарта CD. Поэтому они не поддерживаются данным устройством.

При покупке дисков с записью или чистых дисков для использования с компьютером VAIO внимательно прочтите замечания на упаковке дисков, чтобы убедиться в совместимости с дисководами оптических компьютера как для чтения, так и для записи. Sony НЕ гарантирует совместимость дисководов оптических дисков VAIO с дисками, которые не соответствуют официальным стандартам "CD", "DVD" или "Blu-ray Disc". ИСПОЛЬЗОВАНИЕ НЕСОВМЕСТИМЫХ ДИСКОВ МОЖЕТ СТАТЬ ПРИЧИНОЙ НЕУСТРАНИМОГО ПОВРЕЖДЕНИЯ КОМПЬЮТЕРА VAIO ИЛИ СОЗДАТЬ ПРОГРАММНЫЕ КОНФЛИКТЫ, ПРИВОДЯЩИЕ К ЗАВИСАНИЮ СИСТЕМЫ.

С вопросами о форматах дисков обращайтесь к конкретным компаниям, выпустившим диски с записями, или к изготовителям записываемых дисков.

#### $\n *A*$

Запись на диски диаметром 8 см не поддерживается.

#### **!**

Для непрерывного воспроизведения защищенных авторскими правами дисков Blu-ray Disc необходимо обновить ключ AACS. Для обновления ключа AACS требуется подключение к сети Интернет.

Как и в случае других оптических носителей, в некоторых случаях возможна ограниченная совместимость или невозможность воспроизведения дисков Blu-ray Disc. Компьютеры VAIO могут не поддерживать воспроизведение фильмов на упакованных носителях, записанных в форматах AVC или VC1 на высокой скорости.

Для воспроизведения фильмов и содержимого дисков DVD и BD-ROM необходимо наличие региональных настроек. Если настройка кода региона дисковода не совпадает с кодом региона диска, воспроизведение невозможно.

Для некоторых материалов необходим видеовыход со стандартным разрешением или запрещено использование аналогового видеовыхода. При просмотре видеосигнала через цифровое соединение, такое как HDMI или DVI, настоятельно рекомендуется для оптимальной совместимости и наилучшего качества просмотра использовать цифровое оборудование с поддержкой HDCP.

Перед воспроизведением или записью диска выйдите из всех резидентных программ, поскольку они могут стать причиной неправильной работы компьютера.

### <span id="page-44-0"></span>Замечания по использованию дисковода оптических дисков

### Замечания о записи данных на диск

- ❑ Используйте только круглые диски. Не применяйте диски другой формы (звезда, сердце, карта, и т. д.), поскольку это может привести к повреждению дисковода оптических дисков.
- ❑ Избегайте ударов или сотрясений компьютера, когда дисковод оптических дисков записывает данные на диск.
- ❑ Не подключайте и не отключайте шнур питания или адаптер переменного тока, когда оптический привод записывает данные на диск.

### Замечания о воспроизведении дисков

Для оптимального воспроизведения диска придерживайтесь следующих рекомендаций:

- ❑ Отдельные проигрыватели компакт-дисков и дисководы оптических дисков компьютеров могут не воспроизводить звуковые диски CD-R или CD-RW.
- ❑ Отдельные DVD-проигрыватели и дисководы оптических дисков компьютеров могут не воспроизводить диски DVD+R DL, DVD-R DL, DVD+R, DVD+RW, DVD-R, DVD-RW, или DVD-RAM.
- ❑ Если компьютер оборудован дисководом Blu-ray Disc, воспроизведение дисков Blu-ray Disc доступно на компьютере. Однако дисковод может не иметь возможности воспроизвести некоторые данные с дисков Blu-ray Disc, или при воспроизведении диска Blu-ray Disc работа компьютера будет нестабильной. Для надежного воспроизведения такого содержимого загрузите и установите последние обновления для программы **WinDVD BD**, используя программу **VAIO Update**. Подробнее о том, как использовать **VAIO Update**, см. раздел **[Обновление компьютера \(стр. 20\)](#page-19-0)**.
- ❑ В зависимости от рабочей среды системы во время воспроизведения AVC HD могут возникать прерывания звука и/или выпадения кадров.
- ❑ Не переключайте компьютер в энергосберегающий режим в процессе воспроизведения диска.

### <span id="page-45-0"></span>Замечания по кодам регионов

На дисках или упаковках предусмотрены метки кодов региона, определяющие регионы и типы проигрывателей для воспроизведения дисков. Если код региона обозначает "all" (все), диск можно воспроизводить в большинстве регионов мира. Если код региона текущего местонахождения отличается от указанного на метке, диск невозможно воспроизвести на компьютере.

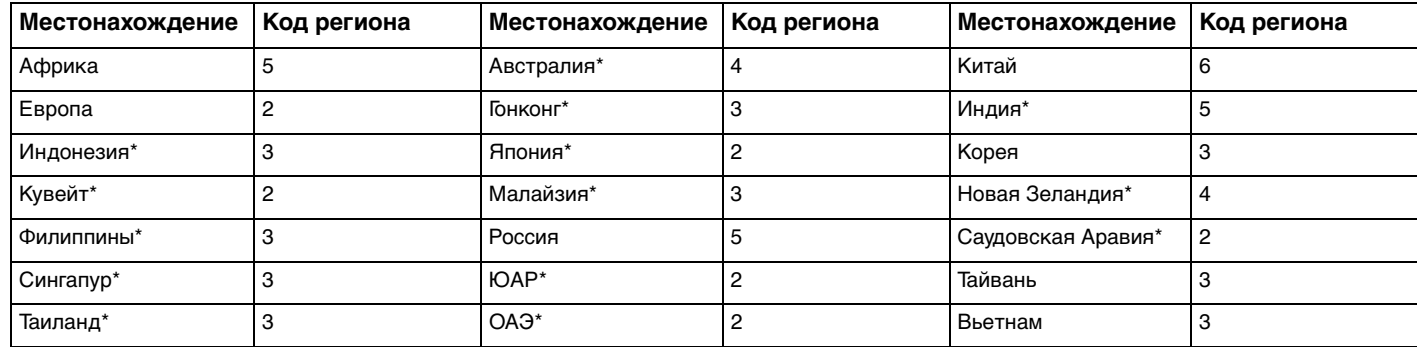

Чтобы определить код региона для местонахождения, см. следующую таблицу.

По умолчанию код региона не назначается оптическому дисководу компьютера.

<span id="page-46-0"></span>При первом воспроизведении видеофильма DVD на компьютере перед вставкой диска следуйте следующим инструкциям:

- **1** В меню **Пуск** выберите пункт **Компьютер**.
- **2** Щелкните правой кнопкой мыши значок дисковода компакт-дисков и выберите **Свойства**.
- **3** Перейдите на вкладку **Оборудование**.
- **4** Выберите дисковод оптических дисков в списке **Все диски** и нажмите кнопку **Свойства**.
- **5** Перейдите на вкладку **Регион DVD**.
- **6** Выберите подходящий регион из списка и нажмите кнопку **OK**.

**!** Можно изменять код региона только ограниченное число раз. При превышении этого числа код региона для дисковода назначается постоянно, и его невозможно будет изменить снова. При перенастройке компьютера это число не сбрасывается. Любые неполадки, связанные с изменением параметров кода региона дисковода, не покрываются гарантией.

При изменении кода региона во время работы программы **WinDVD** или **WinDVD BD** для применения нового значения параметра требуется перезапустить программу или извлечь диск и повторно его установить.

### <span id="page-47-0"></span>Воспроизведение компакт-дисков

Для воспроизведения компакт-диска

**1** Установите диск в дисковод оптических дисков.

**!** I Iеред воспроизведением компакт-диска закройте все запущенные программы.

**2** Если на рабочем столе компьютера не появляется никаких окон, нажмите кнопку **Пуск**, **Все программы** и выберите требуемую программу воспроизведения диска. Смотрите дополнительную информацию о программном обеспечении в файле справки.

# Копирование файлов на компакт-диски

Процедура копирования файлов на диск

**1** Установите записываемый диск в дисковод оптических дисков.

**!** Перед копированием файлов на диск закройте все запущенные программы.

**2** Если на рабочем столе компьютера не появилось ни одного окна, нажмите кнопку **Пуск**, **Все программы** и выберите требуемую программу для копирования файлов на компакт-диск. Смотрите дополнительную информацию о программном обеспечении в файле справки.

# <span id="page-48-1"></span><span id="page-48-0"></span>Использование ТВ-функции

На компьютере может быть установлена плата ТВ-тюнера. Программа **Windows Media Center**, поставляемая вместе с операционной системой, позволяет просматривать, записывать и воспроизводить телевизионные программы.

### စြ

Некоторые функции и параметры, описанные в этом разделе, могут быть недоступными на конкретном компьютере. Для определения конфигурации вашего компьютера см. спецификации.

#### **!**

Функции, связанные с цифровым эфирным телевидением (DVB-T), работают только в тех странах, в которых транслируются открытые цифровые телевизионные сигналы DVB-T. Убедитесь в возможности получения открытого сигнала DVB-T в ваших стране или регионе.

#### ✍

В моделях, на которых установлена плата с двойным ТВ-тюнером DVB-T, имеется возможность одновременной записи сразу двух цифровых каналов или просмотра одной ТВ программы с параллельной записью другой.

<span id="page-49-0"></span>Для подключения компьютера к услугам наземного или кабельного ТВ

**!** В комплект поставки компьютера не входят коаксиальные телевизионные кабели. Заранее приобретите телевизионный коаксиальный кабель. Состояние приема телевизионного сигнала сильно зависит от предоставляемых в вашей стране или регионе услуг и типов подключения.

- **1** Подключите один конец телевизионного коаксиального кабеля (1) к телевизионной розетке/точке доступа к кабельному телевидению (2).
- **2** Подключите другой конец кабеля к входному разъему **VHF/UHF** (3) на компьютере.

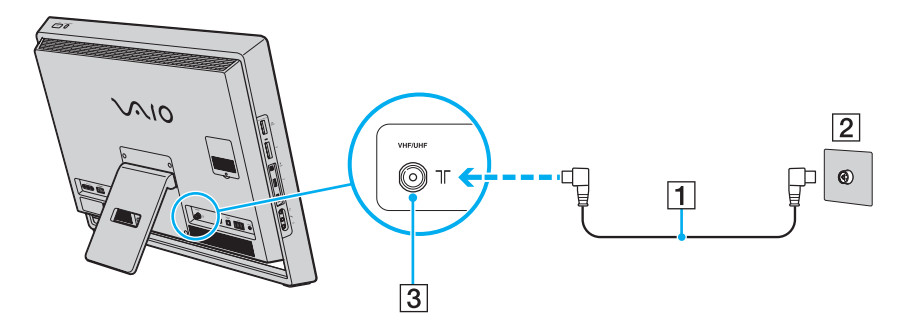

# <span id="page-50-0"></span>Настройка приложения Windows Media Center

При первом запуске приложения **Windows Media Center** открывается мастер настройки. Если компьютер оборудован платой ТВ-тюнера, щелкните **Настраиваемая** и следуйте инструкциям на экране для настройки ТВ-тюнера. В окне **Этап установки по выбору**, выберите **Настройка тюнеров, ТВ-сигнала и программ передач** и следуйте инструкциям, которые отображаются на экране.

Если ТВ-тюнер не настроен при первом запуске приложения **Windows Media Center**, для выполнения настройки выберите **настройка ТВ-передач** в разделе **ТВ**.

Для смены входного ТВ-сигнала (ТВ-сигнала или типа ТВ-сигнала) или местоположения выберите **Настройка** в разделе **Задачи**, а затем **ТВ**.

В этом случае следует провести новый поиск каналов, информация по предыдущему списку каналов **Программа передач** будет утеряна, а записи, установленные таймером, отменены.

# <span id="page-51-1"></span><span id="page-51-0"></span>Использование входного сигнала HDMI/VIDEO

Ваш компьютер может быть оборудован разъемами **HDMI INPUT** и **VIDEO INPUT**, позволяющими подключать его к внешним звуковым и видеоустройствам, таким как устройства записи видео HDD и игровые приставки. Функция работы с входным сигналом HDMI/VIDEO позволяет получать высококачественный звуковой и видеосигнал с подключенного устройства и воспроизводить аудио- и видеосодержимое на компьютере, не включая его и не запуская ОС Windows.

### ြဝ

Некоторые функции и параметры, описанные в этом разделе, могут быть недоступными на конкретном компьютере. Для определения конфигурации вашего компьютера см. спецификации.

**!** При использовании разъемов **HDMI INPUT** и **VIDEO INPUT** невозможно захватывать аудио- и видеосигналы и сохранять их на компьютере.

# <span id="page-52-0"></span>Подключение внешнего аудио-/видеоустройства

Для подключения внешнего аудио-/видеоустройства к гнездам **HDMI INPUT** или **VIDEO INPUT** [\(стр. 11\)](#page-10-0) необходим кабель HDMI или кабель видео-/аудиосигнала с тройным разъемом RCA.

**!** Кабели HDMI и кабели видео-/звукового сигнала с тройным разъемом RCA не входят в комплект поставки компьютера. Их нужно приобрести заранее. Используйте HDMI кабель, одобренный HDMI Licensing, LLC.

Подключение внешнего аудио- или видеоустройства к компьютеру

- **1** Подключите один конец кабеля HDMI или кабеля аудио-/видеосигнала с тройным разъемом RCA к соответствующему гнезду на внешнем аудио-/видеоустройстве.
- **2** Подключите другой конец кабеля к разъему **HDMI INPUT** или **VIDEO INPUT** на компьютере.

**3** Включите подключенное устройство.

Загорится зеленый сигнал индикаторов **INPUT SELECT** и **HDMI/VIDEO**. Если этого не произойдет, нажмите кнопку **INPUT SELECT**, чтобы переключить источник аудио-/видеосигнала на HDMI или видео.

#### $\n *A*$

Для переключения на внешний источник аудио- или видеосигнала включать компьютер и загружать Windows не требуется.

### <span id="page-53-0"></span>Использование кнопок регулировки источника сигнала HDMI/VIDEO

Кнопки регулировки источника сигнала HDMI/VIDEO расположены на компьютере справа [\(стр. 12\)](#page-11-0) и позволяют управлять функцией получения входного сигнала HDMI/VIDEO, в том числе выбирать источник сигнала и выполнять операции с помощью экранного меню.

В следующей таблице описаны задачи каждой кнопки.

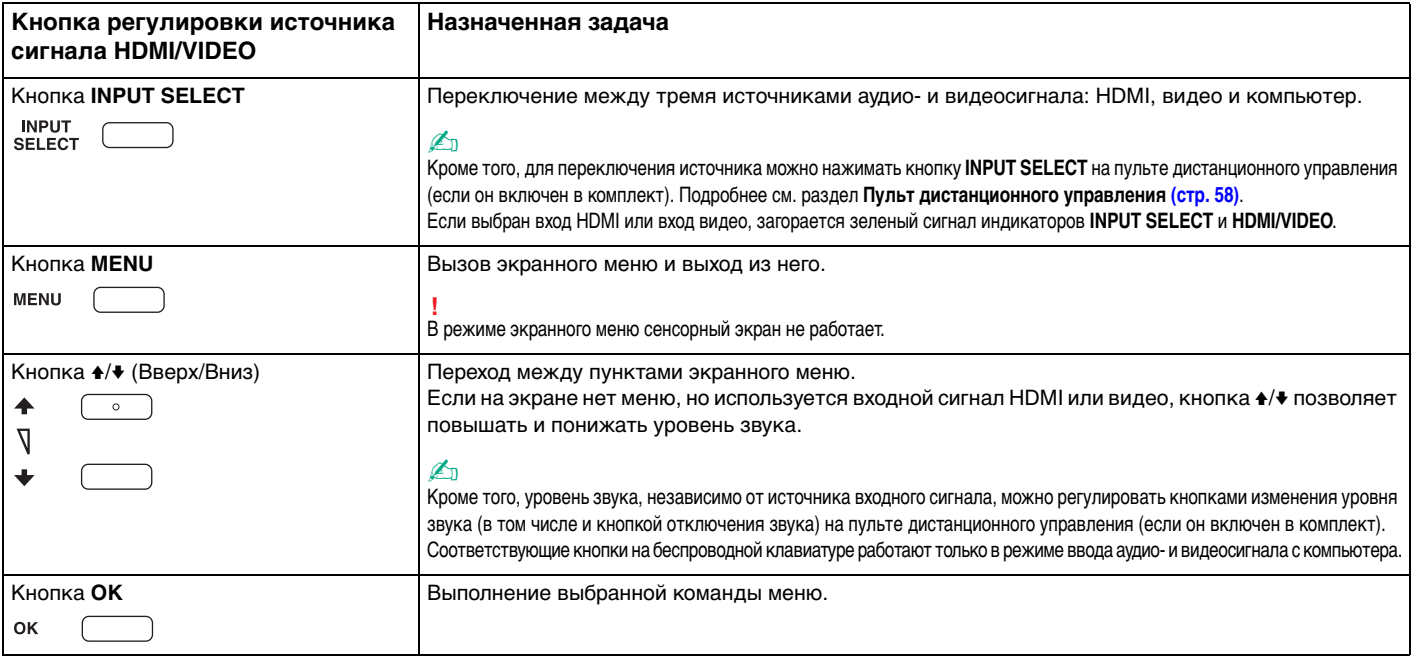

## <span id="page-54-0"></span>Использование экранного меню

Экранное меню предназначено для настройки компьютера согласно вашим предпочтениям.

Для вызова экранного меню нажмите кнопку MENU с правой стороны компьютера, для перехода по меню и поиска нужного пункта пользуйтесь кнопками +/+.

### <span id="page-55-0"></span>Использование меню при входном сигнале HDMI/VIDEO

Далее перечислены некоторые настройки, которые могут оказаться полезными при использовании источника HDMI/VIDEO.

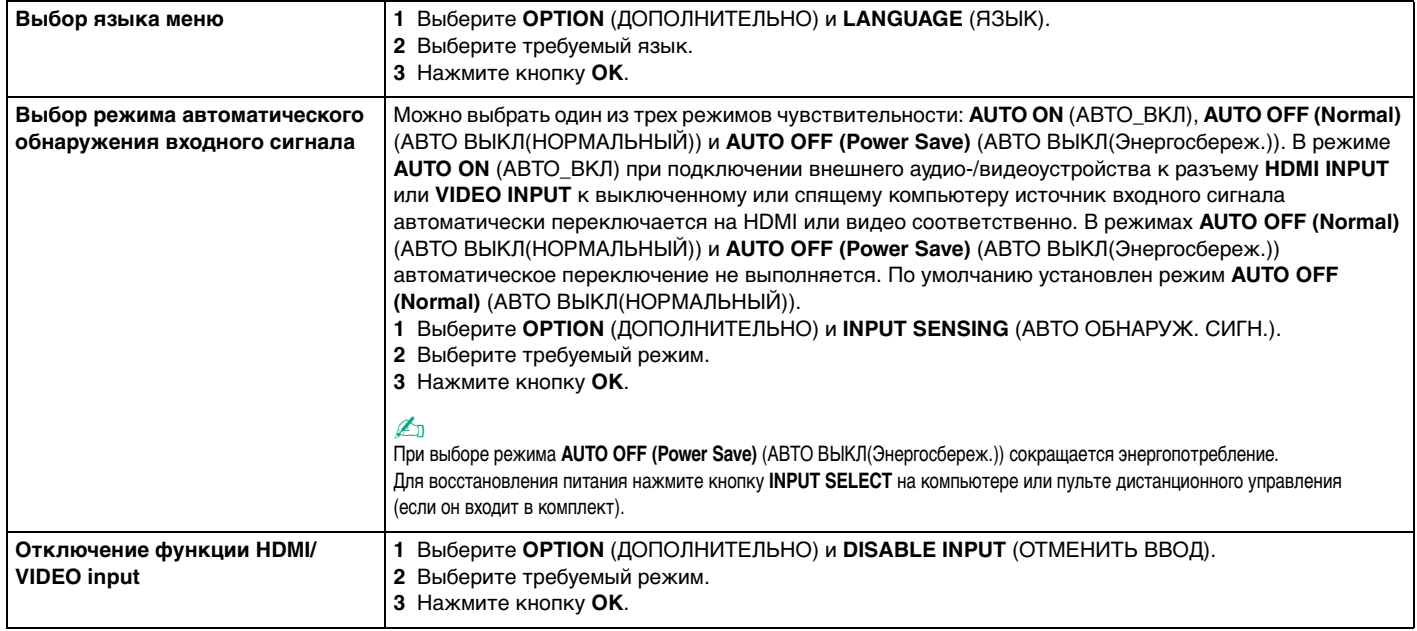

## <span id="page-56-0"></span>Использование меню для функций "картинка в картинке" и "поменять"

Функция "картинка в картинке" позволяет вывести в основном окне другое небольшое окно и переключать в нем источник аудио-/видеосигнала в следующем порядке: входной сигнал с компьютера, входной сигнал HDMI и входной сигнал видео. Если включена функция "картинка в картинке", для переключения входного сигнала между основным и меньшим окном можно использовать функцию "поменять".

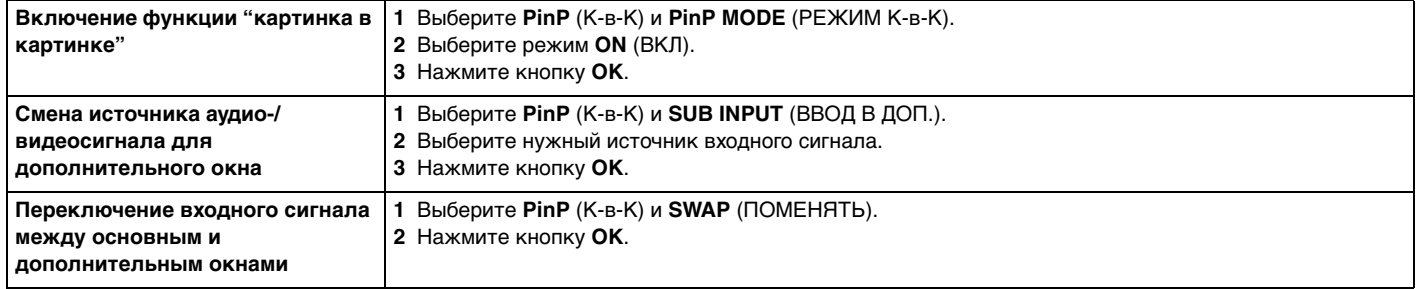

#### ✍

Кроме того, для выполнения этих операций можно воспользоваться кнопками "картинка в картинке" → "поменять" → на пульте дистанционного управления (если входит в комплект). Подробнее см. раздел **[Пульт дистанционного управления \(стр. 58\)](#page-57-0)**.

# <span id="page-57-1"></span><span id="page-57-0"></span>Пульт дистанционного управления

Если ваш компьютер поддерживает ТВ-функцию [\(стр. 49\)](#page-48-1), то в комплект поставки входит пульт дистанционного управления для работы с самыми разнообразными аудио-/видеоприложениями, включая **Windows Media Center**.

#### စြ

Некоторые функции и параметры, описанные в этом разделе, могут быть недоступными на конкретном компьютере. Для определения конфигурации вашего компьютера см. спецификации.

К пульту дистанционного управления прилагаются две марганцевые батареи типа AA. Перед использованием пульта дистанционного управления необходимо снять крышку отсека батарей (1) на нижней панели пульта и установить в отсек две батареи типа AA (2) из комплекта поставки.

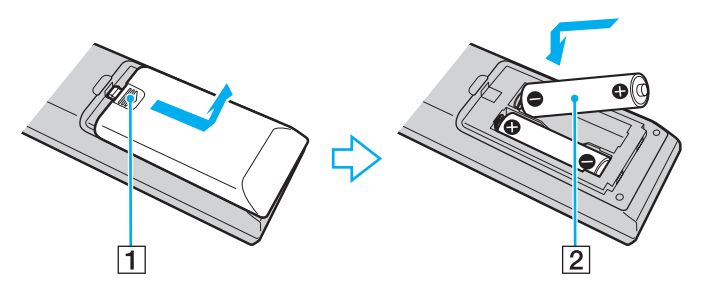

#### ✍

При нарушении нормальной работы пульта дистанционного управления необходимо заменить батареи. Если пульт дистанционного управления не будет использоваться в течение длительного времени, извлеките из него батареи во избежание возможного повреждения в случае утечки электролита.

#### **!**

Кнопки, которым не назначены функции, не включены в описание.

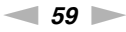

<span id="page-58-0"></span>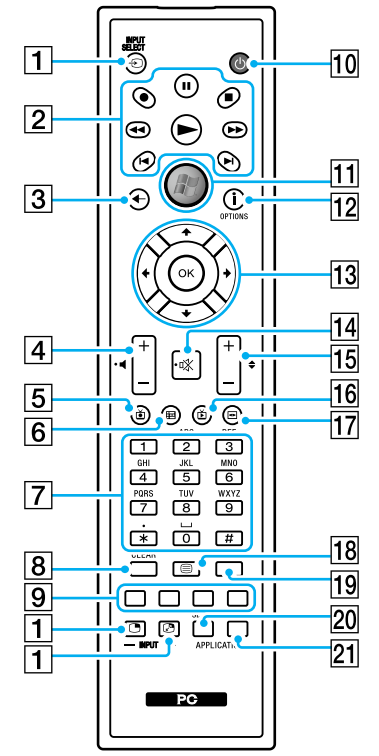

# ✍

Некоторые функции могут быть недоступны.

На рисунке выше приведен пример пульта дистанционного управления с обозначениями на английском языке.

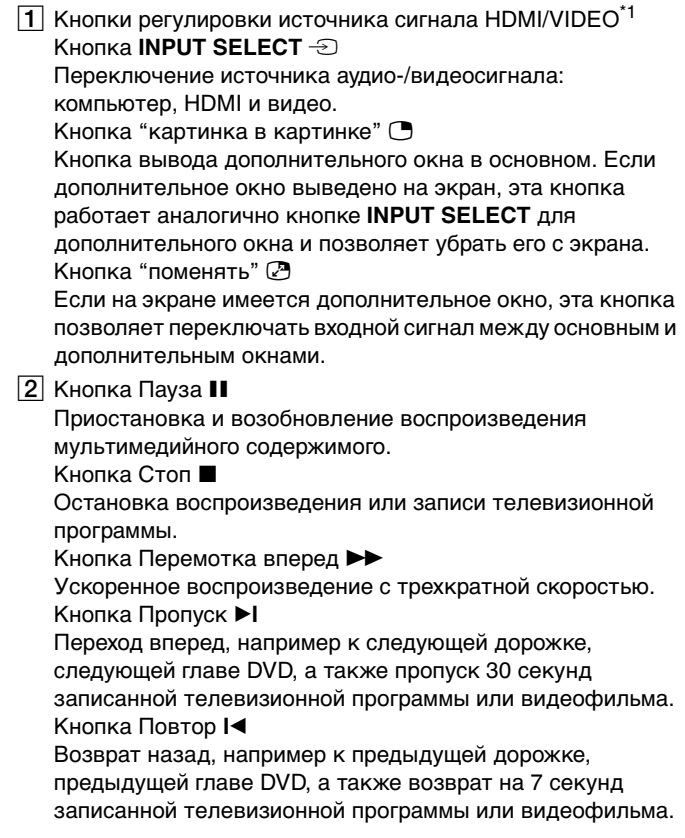

<span id="page-59-0"></span>Кнопка Перемотка назад < Возврат назад с трехкратной скоростью. Кнопка Запись ● Нажмите, чтобы начать запись. Кнопка Воспроизведение Включение воспроизведения.

- C Кнопка Назад Возврат в предыдущее окно.
- $\boxed{4}$  Кнопки регулировки громкости<sup>\*2</sup> Нажмите, чтобы увеличить (+) или уменьшить (-) уровень громкости.
- E Кнопка Записанные телевизионные программы Просмотр предварительно записанных телевизионных программ.
- Б Кнопка Программа передач Просмотр программы телевизионных передач в данном регионе.
- G Цифровые кнопки

Выбор каналов и ввод текста. (Для перехода в режим выбора канала нажмите кнопку **ENTER** или **OK**.)

 $\overline{8}$  Кнопка **CLEAR** 

Удаление введенного текста слева от курсора.

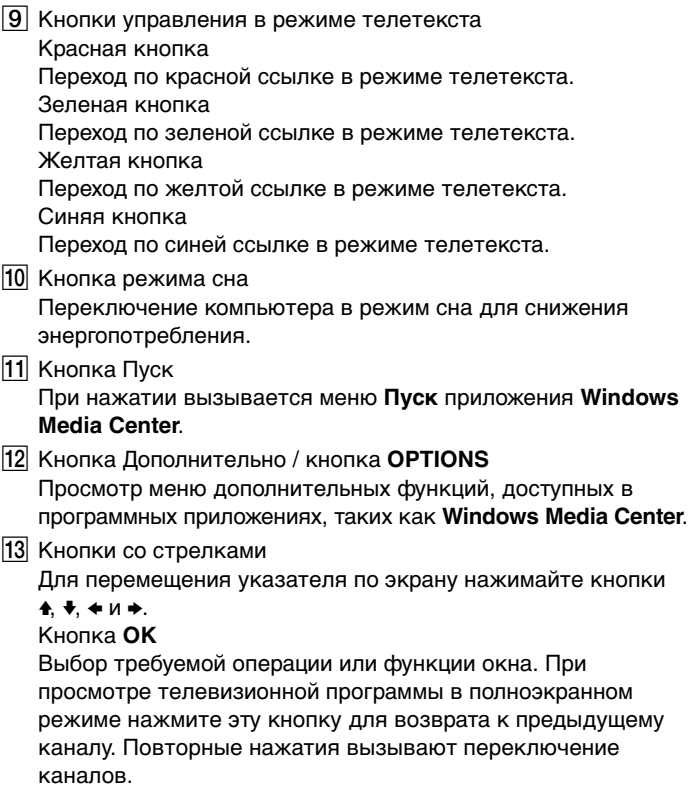

<span id="page-60-0"></span>14 Кнопка отключения звука<sup>\*2</sup>

Отключение звука. Для включения звука нажмите кнопку еще раз.

15 Кнопки Канал/Страница

Переход на следующую/предыдущую страницу каналов (цифровой ввод не требуется).

- **16** Кнопка Живой эфир Просмотр телевизионных программ.
- Q Кнопка меню DVD / кнопка **MENU**

Нажмите, чтобы открыть основное меню программы воспроизведения мультимедийных файлов, например DVD.

- 18 Кнопка выбора режима телетекста Включение и выключение режима телетекста.
- **19 Кнопка ENTER**

Выполнение функции или операции, например выбор канала или возврат к предыдущему каналу. (Действие этой кнопки аналогично действию кнопки **OK**.)

**ZO** Кнопка **APPLICATION SELECT** 

Нажмите для переключения между открытыми приложениями. Эта кнопка выполняет ту же функцию, что и комбинация клавиш **Alt**+**Tab**.

#### **21 Кнопка APPLICATION CLOSE**

Нажмите, чтобы закрыть окно активного приложения.

- \*1 Если компьютер не поддерживает входной сигнал HDMI/VIDEO, при нажатии этих кнопок выдается сообщение.
- $12$  Доступно также во время использования входного сигнала HDMI/VIDEO [\(стр. 52\).](#page-51-1)

# <span id="page-61-0"></span>Использование карт памяти Memory Stick

Memory Stick - это компактное портативное универсальное устройство записи на основе технологии интегральных микросхем, специально разработанное для переноса цифровых данных между совместимыми устройствами, например цифровыми камерами, мобильными телефонами и др. Поскольку устройство является съемным, его можно использовать в качестве внешнего накопителя данных.

## Перед использованием карт памяти Memory Stick

Гнездо Memory Stick Duo на компьютере поддерживает носители следующих размеров и типов:

- Карта памяти Memory Stick Duo
- Карта памяти Memory Stick PRO Duo
- Карта памяти Memory Stick PRO-HG Duo

Ваш компьютер поддерживает только карты памяти Memory Stick Duo и не поддерживает стандартные карты Memory Stick.

Для получения последней информации о картах памяти Memory Stick посетите веб-сайт http://www.sonv.net/memorycard/

## <span id="page-62-0"></span>Установка и извлечение карты памяти Memory Stick

Процедура установки карты памяти Memory Stick

- 1 Найдите гнездо Memory Stick Duo (стр. 13).
- Возьмите карту памяти Memory Stick так, чтобы стрелка указывала в направлении гнезда.  $\overline{2}$
- Осторожно вставьте карту памяти Memory Stick в гнездо до щелчка. 3 При установке карты в гнездо не применяйте силу.

#### $\mathbb{Z}_n$

Если карта Memory Stick не вставляется в гнездо без усилий, аккуратно извлеките карту и убедитесь, что она расположена правильно.

Когда вы вставляете Memory Stick в гнездо первый раз, то, возможно, получите запрос на установку программного драйвера. При запросе следуйте инструкциям на экране по установке программного обеспечения.

Система автоматически распознает карту памяти Memory Stick и отображает ее содержимое. Если на рабочем столе ничего не появляется, нажмите кнопку Пуск, Компьютер и дважды щелкните значок карты памяти Memory Stick.

Значок Memory Stick появляется в окне Компьютер после установки карты памяти Memory Stick в гнездо.

<span id="page-63-0"></span>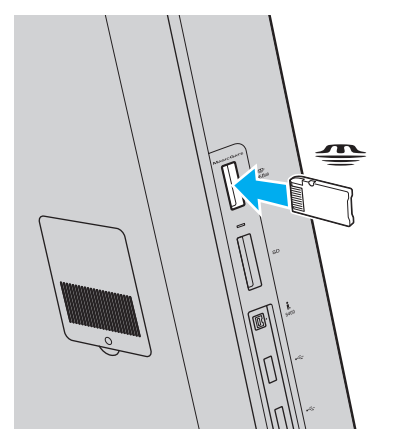

**!** Для работы с картами памяти "Memory Stick Micro" ("M2") не забудьте установить адаптер "M2" Duo. Если вы вставите карту непосредственно в гнездо Memory Stick Duo без адаптера, вы не сможете извлечь ее из гнезда.

### <span id="page-64-0"></span>Процедура извлечения карты памяти Memory Stick

Не извлекайте карту памяти Memory Stick когда светится индикатор доступа к карте. В противном случае возможна потеря данных. Загрузка больших объемов данных может потребовать продолжительного времени, поэтому перед извлечением карты памяти Memory Stick убедитесь в том, что индикатор не светится.

- Найдите гнездо Memory Stick Duo (стр. 13). 1.
- $\overline{2}$ Убедитесь в том, что индикатор доступа к карте не светится.
- Нажмите на карту памяти Memory Stick по направлению к компьютеру. 3 Карта памяти Memory Stick выдвинется из гнезда.
- 4 Потяните карту памяти Memory Stick наружу и извлеките ее из гнезда.

Извлекая карту памяти Memory Stick, соблюдайте осторожность во избежание ее непредусмотренного выталкивания.

# <span id="page-65-0"></span>Форматирование карт памяти Memory Stick

### Процедура форматирования карты памяти Memory Stick

#### Карта памяти Memory Stick по умолчанию отформатирована и готова к использованию.

Для переформатирования карты на своем компьютере выполните следующие действия.

При форматировании карты памяти необходимо убедиться в том, что используется устройство, предназначенное для форматирования карты, и что оно поддерживает карты памяти Memory Stick.

При форматировании карты памяти Memory Stick удаляются все ранее записанные на нее данные. Перед форматированием карты памяти проверьте, не содержит ли она важных данных.

Не извлекайте карту памяти Memory Stick во время ее форматирования. Это может вызвать ее повреждение.

- Найдите гнездо Memory Stick Duo (стр. 13). 1
- Осторожно вставьте карту памяти Memory Stick в гнездо до щелчка.  $\mathbf{2}$
- В меню Пуск выберите пункт Компьютер. 3
- Шелкните правой кнопкой мыши значок карты памяти Memory Stick и выберите пункт Форматировать. 4
- Выберите Восстановить умолчания. 5

Размер единицы выделяемой памяти и файловая система могут быть разными.

В раскрывающемся списке Файловая система не следует выбирать вариант NTFS, это может привести к неисправности.

#### $\mathbb{Z}_n$

При выборе режима Быстрое (очистка оглавления) в меню Способы форматирования процедура форматирования выполняется быстрее.

#### <span id="page-66-0"></span>Выберите Пуск.  $6\phantom{1}$

Следуйте инструкциям, отображаемым на экране.  $\overline{7}$ 

Время выполнения этой процедуры зависит от карты памяти Memory Stick.

### <span id="page-67-0"></span>Примечания относительно использования карт памяти Memory Stick

- □ Данный компьютер признан совместимым с картами памяти Memory Stick корпорации Sony емкостью до 32 Гбайт. поступившими в продажу с мая 2010 г. Однако невозможно гарантировать совместимость для всех карт памяти Memory Stick.
- □ Вставляя карту памяти Memory Stick в гнездо, держите ее так, чтобы стрелка на карте указывала в правильном направлении. Во избежание повреждения компьютера или карты памяти Memory Stick не прикладывайте чрезмерное усилие при установке карты памяти в гнездо.
- □ Устанавливайте и извлекайте карту памяти Memory Stick с осторожностью. Не прилагайте усилий, вставляя и извлекая карту из гнезда.
- При установке карты памяти Memory Stick с несколькими адаптерами совместимость не гарантируется.  $\Box$
- $\Box$ "MagicGate" – общее название технологии защиты авторских прав, разработанной корпорацией Sony. Для того чтобы воспользоваться этой технологией, выбирайте карты памяти Memory Stick с логотипом "MagicGate".
- За исключением персонального использования, другие способы нарушают закон об авторском праве  $\Box$ использования записей аудио и/или видео данных без предварительного разрешения владельцев соответствующих авторских прав. Соответственно, карты памяти Memory Stick с такими защищенными законом об авторских правах данными могут использоваться только в рамках закона.
- □ Не устанавливайте в гнездо для карт Memory Stick несколько карт памяти Memory Stick одновременно. Неправильная установка карты может привести к повреждению и компьютера, и карты.

# <span id="page-68-0"></span>Использование других модулей/карт памяти

# Использование карты памяти SD

Ваш компьютер оборудован гнездом для карты памяти **SD**. Это гнездо может использоваться для передачи данных между цифровыми камерами, портативными видеокамерами, аудиопроигрывателями и другими аудио-/видеоустройствами.

### Перед использованием карты памяти SD

Гнездо карты памяти **SD** на компьютере поддерживает следующие типы карт:

- ❑ Карта памяти SD
- ❑ Карта памяти SDHC
- ❑ Карта памяти SDXC

Последние сведения о совместимых картах памяти см. на соответствующем веб-сайте поддержки, указанном в разделе **[Дополнительные сведения о вашем компьютере VAIO \(стр. 5\)](#page-4-0)**.

<span id="page-69-0"></span>Процедура установки карты памяти SD

- Найдите гнездо карты памяти SD (стр. 13). 1
- Направьте карту памяти SD стрелкой к гнезду.  $\overline{2}$
- Аккуратно вставьте карту памяти SD в гнездо до защелкивания. 3 Не применяйте силу, вставляя карту в гнездо.

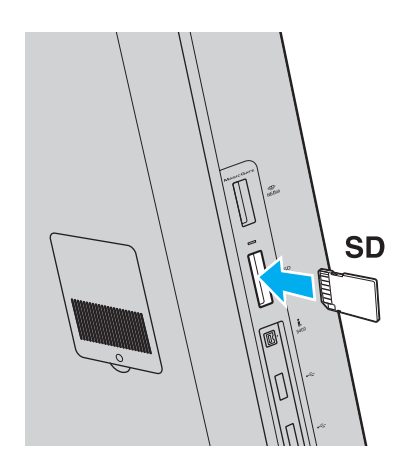

#### $\mathbb{Z}_n$

Когда вы вставляете карту памяти SD в гнездо первый раз, то, возможно, получите запрос на установку программного драйвера. При запросе следуйте инструкциям на экране по установке программного обеспечения.

После установки карты памяти SD в гнездо в окне **Компьютер** появляется значок карты.

<span id="page-70-0"></span>Процедура извлечения карты памяти SD

- Найдите гнездо карты памяти SD (стр. 13).  $\mathbf{1}$
- Убедитесь в том, что индикатор доступа к карте не светится.  $\overline{2}$
- 3 Нажмите на карту памяти SD по направлению к компьютеру. Карта памяти SD выйдет из гнезда.
- 4 Извлеките карту памяти SD из гнезда.

### <span id="page-71-0"></span>Замечания по использованию карт памяти

#### Основные замечания по использованию карт памяти

- □ Убедитесь, что вы используете карты памяти, соответствующие стандартам, поддерживаемым вашим компьютером.
- □ Убедитесь, что вы держите карту памяти стрелкой в правильном направлении, при введении ее в гнездо. Для предотвращения нанесения ущерба вашему компьютеру или носителям данных, не пытайтесь с силой ввести карту памяти в гнездо, если не получается это сделать с легкостью.
- □ Осторожно вводите и выдвигайте карту памяти из гнезда. Не прилагайте усилий, вставляя и извлекая карту из гнезда.
- Не выдвигайте карту памяти, если горит индикатор доступа к карте. В противном случае возможна потеря данных.
- Не пытайтесь вставить в гнездо карты памяти карту памяти или адаптер карты памяти неподходящего типа. Извлечение несовместимой карты памяти или адаптера может быть затруднено, что может стать причиной повреждения компьютера.

#### Основные замечания по использованию карты памяти SD

- $\Box$ Данный компьютер признан совместимым только с основными картами памяти, доступными в продаже в мае 2010 г. Однако невозможно гарантировать совместимость для всех карт памяти.
- □ Карты памяти SD (до 2 Гбайт), SDHC (до 32 Гбайт) и SDXC (до 64 Гбайт) проверены и признаны совместимыми с данным компьютером.
- □ Гнездо карты памяти SD компьютера не поддерживает функции защиты авторских прав и высокоскоростной передачи данных карт памяти SDXC.
# <span id="page-72-0"></span>Использование сети Интернет

Перед тем как вы сможете пользоваться сетью Интернет, вам необходимо получить настройки и параметры доступа у какого-либо поставщика услуг Интернет (интернет-провайдера) и установить устройства, необходимые для подключения вашего компьютера к Интернет.

Ваш интернет-провайдер может предоставлять следующие виды услуг по подключению к Интернет:

- оптоволокно до дома (FTTH);  $\Box$
- цифровая абонентская линия (DSL);
- кабельный модем;  $\Box$
- ❏ спутник;
- коммутируемый доступ.  $\Box$

Подробную информацию об устройствах, необходимых для работы с Интернетом, и о том, как подключить ваш компьютер к сети Интернет, предоставляет интернет-провайдер.

#### Æπ

Для подключения вашего компьютера к Интернету с помощью функции беспроводной локальной сети вам необходимо установить беспроводную локальную сеть. Дополнительную информацию см. в разделе Использование беспроводной локальной сети (стр. 75).

При подключении компьютера к сети Интернет необходимо обязательно предпринять соответствующие меры безопасности для защиты вашего компьютера от сетевых угроз.

В зависимости от условий договора с поставщиком услуг Интернета для подключения компьютера к Интернету вам может потребоваться подключение какого-либо внешнего модемного устройства, например телефонного модема с интерфейсом USB, DSL- или кабельного модема. Дополнительные указания по настройке параметров подключения и самого модема см. в руководстве, прилагаемом к модему.

## <span id="page-73-0"></span>Использование локальной сети

Компьютер поддерживает подключение к сетям типа 1000BASE-T/100BASE-TX/10BASE-T с помощью сетевого кабеля для локальной сети. Подключите один конец сетевого кабеля (в комплект поставки не входит) к сетевому разъему на задней панели компьютера, а другой конец кабеля – к компьютерной сети. Подробную информацию о настройках и устройствах, необходимых для доступа к сети, можно получить у сетевого администратора,

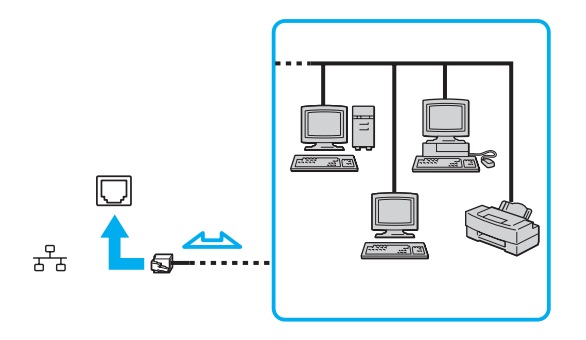

Компьютер можно подключить к любой сети без изменения настроек.

Не подсоединяйте телефонный кабель к сетевому разъему (LAN) на вашем компьютере.

При подсоединении сетевого разъема (LAN) к телефонной линии (тип которой указан ниже) ток, протекающий через разъем, может стать причиной повреждения оборудования, перегрева или возгорания.

- Домашние (внутренняя громкая связь) или учрежденческие телефонные линии (многоканальный телефон);
- Абонентская линия телефонной сети общего пользования;
- УАТС (учрежденческая АТС)

# <span id="page-74-1"></span><span id="page-74-0"></span>Использование беспроводной локальной сети

Функция беспроводной локальной сети (Wireless LAN) позволяет подключать компьютер к сети посредством беспроводного соединения.

### စြ

Функция беспроводной локальной сети (Wireless LAN) поддерживает стандарт IEEE 802.11a/b/g/n, в котором указывается тип используемой технологии. Для определения конфигурации вашего компьютера см. спецификации.

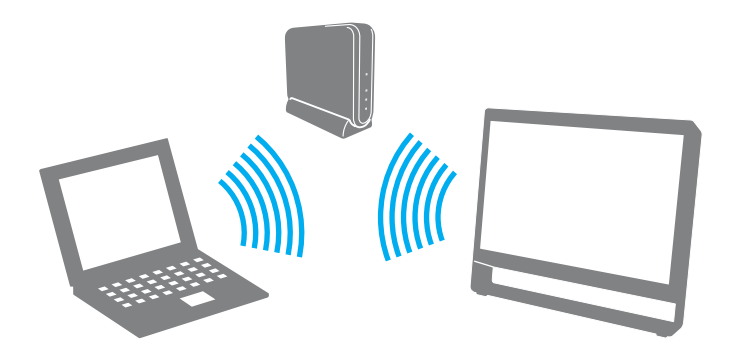

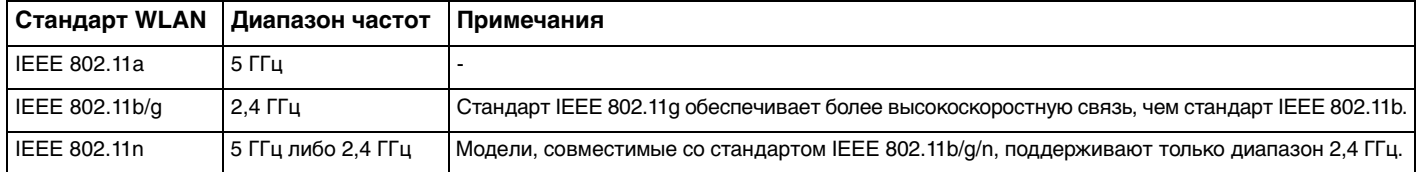

## <span id="page-75-0"></span>Замечания об использовании функции беспроводной локальной сети (WLAN)

## Общие замечания об использовании функции беспроводной локальной сети

- □ В некоторых странах и регионах использование продуктов, допускающих соединение по беспроводной сети, может быть ограничено местным законодательством (например, в случае ограниченного числа каналов связи).
- Стандарты IEEE 802.11а и IEEE 802.11 n невозможно использовать в одноранговых сетях.  $\Box$
- □ Диапазон 2,4 ГГц, в котором работают устройства беспроводной локальной сети, используется разнообразными устройствами. Хотя устройства беспроводной локальной сети используют технологию уменьшения радиопомех от других устройств, использующих тот же диапазон, такие радиопомехи могут уменьшить скорость и радиус действия связи или привести к нарушению связи.
- □ Скорость передачи данных и область устойчивой связи зависят от следующих условий:
	- □ расстояние между подключаемыми устройствами;
	- наличие препятствий, расположенных между устройствами;  $\Box$
	- конфигурация устройств;  $\Box$
	- характер распространения радиоволн;  $\Box$
	- окружающая среда, включая наличие стен и материал, из которого они изготовлены;  $\Box$
	- используемое программное обеспечение.  $\Box$
- В зависимости от условий распространения радиоволн возможны прерывания связи.  $\Box$
- Реальная скорость передачи данных может быть не такой быстрой, как показано на компьютере.  $\Box$
- $\Box$ Развертывание нескольких устройств с поддержкой WLAN, совместимых с разными стандартами или использующих одну полосу частот, в одной и той же беспроводной локальной сети может привести к снижению скорости передачи данных вследствие радиопомех. Принимая во внимание вышесказанное, конструкция устройств WLAN предусматривает снижение скорости обмена данными с другими аналогичными устройствами, совместимыми с другими стандартами, которые используют ту же полосу частот. Если скорость передачи оказывается меньше ожидаемой, для повышения скорости можно попробовать изменить беспроводной канал точки доступа.

#### <span id="page-76-0"></span>Замечания о шифровании данных

Стандарт беспроводной локальной сети включает следующие методы шифрования: протоколы защиты WEP, WPA2 и WPA. Оба протокола WPA2 и WPA, разработанные совместно IEEE и группой Wi-Fi, представляют собой спецификацию основанных на стандартах взаимодействующих расширений, повышающих уровень защищенности данных и возможности управления доступом для существующих сетей Wi-Fi. WPA разработан с учетом совместимости с разрабатываемым стандартом IEEE 802.11i. В нем применен улучшенный протокол шифрования данных TKIP (протокол целостности временного ключа) в дополнение к аутентификации пользователя с использованием протоколов 802.1X и EAP (протокол расширенной аутентификации). Шифрование данных защищает уязвимые беспроводные соединения между клиентами и точками доступа. Кроме того, предусмотрены и другие типовые механизмы обеспечения безопасности в локальных сетях, применяемые для повышения конфиденциальности передаваемых данных, например защита паролем, сквозное шифрование, виртуальные частные сети и проверка подлинности. Протокол WPA2 (второе поколение WPA) обеспечивает более надежное шифрование данных и управление доступом к сети и предназначен для обеспечения безопасности всех версий устройств, совместимых со стандартом 802.11 (включая 802.11b, 802.11a, 802.11g и 802.11n), с поддержкой нескольких диапазонов частот и режимов. Кроме того, на основе одобренного стандарта IEEE 802.11i протокол WPA2 обеспечивает безопасность на уровне требований правительства за счет внедрения аутентификации на базе 802.1X и алгоритма шифрования AES, совместимого со стандартом FIPS 140-2 Национального института стандартов и технологий (NIST). Протокол WPA2 совместим с WPA.

## <span id="page-77-0"></span>Установка подключения по беспроводной локальной сети

Сначала необходимо установить беспроводное соединение между компьютером и точкой доступа (приобретается отдельно). Дополнительные сведения см. в разделе Справка и поддержка.

Дополнительная информация о выборе канала, используемого точкой доступа, приведена в руководстве, поставляемом вместе с точкой доступа.

Процедура установления беспроводного подключения

- Проверьте, установлена ли точка доступа. 1 Подробнее см. руководство, прилагаемое к точке доступа.
- Щелкните значок VAIO Smart Network на панели задач.  $2^{\circ}$
- Щелкните переключатель рядом с нужным вариантом беспроводного подключения в окне VAIO Smart Network. 3 чтобы изменить его состояние на Вкл (On). Убедитесь, что индикатор WIRELESS светится.
- Щелкните значок и или В на панели задач.  $\overline{\mathbf{4}}$
- Выберите требуемую точку доступа и нажмите Подключить. 5

#### $\mathbb{Z}_n$

Для аутентификации WPA-PSK или WPA2-PSK необходимо ввести идентификационную фразу. Идентификационная фраза чувствительна к регистру и должна быть текстовой строкой длиной от 8 до 63 символов или строкой из 64 шестнадцатеричных символов.

## <span id="page-78-0"></span>Разрыв подключений к беспроводной локальной сети

Для прекращения соединений на базе беспроводной локальной сети

Щелкните переключатель рядом с пунктом **Беспроводная локальная сеть** (Wireless LAN) в окне **VAIO Smart Network**, чтобы изменить его состояние на **Выкл** (Off).

**!** Отключение функции беспроводной локальной сети при обращении к сетевым документам, файлам или ресурсам может привести к потере данных.

# <span id="page-79-0"></span>Использование функции Bluetooth

Вы можете установить беспроводную связь между вашим компьютером и другими Bluetooth® устройствами, такими как другой компьютер или мобильный телефон. Передача данных без кабелей возможна между устройствами, расположенными на расстоянии до 10 м друг от друга.

## Безопасность Bluetooth

Технология беспроводной связи Bluetooth предусматривает функцию аутентификации, которая позволяет распознавать устройство, с которым устанавливается связь. С помощью функции аутентификации можно запретить доступ к компьютеру для анонимных устройств Bluetooth.

При установлении соединения между двумя устройствами Bluetooth в первый раз необходимо определить и зарегистрировать в обоих устройствах общий код доступа (пароль, необходимый для аутентификации). После регистрации устройств повторный ввод кода доступа не требуется.

✍

Код доступа может изменяться для каждого сеанса связи, однако он должен быть одинаковым для обоих устройств.

Для некоторых устройств (например, для мыши) код доступа не требуется.

## <span id="page-80-0"></span>Связь с другим устройством Bluetooth

К компьютеру можно подключить другое устройство Bluetooth (например, другой компьютер, мобильный телефон, карманный компьютер, минигарнитуру, мышь или цифровую камеру) без использования кабелей.

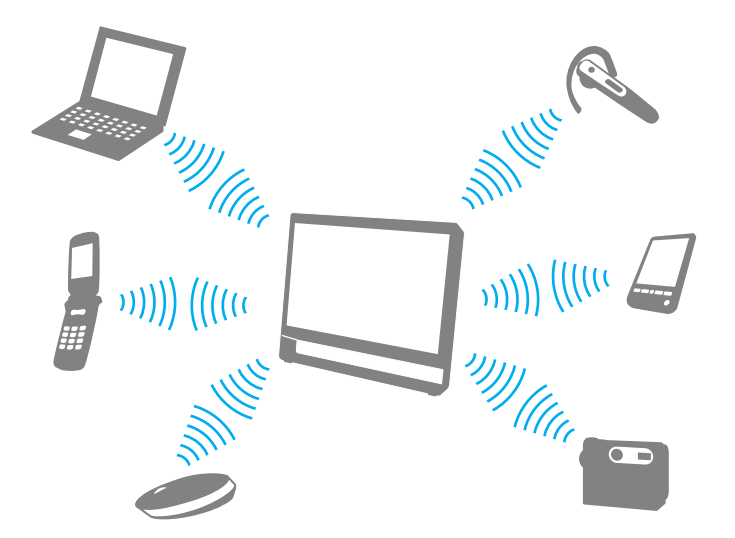

Процедура установления соединения с другим устройством Bluetooth

Для связи с другим устройством Bluetooth необходимо предварительно настроить функцию Bluetooth. Инструкции по настройке и применению функции Bluetooth можно найти в разделе **Справка и поддержка**.

- **1** Щелкните значок **VAIO Smart Network** на панели задач.
- **2** Щелкните переключатель рядом с пунктом **Bluetooth** в окне **VAIO Smart Network**, чтобы изменить его состояние на **Вкл** (On).

Убедитесь, что индикатор **WIRELESS** светится.

## <span id="page-81-0"></span>Завершение соединения Bluetooth

Для завершения соединения Bluetooth

- 1 Выключите устройство Bluetooth, подключенное к компьютеру.
- $\overline{2}$ Щелкните переключатель рядом с пунктом Bluetooth в окне VAIO Smart Network, чтобы изменить его состояние на **Выкл** (Off).

## <span id="page-82-0"></span>Замечания об использовании функции Bluetooth

- ❑ Скорость передачи данных зависит от следующих факторов:
	- ❑ препятствия, например стены, расположенные между устройствами;
	- ❑ расстояние между устройствами;
	- ❑ материал, из которого изготовлены стены;
	- ❑ расположенные поблизости микроволновые устройства и беспроводные телефоны;
	- ❑ радиочастотные помехи и другие условия эксплуатации;
	- ❑ конфигурация устройств;
	- ❑ тип программного приложения;
	- ❑ тип операционной системы;
	- ❑ одновременное использование функций WLAN и Bluetooth на одном компьютере;
	- размер передаваемого файла.
- ❑ В силу ограничений стандарта Bluetooth при длительной передаче возможно повреждение больших файлов из-за воздействия внешних электромагнитных помех.
- ❑ Все устройства Bluetooth должны быть сертифицированы, что гарантирует соблюдение требований применимых стандартов. Но и при соблюдении стандартов производительность, характеристики и порядок работы различных устройств могут отличаться. В некоторых ситуациях обмен данными невозможен.
- ❑ Видео и аудио могут быть не синхронизированы, если вы проигрываете видео файлы на компьютере с аудио выходом от подключенного Bluetooth устройства. Это часто происходит при применении технологии Bluetooth и не указывает на неполадку.
- <span id="page-83-0"></span>□ Диапазон 2,4 ГГц, в котором работают устройства Bluetooth и беспроводной локальной сети, используется разнообразными устройствами. Хотя устройства Bluetooth используют технологию уменьшения радиопомех от других устройств, использующих тот же диапазон, такие радиопомехи могут уменьшить скорость и радиус действия связи или привести к нарушению связи.
- □ Функция Bluetooth может не работать с другими устройствами, в зависимости от производителя или версии ПО, используемого производителем.
- □ При подключении к компьютеру нескольких Bluetooth-устройств может возникнуть перегрузка канала, приводящая к снижению производительности устройств. Это может происходить при применении технологии Bluetooth и не указывает на неполадку.

# <span id="page-84-0"></span>Использование периферийных устройств

Функциональные возможности компьютера VAIO можно значительно расширить, используя различные порты компьютера.

- ❑ **[Подключение внешних громкоговорителей или наушников \(стр. 86\)](#page-85-1)**
- ❑ **[Подключение внешнего микрофона \(стр. 87\)](#page-86-0)**
- ❑ **[Подключение USB-устройства \(стр. 88\)](#page-87-0)**
- ❑ **[Подключение устройства i.LINK \(стр. 90\)](#page-89-0)**

## <span id="page-85-1"></span><span id="page-85-0"></span>Подключение внешних громкоговорителей или наушников

К компьютеру можно подключить внешние устройства вывода звука (в комплект поставки не входит), такие как громкоговорители или наушники.

В связи с тем, что ваш компьютер способен выводить цифровые сигналы через разъем **OPTICAL OUT**, можно подключить устройство S/PDIF, например цифровые наушники или аудио/видеоусилитель, к разъему и усилить качество звука вашего компьютера. Для получения более подробной информации см. руководство по эксплуатации этого устройства S/PDIF.

**!** Чтобы услышать звук устройства S/PDIF, подключенного к разъему **OPTICAL OUT**, необходимо сменить устройство вывода звука. Подробные инструкции см. в разделе **[Как изменить устройство вывода звука? \(стр. 158\)](#page-157-0)**.

Для подсоединения внешних громкоговорителей

#### ✍

Убедитесь в том, что внешние громкоговорители предназначены для подключения к компьютеру.

#### **!**

Уменьшите уровень громкости внешних громкоговорителей перед их включением.

Подключите внешние громкоговорители (1) к гнезду наушников (2)  $\Omega$  при помощи кабеля акустической системы (3) (в комплект поставки не входит).

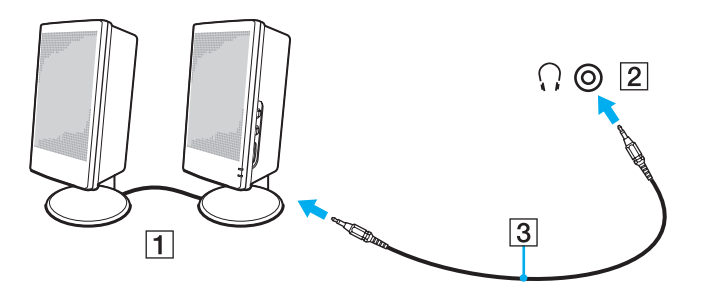

# <span id="page-86-1"></span><span id="page-86-0"></span>Подключение внешнего микрофона

К данному компьютеру можно подключить внешний микрофон (в комплект поставки не входит).

Для подключения внешнего микрофона

Подсоедините кабель микрофона (1) к гнезду микрофона (2) •.

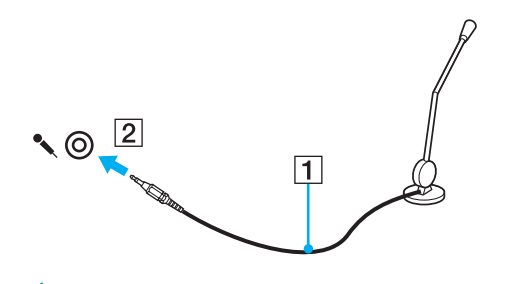

 $\mathbf{A}$ Убедитесь в том, что микрофон предназначен для подключения к компьютеру.

# <span id="page-87-1"></span><span id="page-87-0"></span>Подключение USB-устройства

К компьютеру можно подсоединять различные USB-устройства, например мышь, дисковод гибких дисков, громкоговоритель или принтер.

## Подключение USB-устройства

- **1** Выберите USB-порт (1), который вы предпочитаете использовать.
- **2** Подключите кабель USB-устройства (2) к USB-порту.

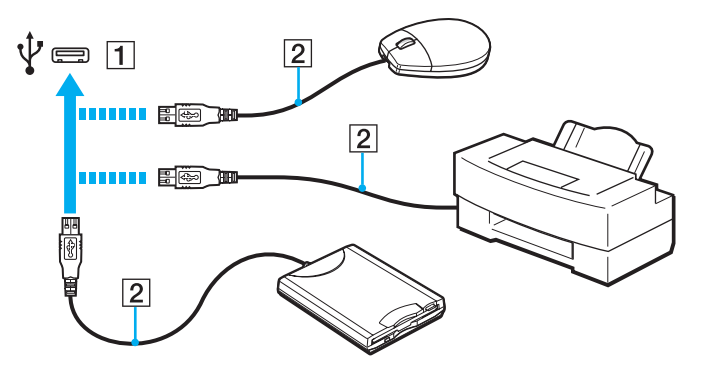

## <span id="page-88-0"></span>Замечания по подключению USB-устройства

- □ Перед использованием, возможно, вам придется установить ПО драйвера, прилагаемое к вашему USB-устройству. За дополнительной информацией обращайтесь к руководству по использованию вашего USB-устройства.
- Убедитесь, что вы используете USB-принтер, совместимый с вашей версией Windows для печати документов.  $\Box$
- Для информации по извлечению USB-устройства, обращайтесь к руководству по использованию устройства.  $\Box$
- Для защиты компьютера и/или USB-устройства от повреждения соблюдайте следующие требования:  $\Box$ 
	- □ Перемещая компьютер с подсоединенным USB-устройством, избегайте ударов и иных воздействий на порты USB.
	- Не кладите компьютер с подсоединенными USB-устройствами в сумку или в портфель.

# <span id="page-89-1"></span><span id="page-89-0"></span>Подключение устройства i.LINK

Ваш компьютер оборудован устройством с интерфейсом i.LINK, которое можно использовать для подключения устройства i.LINK, например цифровой видеокамеры.

#### $\mathbb{Z}_n$

i.LINK является товарным знаком Sony Corporation, используемым только для обозначения того, что изделие содержит коммуникационное устройство стандарта IEEE 1394. Процедура установления соединения i.LINK зависит от используемых приложений, операционной системы и i.LINK-совместимых устройств. Не все изделия i.LINK могут взаимодействовать друг с другом. Подробнее об условиях эксплуатации и правильном подключении см. руководство, поставляемое с совместимым устройством i.LINK. Перед подсоединением к системе совместимого периферийного компьютерного устройства i.LINK, например дисковода CD-RW или жесткого диска, проверьте его совместимость с операционной системой и требования к условиям эксплуатации.

## Замечания о подключении устройств i.LINK

- Разъем i.LINK на компьютере не подает питание на внешнее устройство. Если внешнему устройству требуется  $\Box$ внешнее питание, не забудьте подключить его к источнику питания.
- □ Разъем i.LINK поддерживает скорость передачи данных до 400 Мбит/с. Однако реальная скорость передачи данных зависит от скорости передачи внешнего устройства.
- Кабели i.LINK, не входящие в комплект поставки, имеются в продаже не во всех странах и регионах.  $\Box$
- Возможность соединения через интерфейс i.LINK с другими совместимыми устройствами не гарантируется.  $\Box$
- Возможность соединения через интерфейс i.LINK определяется используемыми приложениями, операционной  $\Box$ системой и i.LINK-совместимыми устройствами. Подробнее см. руководство, прилагаемое к программному обеспечению.
- $\Box$ Перед подсоединением к компьютеру периферийных устройств, совместимых с интерфейсом i.LINK (например дисковода жестких дисков или дисковода CD-RW) проверьте их технические характеристики и совместимость с операционной системой.

## <span id="page-90-0"></span>Подключение цифровой видеокамеры

### Процедура подключения цифровой видеокамеры

Подсоедините один конец кабеля i.LINK (1) (в комплект поставки не входит) к разъему i.LINK (2) компьютера, другой конец кабеля – к разъему DV In/Out (3) цифровой видеокамеры.

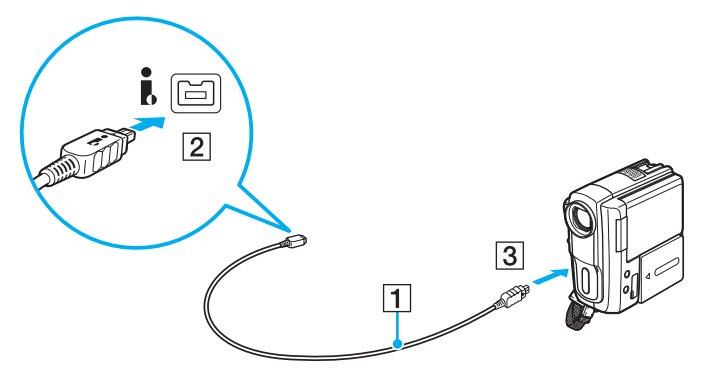

### $\n *A*$

Процедура подсоединения отличается в зависимости от вашего устройства i.LINK. За дополнительной информацией обращайтесь к руководству по использованию вашего устройства.

Соединение i.LINK не позволяет обращаться к содержимому карты памяти Memory Stick в цифровой видеокамере.

# <span id="page-91-0"></span>Индивидуальная настройка компьютера VAIO

В этом разделе содержатся краткие инструкции по изменению основных параметров компьютера VAIO. Среди прочего вы узнаете, как использовать и настраивать внешний вид программного обеспечения и служебных программ Sony.

- ❑ **[Установка пароля \(стр. 93\)](#page-92-1)**
- ❑ **[Использование технологии Intel\(R\) VT \(стр. 100\)](#page-99-0)**
- ❑ **[Использование VAIO Control Center \(стр. 101\)](#page-100-0)**

# <span id="page-92-1"></span><span id="page-92-0"></span>Установка пароля

۰

Установка пароля позволяет защитить компьютер от несанкционированного доступа. После установки пароля его необходимо будет вводить после включения компьютера или перехода в обычный режим из режима сна.

Не забывайте свой пароль. Запишите пароль и храните его в надежном месте.

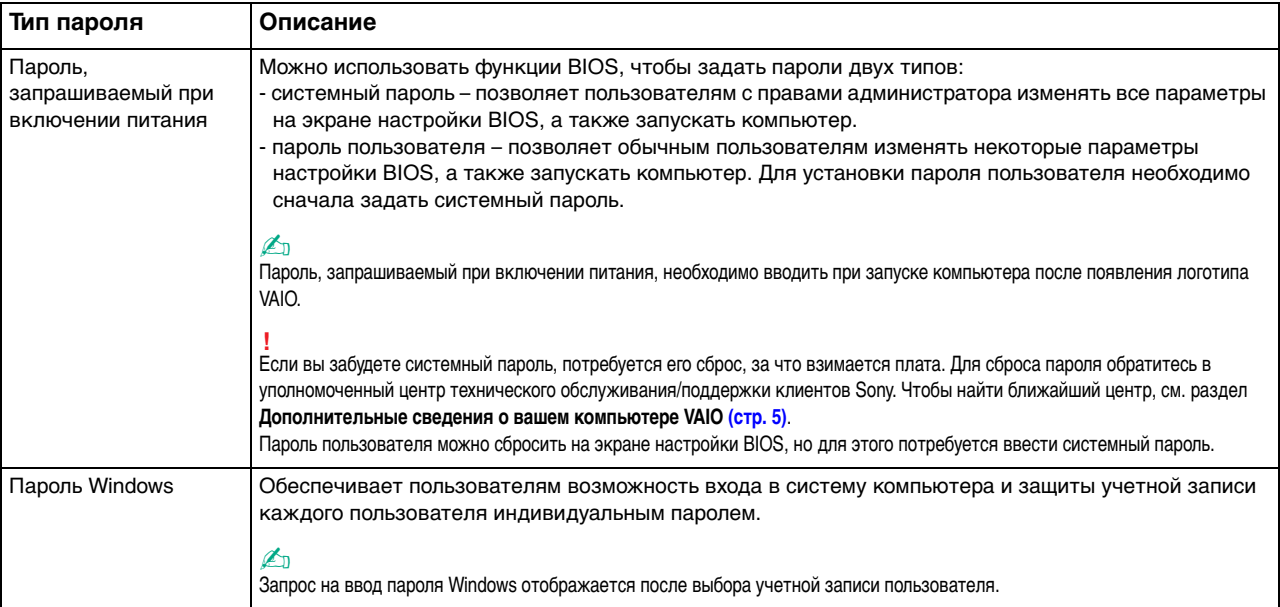

## <span id="page-93-0"></span>Задание пароля, запрашиваемого при включении питания

Процедура добавления системного пароля включения

- Включите компьютер. 1
- 2 При появлении логотипа VAIO нажмите клавишу F2. Отображается экран настройки BIOS. Если этот экран не появляется, перезапустите компьютер и при появлении логотипа VAIO нажмите клавишу F2 несколько раз.
- 3 С помощью клавиш или выберите Security для перехода на вкладку Security, затем выберите Set Machine Password и нажмите клавишу Enter.
- 4 На экране ввода пароля дважды введите пароль и нажмите клавишу Enter. Длина пароля не должна превышать 32 буквенно-цифровых символа (включая пробелы).
- Выберите Password when Power On в меню Security и нажмите клавишу Enter.  $5<sup>1</sup>$
- Измените параметр с Disabled на Enabled. 6
- С помощью клавиш или выберите Exit, затем Exit Setup и нажмите клавишу Enter.  $\overline{7}$ При отображении запроса на подтверждение нажмите клавишу Enter.

<span id="page-94-0"></span>Процедура добавления пользовательского пароля включения

**!**

I Іеред установкой пароля пользователя убедитесь, что системный пароль уже задан.

- **1** Включите компьютер.
- **2** При появлении логотипа VAIO нажмите клавишу **F2**. Будет отображен экран ввода пароля. Если этот экран не появляется, перезапустите компьютер и при появлении логотипа VAIO нажмите клавишу **F2** несколько раз.
- **3** Введите системный пароль и нажмите клавишу **Enter**.
- **4** С помощью клавиш ← или → выберите Security для перехода на вкладку Security, затем выберите Set User **Password** и нажмите клавишу **Enter**.
- **5** На экране ввода пароля дважды введите пароль и нажмите клавишу **Enter**. Длина пароля не должна превышать 32 буквенно-цифровых символа (включая пробелы).
- **6** С помощью клавиш или выберите Exit, затем Exit Setup и нажмите клавишу Enter. При отображении запроса на подтверждение нажмите клавишу **Enter**.

<span id="page-95-0"></span>Процедура изменения или удаления системного пароля включения

- Включите компьютер. 1.
- При появлении логотипа VAIO нажмите клавишу F2.  $\mathbf{2}$ Будет отображен экран ввода пароля. Если этот экран не появляется, перезапустите компьютер и при появлении логотипа VAIO нажмите клавишу F2 несколько раз.
- 3 Введите системный пароль и нажмите клавишу Enter.
- С помощью клавиш или выберите Security для перехода на вкладку Security, затем выберите Set 4 Machine Password и нажмите клавишу Enter.
- $5<sup>1</sup>$ На экране ввода пароля введите текущий пароль один раз и новый пароль дважды, затем нажмите клавишу Enter.

Для отмены пароля оставьте пустыми поля Enter New Password и Confirm New Password, затем нажмите клавишу Enter.

6 С помощью клавиш • или • выберите Exit, затем Exit Setup и нажмите клавишу Enter. При отображении запроса на подтверждение нажмите клавишу Enter.

<span id="page-96-0"></span>Процедура изменения или удаления пользовательского пароля включения

- **1** Включите компьютер.
- **2** При появлении логотипа VAIO нажмите клавишу **F2**. Будет отображен экран ввода пароля. Если этот экран не появляется, перезапустите компьютер и при появлении логотипа VAIO нажмите клавишу **F2** несколько раз.
- **3** Введите пароль пользователя и нажмите клавишу **Enter**.
- **4** С помощью клавиш ← или → выберите Security для перехода на вкладку Security, затем выберите Set User **Password** и нажмите клавишу **Enter**.
- **5** На экране ввода пароля введите текущий пароль один раз и новый пароль дважды, затем нажмите клавишу **Enter**.

Для отмены пароля оставьте пустыми поля **Enter New Password** и **Confirm New Password**, затем нажмите клавишу **Enter**.

**6** С помощью клавиш  $\blacklozenge$  или  $\blacktriangleright$  выберите Exit, затем Exit Setup и нажмите клавишу Enter. При отображении запроса на подтверждение нажмите клавишу **Enter**.

## <span id="page-97-0"></span>Задание пароля Windows

## Процедура добавления пароля Windows

- Нажмите кнопку Пуск и выберите Панель управления. 1
- Нажмите Учетные записи пользователей и семейная безопасность или Учетные записи пользователей.  $\overline{2}$
- Нажмите Учетные записи пользователей. 3
- Нажмите Создание пароля своей учетной записи в области Внесение изменений в учетную запись 4 пользователя.
- В полях Новый пароль и Подтверждение пароля введите пароль для учетной записи. 5
- Выберите Создать пароль. 6

### $\mathbb{Z}_n$

Дополнительные сведения о паролях Windows см. в разделе Справка и поддержка.

#### Процедура изменения пароля Windows

- 1 Нажмите кнопку Пуск и выберите Панель управления.
- Нажмите Учетные записи пользователей и семейная безопасность или Учетные записи пользователей.  $\mathbf{2}$
- Нажмите Учетные записи пользователей. 3
- Выберите Изменение своего пароля. 4
- В поле Текущий пароль введите текущий пароль. 5
- В полях Новый пароль и Подтверждение пароля введите новый пароль. 6
- Нажмите Сменить пароль. 7

<span id="page-98-0"></span>Процедура удаления пароля Windows

- **1** Нажмите кнопку **Пуск** и выберите **Панель управления**.
- **2** Нажмите **Учетные записи пользователей и семейная безопасность** или **Учетные записи пользователей**.
- **3** Нажмите **Учетные записи пользователей**.
- **4** Выберите **Удаление своего пароля**.
- **5** В поле **Текущий пароль** введите пароль, который требуется удалить.
- **6** Выберите **Удалить пароль**.

#### $\blacksquare$  100  $\blacksquare$

# <span id="page-99-1"></span><span id="page-99-0"></span>Использование технологии Intel(R) VT

Texнология Intel(R) Virtualization Technology (VT) позволяет для улучшения производительности компьютера применять программное обеспечение виртуализации аппаратных устройств.

Возможность использования технологии Intel VT зависит от установленного в компьютере ЦП.

Дополнительные сведения о виртуализации и о том, как использовать программное обеспечение виртуализации аппаратных устройств, можно получить у поставщика программного обеспечения.

#### Процедура включения Intel VT

- Включите компьютер.
- $\mathbf{2}$ При появлении логотипа VAIO нажмите клавишу F2. Отображается экран настройки BIOS. Если этот экран не появляется, перезапустите компьютер и при появлении логотипа VAIO нажмите клавишу F2 несколько раз.
- С помощью клавиш или выберите Advanced.  $\mathbf{3}$
- С помощью клавиш ↑ или ♦ выберите Intel(R) Virtualization Technology или Intel(R) VT, нажмите клавишу Enter, 4 выберите Enabled и нажмите клавишу Enter.

Если на экране настройки BIOS не отображается вкладка Advanced или не удается выбрать Intel(R) Virtualization Technology, значит технология Intel VT не поддерживается этим компьютером.

5 С помощью клавиш • или • выберите Exit, затем Exit Setup и нажмите клавишу Enter. При отображении запроса на подтверждение нажмите клавишу Enter.

# <span id="page-100-1"></span><span id="page-100-0"></span>Использование VAIO Control Center

Служебная программа VAIO Control Center позволяет просмотреть сведения о системе и задать предпочтительные параметры ее работы.

### Процедура использования приложения VAIO Control Center

- Нажмите кнопку Пуск, выберите Все программы, затем VAIO Control Center. 1
- Выберите требуемый элемент управления и измените параметры.  $\mathbf{2}$
- После внесения необходимых изменений нажмите кнопку ОК. 3 При этом будет установлено новое значение параметра.

#### $\mathbb{Z}_n$

Подробнее о каждом параметре см. в файле справки приложения VAIO Control Center.

Некоторые элементы интерфейса VAIO Control Center недоступны обычному пользователю.

#### $\sim$  102  $\triangleright$

# <span id="page-101-0"></span>Модернизация компьютера VAIO

В компьютере VAIO и модулях памяти используются высокоточные компоненты и технологии изготовления электронных разъемов. Во избежание аннулирования гарантии в течение гарантийного периода данного изделия придерживайтесь приведенных ниже рекомендаций.

- Для установки нового модуля памяти обратитесь к дилеру.  $\Box$
- Не устанавливайте новый модуль памяти самостоятельно, если вы не знакомы с процедурой модернизации памяти в компьютере.
- Не прикасайтесь к разъемам и не открывайте крышку отсека модулей памяти.  $\Box$

За помощью обращайтесь в уполномоченный центр технического обслуживания/поддержки клиентов Sony. Чтобы найти ближайший центр, см. раздел Дополнительные сведения о вашем компьютере VAIO (стр. 5).

## စြ

Тип и объем установленной в компьютер памяти зависит от конкретной модели.

Для определения конфигурации вашего компьютера см. спецификации.

## <span id="page-102-0"></span>Добавление и извлечение модулей памяти

Если требуется расширить функциональные возможности компьютера, можно увеличить объем памяти за счет установки дополнительных модулей памяти. Перед началом обновления памяти компьютера ознакомьтесь с приведенными на следующих страницах замечаниями и инструкциями.

## Замечания об установке и извлечении модулей памяти

- Перед добавлением или удалением модулей памяти компьютер следует расположить на плоской поверхности.
- Будьте аккуратны, заменяя модули памяти. Неправильная установка модулей памяти может привести к повреждению системы. Наличие таких повреждений может стать причиной аннулирования гарантии изготовителя.
- Используйте только модули памяти, совместимые с компьютером. Если модуль памяти не распознается компьютером или операционная система Windows работает нестабильно, обратитесь к торговому посреднику или изготовителю модуля памяти.
- Электростатический разряд может повредить электронные компоненты. Перед работой с модулями памяти ознакомьтесь со следующими рекомендациями:
	- $\Box$ Процедуры, описанные в настоящем документе, подразумевают знакомство пользователя с общепринятыми терминами, связанными с персональными компьютерами, а также соблюдение техники безопасности и нормативов, относящихся к эксплуатации и модернизации электронного оборудования.
	- □ Перед снятием крышек или панелей компьютера выключите компьютер, отсоедините его от источников питания (аккумулятора и адаптера переменного тока), а также от всех интерфейсных кабелей, кабелей локальной сети и модемов. Нарушение этого требования может стать причиной травмы или повреждения оборудования.
- <span id="page-103-0"></span>□ Электростатический разряд может повредить модули памяти и другие компоненты компьютера. Модули памяти следует устанавливать только на рабочем месте с защитой от статического электричества. При отсутствии такого рабочего места не работайте в помещениях с коврами и не используйте материалы, которые могут производить или накапливать электростатический заряд (например, целлофановая упаковка). Заземлите себя на время работы, придерживаясь некрашеной металлической части корпуса.
- □ Не вскрывайте упаковку модуля памяти до тех пор, пока не подготовитесь к его замене. Упаковка предохраняет модуль от статического электричества.
- $\Box$ Пользуйтесь специальными пакетами, поставляемыми в комплекте с модулем памяти, или оберните модуль алюминиевой фольгой для защиты от статического электричества.
- Попадание жидкости или какого-либо вещества либо предметов в гнезда модулей памяти или во внутренние  $\Box$ компоненты компьютера ведет к повреждению компьютера; в этом случае затраты на ремонт не покрываются гарантией.
- Не храните модули памяти в местах, где присутствуют:  $\Box$ 
	- источники тепла, например батареи отопления или воздуховоды:
	- прямой солнечный свет; ⊔
	- повышенная запыленность; □
	- источники механической вибрации или сотрясений;  $\Box$
	- мощные магниты или громкоговорители без магнитного экранирования; ⊔
	- температура воздуха выше 35°С или менее 10°С;
	- повышенная влажность.  $\Box$
- $\Box$ Будьте аккуратны при работе с модулем памяти. Во избежание травмирования рук и пальцев не прикасайтесь к краям компонентов и монтажным платам компьютера.

## <span id="page-104-0"></span>Извлечение и установка модуля памяти

### Процедура замены или установки модуля памяти

- Выключите компьютер, все периферийные устройства и отсоедините шнур питания и периферийные 1 устройства от источников питания.
- 2 Аккуратно положите компьютер лицевой частью на плоскую поверхность и подождите около часа, чтобы он остыл

Подложите под компьютер мягкую ткань, чтобы защитить экран от повреждения.

3 Отверните винт (1) и снимите крышку отсека памяти (2).

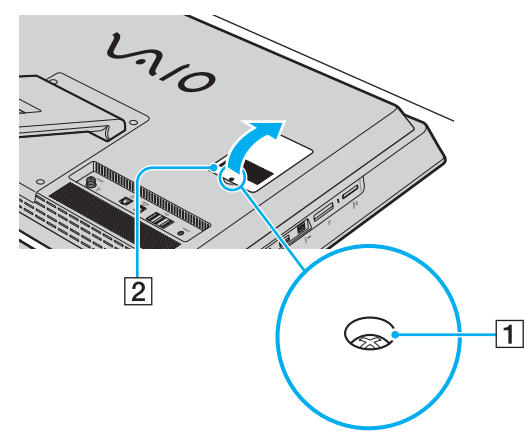

Прикоснитесь к любой металлической детали для защиты от статического электричества. 4

- <span id="page-105-0"></span>5 Извлеките установленный модуль памяти, выполнив следующие действия.
	- □ Потяните фиксаторы в направлении, показанном стрелками (3). Это освободит модуль памяти.
	- □ Убедитесь в том, что модуль памяти наклонился вверх, и вытащите его в направлении стрелки (4).

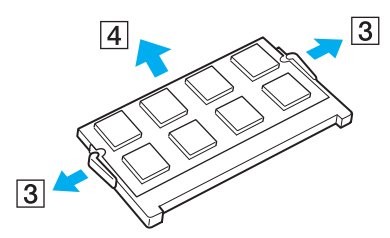

Извлеките новый модуль памяти из упаковки. 6

<span id="page-106-0"></span>Вставьте модуль памяти в гнездо расширения памяти и нажмите на модуль памяти до щелчка. 7

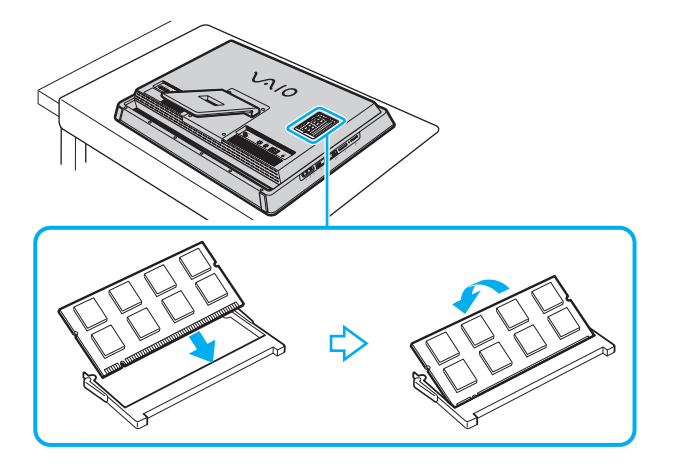

Не прикасайтесь ни к каким компонентам на системной плате, кроме модуля памяти.

Если вы хотите установить один модуль памяти, используйте нижний разъем.

При установке модуля памяти в гнездо необходимо, чтобы паз разъема модуля был совмещен с небольшим выступом гнезда. Не пытайтесь вставить неправильно ориентированный модуль памяти в гнездо: это может привести к повреждению гнезда и модуля.

- Установите на место крышку отсека памяти и затяните винт. 8
- Подсоедините шнур питания и периферийные устройства к компьютеру, затем подключите их к источникам 9 питания.
- 10 Включите все периферийные устройства и затем компьютер.

## <span id="page-107-0"></span>Просмотр объема памяти

Процедура просмотра объема памяти

- Включите компьютер. 1
- Нажмите кнопку Пуск, выберите Все программы, затем VAIO Control Center.  $\overline{2}$
- Нажмите Системная информация (System Information) и Системная информация (System Information). 3 Объем системной памяти отображается на правой панели открывшегося окна. Если дополнительная память не отображается, повторите процедуру установки и перезагрузите компьютер.
# <span id="page-108-0"></span>Меры предосторожности

В этом разделе приведены указания по технике безопасности и меры предосторожности, позволяющие избежать повреждения компьютера VAIO.

#### စြ

Некоторые функции и параметры, описанные в этом разделе, могут быть недоступными на конкретном компьютере.

- ❑ **[Техника безопасности \(стр. 110\)](#page-109-1)**
- ❑ **[Информация по уходу и обслуживанию \(стр. 114\)](#page-113-0)**
- ❑ **[Работа с компьютером \(стр. 115\)](#page-114-0)**
- ❑ **[Работа с ЖК-дисплеем/сенсорным экраном \(стр. 117\)](#page-116-0)**
- ❑ **[Использование источника питания \(стр. 118\)](#page-117-0)**
- ❑ **[Работа со встроенной камерой \(стр. 119\)](#page-118-0)**
- ❑ **[Работа с дисками \(стр. 120\)](#page-119-0)**
- ❑ **[Работа с картами памяти Memory Stick \(стр. 121\)](#page-120-0)**
- ❑ **[Работа со встроенным запоминающим устройством \(стр. 122\)](#page-121-0)**

## <span id="page-109-1"></span><span id="page-109-0"></span>Техника безопасности

## Компьютер

- Поместите компьютер на твердую, устойчивую поверхность.  $\Box$
- Не устанавливайте свой компьютер рядом со шторами, которые могут закрывать вентиляционные отверстия.  $\Box$
- Перед тем как брать компьютер в руки, следует подождать пока он остынет. Задняя часть компьютера в области  $\Box$ вентиляционного отверстия может сильно нагреваться (1).

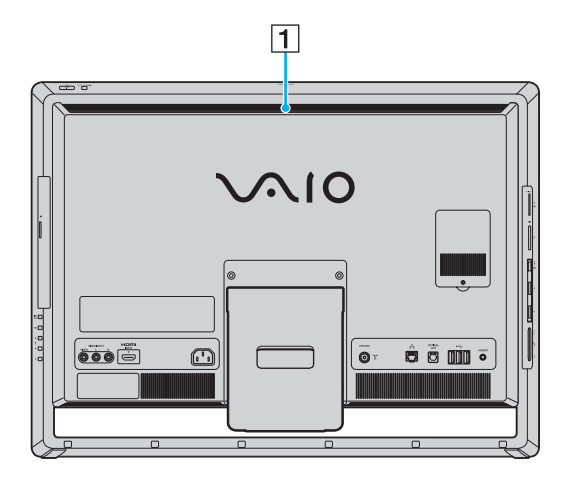

- <span id="page-110-0"></span>□ Не беритесь за подставку или нижнюю часть рамы корпуса, чтобы поднять компьютер. Подставка или рама могут сломаться, что приведет к падению основного блока, а это может привести к его поломке или травмам.
- □ Используйте только указанное периферийное оборудование и интерфейсные кабели.
- Храните мелкие компоненты, такие как карты памяти Memory Stick и адаптеры Memory Stick, в недоступном для  $\Box$ детей месте. Дети могут проглотить их.

#### <span id="page-111-0"></span>Источник питания

- ❑ Не ставьте тяжелые предметы на шнур питания, это может стать причиной возгорания.
- ❑ При отсоединении шнура питания удерживайте его за вилку. Запрещается тянуть за кабель.
- ❑ Отсоедините компьютер от сетевой розетки, если он не будет использоваться в течение длительного времени.
- ❑ Убедитесь, что обеспечен удобный доступ к розетке электросети.

## Батареи

При вытекании жидкости из батарей:

- ❑ Не касайтесь жидкости напрямую.
- ❑ Следуйте приведенным ниже инструкциям. Если жидкость попала в глаза, на кожу или одежду, смойте ее большим количеством чистой воды. При возникновении ожогов или раздражений немедленно обратитесь к врачу.
- ❑ Не сжигайте батареи. Запрещается нагревать, разбирать, заряжать батареи, изменять их конструкцию и помещать их в жидкость.
- ❑ Используйте только коммерчески доступные щелочные или марганцевые батареи типа АА. Не используйте одновременно новые и частично разряженные батареи. Не используйте батареи разных типов или разных производителей.

## <span id="page-112-0"></span>Мышь

- ❑ Запрещается смотреть на красный свет оптической мыши. Это может привести к травме.
- ❑ Запрещается смотреть напрямую в линзу, расположенную с нижней стороны оптической мыши. Это может привести к травме глаз. Лазерный свет невидим для глаза человека.

## Наушники

**Профилактика повреждения органов слуха** – избегайте использования наушников при высоком уровне громкости. Специалисты-отоларингологи предупреждают о вреде длительного и постоянного прослушивания при высоком уровне громкости. Если вы слышите посторонние шумы ("звон"), убавьте громкость или откажитесь от использования наушников.

## <span id="page-113-1"></span><span id="page-113-0"></span>Информация по уходу и обслуживанию

### Компьютер

- ❑ Очищайте корпус с помощью мягкой ткани, сухой или слегка смоченной в растворе мягкого моющего средства. Не пользуйтесь абразивными материалами, чистящим порошком и растворителями, например спиртом или бензином – это может повредить отделку компьютера.
- ❑ Перед чисткой компьютера убедитесь в том, что он отключен от электросети.

### ЖК-дисплей/сенсорный экран

Для протирки поверхности ЖК-дисплея/сенсорного экрана используйте мягкую сухую ткань. Не трите экран: так можно повредить его поверхность.

#### <span id="page-113-2"></span>Встроенная камера

Чистите защитное покрытие объектива встроенной камеры воздуходувной или мягкой щеточкой. Если покрытие сильно загрязнено, протрите его сухой мягкой тканью. Запрещается тереть покрытие – оно чувствительно к давлению.

#### <span id="page-113-3"></span>Диски

- ❑ Правильное обращение залог длительной работы диска. Не используйте растворители, например бензин, разбавители, спирт, бытовые очистители или антистатические аэрозоли, – они могут повредить диск.
- ❑ Для очистки возьмите диск за края и мягкой тканью очистите его поверхность в направлении от центра к краям.
- ❑ Если диск сильно загрязнен, смочите мягкую ткань водой, хорошо отожмите и протрите поверхность диска в направлении от центра к краям. Удалите оставшуюся влагу сухой мягкой тканью.

## <span id="page-114-1"></span><span id="page-114-0"></span>Работа с компьютером

- ❑ Если на компьютер упал какой-либо предмет или пролита жидкость, выключите компьютер и отсоедините его от электросети. Возможно, перед дальнейшей эксплуатацией компьютера потребуется его проверка квалифицированным техническим специалистом.
- ❑ Не допускайте падения компьютера.
- ❑ Не размещайте компьютер в помещениях, где присутствуют:
	- ❑ источники тепла, например батареи отопления или воздуховоды;
	- ❑ прямой солнечный свет;
	- ❑ повышенная запыленность;
	- ❑ сырость или влага;
	- ❑ источники механической вибрации или сотрясений;
	- ❑ мощные магниты или громкоговорители без магнитного экранирования;
	- ❑ температура воздуха выше 35°C или менее 10°C;
	- ❑ повышенная влажность.
- ❑ Не размещайте электронное оборудование около компьютера. Электромагнитные поля оборудования могут вызвать помехи в работе компьютера.
- ❑ Компьютер работает с высокочастотными радиосигналами и может создавать помехи приему радио- и телевизионных сигналов. Если это происходит, переместите компьютер на достаточное расстояние от радиоприемника или телевизора.
- ❑ Не применяйте обрезанные или поврежденные соединительные кабели.
- <span id="page-115-0"></span>□ Если компьютер внесен из холода в тепло, внутри его корпуса возможна конденсация влаги. В этом случае включение компьютера разрешается не ранее чем через один час. При возникновении каких-либо проблем отключите компьютер и обратитесь в уполномоченный центр технического обслуживания/поддержки клиентов Sony. Чтобы найти ближайший центр, см. раздел Дополнительные сведения о вашем компьютере VAIO (стр. 5).
- □ Во избежание потери данных в случае повреждения компьютера регулярно создавайте резервные копии данных.
- Если необходимо поднять или перенести компьютер, возьмите его за края обеими руками. Браться лучше сзади, чтобы избежать риска повреждения ЖК-дисплея/сенсорного экрана. При расположении лицом к компьютеру есть риск повредить ЖК-дисплей/сенсорный экран, например пряжкой ремня.

## <span id="page-116-1"></span><span id="page-116-0"></span>Работа с ЖК-дисплеем/сенсорным экраном

- ❑ Из-за особенностей механической конструкции ЖК-дисплея/сенсорного экрана компьютера при длительной работе с компьютером некоторые области поверхности экрана могут нагреваться. Это нормально и не указывает на какие-либо неполадки.
- ❑ Не давите на поверхность ЖК-дисплея/сенсорного экрана. Для обеспечения высокой прочности ЖК-дисплей/ сенсорный экран изготовлен из армированного стекла, однако он не является полностью небьющимся.
- ❑ Не давите на раму ЖК-дисплея/сенсорного экрана. Это может привести к снижению его чувствительности или неправильной работе.
- ❑ При работе с экраном пользуйтесь только пальцами. Использование более тонких или толстых предметов может привести к тому, что компьютер будет работать не так, как ожидалось, а также может оставить царапины на поверхности ЖК-дисплея/сенсорного экрана.
- ❑ Для поддержания хорошей чувствительности следите за чистотой ЖК-дисплея/сенсорного экрана, особенно его каркаса. При чистке ЖК-дисплея/сенсорного экрана пользуйтесь мягкой сухой тканью. Аккуратно протирайте поверхность и раму экрана.
- ❑ Во избежание неправильной работы и повреждения ЖК-дисплея/сенсорного экрана не пользуйтесь им и не оставляйте его при интенсивном свете, например при прямом солнечном свете.
- ❑ Если компьютер используется при низкой температуре, на ЖК-дисплее/сенсорном экране может появляться остаточное изображение. Это не указывает на неполадку. Нормальная работа экрана восстановится после повышения температуры.
- ❑ Если в течение длительного времени изображение на ЖК-дисплее/сенсорном экране не менялось, может возникать остаточное изображение. Остаточное изображение через некоторое время исчезнет. Для предотвращения появления остаточного изображения можно использовать экранную заставку.
- ❑ ЖК-дисплей/сенсорный экран изготавливается с использованием высокоточных технологий. Однако возможно появление черных и/или ярких точек (красных, голубых или зеленых), которые непрерывно отображаются на экране. Это нормальный результат производственного процесса, не связанный с наличием каких-либо дефектов.

## <span id="page-117-1"></span><span id="page-117-0"></span>Использование источника питания

- ❑ Не подключайте к розетке электросети одновременно с компьютером другое электрооборудование высокой мощности, например фотокопировальное устройство или аппарат для уничтожения бумаги.
- ❑ Можно приобрести удлинитель с сетевым фильтром. Это устройство защищает компьютер от повреждений, вызванных скачками напряжения, например во время грозы.
- ❑ Применяйте только шнур питания из комплекта поставки компьютера либо фирменный адаптер Sony. Не применяйте другие шнуры питания, поскольку это может привести к нарушению работы компьютера.

## <span id="page-118-1"></span><span id="page-118-0"></span>Работа со встроенной камерой

- ❑ Не дотрагивайтесь до защитного покрытия объектива встроенной камеры, это может привести к возникновению царапин на поверхности, а изображение этих царапин появится на снимках.
- ❑ Независимо от того, включен ли компьютер, не позволяйте прямым лучам солнечного света попадать на объектив встроенной камеры, так как это может привести к неполадкам в работе камеры.

## <span id="page-119-1"></span><span id="page-119-0"></span>Работа с дисками

❑ Отпечатки пальцев и пыль на поверхности диска могут стать причиной ошибок чтения. Держите диск за края и за центральное отверстие, как показано на рисунке ниже:

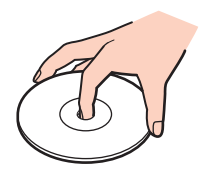

❑ Запрещается приклеивать на диски этикетки. Это приводит к необратимому повреждению диска.

# <span id="page-120-1"></span><span id="page-120-0"></span>Работа с картами памяти Memory Stick

- Не прикасайтесь к разъему карты памяти Memory Stick пальцами и металлическими предметами.  $\Box$
- Используйте только клейкие этикетки, поставляемые в комплекте с картой памяти Memory Stick.
- $\Box$ Предохраняйте карту памяти Memory Stick от падений, изгибов и механических повреждений.
- Не разбирайте и не пытайтесь модифицировать карту памяти Memory Stick.  $\Box$
- Не подвергайте карту памяти Memory Stick воздействию влаги.  $\Box$
- Не используйте и не храните карты памяти Memory Stick в местах, где присутствуют: ❏
	- $\Box$ статический электрический заряд;
	- электрические помехи;
	- чрезмерно высокая температура (например, в автомобиле, припаркованном на солнце); ⊔
	- прямой солнечный свет; ❏
	- повышенная влажность;
	- едкие вещества. ⊔
- Для хранения карты памяти Memory Stick служит футляр, поставляемый с картой Memory Stick. □
- Сохраняйте резервную копию важных данных.  $\Box$
- При использовании карт памяти Memory Stick Duo не используйте карандаш с острым концом для записи на □ этикетке, прикрепленной к карте памяти Memory Stick Duo. Надавливание на карту памяти может привести к повреждению внутренних компонентов.

## <span id="page-121-1"></span><span id="page-121-0"></span>Работа со встроенным запоминающим устройством

Встроенное запоминающее устройство (жесткий или твердотельный диск) обладает высокой плотностью хранения данных, а также высокой скоростью чтения или записи данных. Это устройство можно повредить при неправильном обращении. При повреждении встроенного запоминающего устройства данные не восстанавливаются. Для предотвращения потери данных, необходимо быть внимательным при обращении с вашим компьютером.

Во избежание повреждения встроенного запоминающего устройства

- Избегайте резких перемещений компьютера.
- Держите компьютер вдали от магнитов.  $\Box$
- Не размещайте компьютер на неустойчивых поверхностях и в местах, где присутствует механическая вибрация. ⊔
- Не выключайте питание и не перезагружайте компьютер во время чтения данных с запоминающего устройства  $\Box$ или их записи на него.
- Не пользуйтесь компьютером там, где возможна резкая смена температуры.
- Не извлекайте устройство из компьютера.

# <span id="page-122-0"></span>Устранение неполадок

В этом разделе описаны способы устранения наиболее распространенных неполадок при работе с компьютером VAIO. Большинство неполадок можно устранить самостоятельно. Если эти советы не решают проблемы, используйте **VAIO Care**. Для запуска этой программы см. раздел **[Использование VAIO Care \(стр. 22\)](#page-21-0)**.

Если проблемы по-прежнему не удается решить и требуется помощь, посетите веб-сайты технической поддержки, перечисленные в разделе **[Дополнительные сведения о вашем компьютере VAIO \(стр. 5\)](#page-4-0)**.

َ ص

Некоторые функции и параметры, описанные в этом разделе, могут быть недоступными на конкретном компьютере.

- ❑ **[Общие функции компьютера \(стр. 125\)](#page-124-0)**
- ❑ **[Обновление/безопасность системы \(стр. 131\)](#page-130-0)**
- ❑ **[Восстановление \(стр. 132\)](#page-131-0)**
- ❑ **[Встроенная камера \(стр. 134\)](#page-133-0)**
- ❑ **[Работа в сети \(локальная сеть/беспроводная локальная сеть\) \(стр. 135\)](#page-134-0)**
- ❑ **[Технология Bluetooth \(стр. 138\)](#page-137-0)**
- ❑ **[Оптические диски \(стр. 142\)](#page-141-0)**
- ❑ **[Экран \(стр. 147\)](#page-146-0)**
- ❑ **[Печать \(стр. 149\)](#page-148-0)**
- ❑ **[Микрофон \(стр. 150\)](#page-149-0)**
- ❑ **[Мышь \(стр. 151\)](#page-150-0)**
- ❑ **[Громкоговорители \(стр. 153\)](#page-152-0)**
- ❑ **[Сенсорный экран \(стр. 155\)](#page-154-0)**
- <span id="page-123-0"></span>❑ **[Клавиатура \(стр. 156\)](#page-155-0)**
- ❑ **[Гибкие диски \(стр. 157\)](#page-156-0)**
- ❑ **[Аудио/видео \(стр. 158\)](#page-157-0)**
- ❑ **[Использование входного сигнала HDMI/VIDEO \(стр. 161\)](#page-160-0)**
- ❑ **[Карта памяти Memory Stick \(стр. 163\)](#page-162-0)**
- ❑ **[Периферийные устройства \(стр. 164\)](#page-163-0)**

## <span id="page-124-1"></span><span id="page-124-0"></span>Общие функции компьютера

### Что делать, если компьютер не запускается?

- Убедитесь, что компьютер надежно подсоединен к источнику питания, включен и индикатор питания горит.  $\Box$
- Отсоедините все подключенные USB-устройства (если таковые имеются), после чего перезагрузите компьютер.
- □ Извлеките все дополнительные модули памяти, установленные с момента покупки, после чего перезагрузите компьютер.
- $\Box$ Если компьютер подключен к удлинителю или источнику бесперебойного питания (ИБП), убедитесь, что на удлинитель или ИБП поступает питание и они включены.
- Если светится оранжевый индикатор DISPLAY OFF, нажмите кнопку DISPLAY OFF.
- Проверьте правильность настройки яркости и контрастности.  $\Box$
- Убедитесь, что выбран аудио-/видеоисточник входного сигнала. Чтобы изменить источник видеосигнала,  $\Box$ нажмите кнопку INPUT SELECT на компьютере или на пульте дистанционного управления (если он включен в комплект поставки).
- □ Отсоедините шнур питания. Подождите от трех до пяти минут. Вновь подсоедините шнур питания и нажмите кнопку питания, чтобы включить компьютер.
- Неполадки в работе компьютера могут быть вызваны конденсацией влаги. В этом случае не включайте  $\Box$ компьютер в течение по меньшей мере одного часа.
- □ Убедитесь, что используется прилагаемый шнур питания Sony. В целях безопасности применяйте только фирменные шнуры питания Sony, которые прилагаются к данному компьютеру VAIO.
- □ Убедитесь, что компьютер не находится в режиме сна; для этого нажмите кнопку питания на компьютере или кнопку режима сна на беспроводной клавиатуре или пульте дистанционного управления (если он входит в комплект поставки). Если кнопку питания нажать и удерживать нажатой более четырех секунд, компьютер автоматически выключается.

## <span id="page-125-0"></span>Что делать, если зеленый индикатор питания светится, но на экране ничего не отображается?

- ❑ Если светится оранжевый индикатор **DISPLAY OFF**, нажмите кнопку **DISPLAY OFF**.
- ❑ Убедитесь, что выбран аудио-/видеоисточник входного сигнала. Чтобы изменить источник видеосигнала, нажмите кнопку **INPUT SELECT** на компьютере или на пульте дистанционного управления (если он включен в комплект поставки).
- ❑ Нажмите клавиши **Alt**+**F4** несколько раз для закрытия окна приложения. Возможно, произошла ошибка приложения.
- ❑ Нажмите клавиши **Ctrl**+**Alt**+**Delete** и щелкните стрелку рядом с кнопкой **Завершение работы** , затем выберите **Перезагрузка**.
- ❑ Нажмите и кнопку питания и удерживайте ее нажатой не менее четырех секунд для завершения работы компьютера. Отсоедините шнур питания и не используйте компьютер приблизительно в течение пяти минут. Затем подсоедините шнур питания и вновь включите компьютер.

**!** Убедитесь, что батареи вашей беспроводной клавиатуры и пульта дистанционного управления (если он прилагается) правильно установлены и их заряд достаточен.

Выключение компьютера с помощью сочетания клавиш **Ctrl**+**Alt**+**Delete** либо с помощью кнопки питания может привести к потере несохраненных данных.

### <span id="page-126-0"></span>Что делать, если компьютер или ПО перестает отвечать на команды?

- Если компьютер перестал отвечать на команды при работающем программном приложении, для закрытия окна приложения одновременно нажмите клавиши Alt+F4.
- □ Если сочетание клавиш Alt+F4 не срабатывает, нажмите кнопку Пуск, а затем кнопку Завершение работы, чтобы выключить компьютер.
- Если компьютер не выключается, одновременно нажмите клавиши Ctrl+Alt+Delete, затем нажмите кнопку Завершение работы.

При появлении окна Безопасность Windows нажмите кнопку Завершение работы.

□ Если эта последовательность действий не работает, нажмите и удерживайте нажатой кнопку питания до тех пор, пока компьютер не выключится.

Выключение компьютера с помощью сочетания клавиш Ctrl+Alt+Delete либо с помощью кнопки питания может привести к потере несохраненных данных.

- $\Box$ Отсоедините шнур питания. Подождите от трех до пяти минут. Вновь подсоедините шнур питания и нажмите кнопку питания, чтобы включить компьютер.
- Попробуйте переустановить ПО.  $\Box$
- Обратитесь за технической поддержкой к издателю программного обеспечения или уполномоченному поставщику услуг.

## <span id="page-127-0"></span>Почему компьютер не переключается в режим сна?

В работе компьютера могут возникать неполадки, если режим работы изменяется до завершения процесса переключения компьютера в режим сна.

#### Процедура восстановления нормального режима работы компьютера

- Закройте все открытые программы. 1
- Нажмите кнопку Пуск, щелкните стрелку рядом с кнопкой Завершение работы и выберите Перезагрузка.  $\mathbf{2}$
- Если компьютер не перезагружается, нажмите клавиши Ctrl+Alt+Delete, затем нажмите стрелку рядом с 3 кнопкой Завершение работы и Перезагрузка.
- Если эта последовательность действий не работает, нажмите и удерживайте нажатой кнопку питания до тех 4 пор, пока компьютер не выключится.

Выключение компьютера с помощью сочетания клавиш Ctrl+Alt+Delete либо с помощью кнопки питания может привести к потере несохраненных данных.

#### Что делать, если компьютер не принимает пароль и появляется сообщение "Enter **Onetime Password"?**

Если три раза подряд введен неправильный пароль включения, отображается сообщение Enter Onetime Password и запуск Windows блокируется. Нажмите кнопку питания и удерживайте ее нажатой не менее четырех секунд, чтобы индикатор питания погас. Подождите 10–15 секунд, затем перезапустите компьютер и введите правильный пароль. Пароль чувствителен к регистру, поэтому перед вводом пароля обязательно проверьте текущий регистр ввода символов.

## <span id="page-128-0"></span>Что делать, если игровое ПО не работает или приводит к отказу?

- □ На веб-сайте игры проверьте наличие загружаемых исправлений или дополнений.
- Убедитесь, что вы установили последнюю версию видеодрайвера.
- □ В некоторых моделях VAIO видеопамять используется совместно видеодрайвером и системой. Оптимальные графические характеристики при этом не гарантируются.

#### Почему экран компьютера не выключается по истечении времени, заданного для автоматического выключения?

Некоторые приложения или заставки временно отключают функцию операционной системы, отключающую экран компьютера или переводящую компьютер в режим сна после определенного периода бездействия. Для решения этой проблемы завершите работу таких приложений или смените заставку.

### Как изменить порядок загрузочных устройств?

Для изменения порядка загрузочных устройств воспользуйтесь функцией BIOS. Выполните следующие действия:

- 1. Включите компьютер.
- 2 При появлении логотипа VAIO нажмите клавишу F2. Отображается экран настройки BIOS. Если этот экран не появляется, перезапустите компьютер и при появлении логотипа VAIO нажмите клавишу F2 несколько раз.
- 3 С помощью клавиш или выберите Boot.
- С помощью клавиши ↑ или ↓ выберите необходимый приоритет загрузки в разделе **Boot Priority** и нажмите  $\overline{4}$ клавишу Enter.
- С помощью клавиши ↑ или ↓ выберите устройство, которому вы хотите назначить приоритет, и нажмите  $5^{\circ}$ клавишу Enter.
- С помощью клавиш или выберите Exit, затем Exit Setup и нажмите клавишу Enter. 6 При отображении запроса на подтверждение нажмите клавишу Enter.

## <span id="page-129-0"></span>Что делать, если компьютер не загружается с подключенного к компьютеру USB-дисковода гибких дисков?

Для загрузки компьютера с USB-дисковода гибких дисков требуется изменить устройство загрузки. Включите компьютер и при появлении логотипа VAIO нажмите клавишу F11.

## <span id="page-130-1"></span><span id="page-130-0"></span>Обновление/безопасность системы

## Как мне найти важные обновления для своего компьютера?

Поиск и установку последних обновлений на компьютер следует выполнять с помощью следующих программных приложений: Windows Update и VAIO Update. Подробнее см. раздел Обновление компьютера (стр. 20).

## Как запланировать установку обновлений Windows на компьютер?

На вашем компьютере установлена операционная система Microsoft Windows. Лучший способ защиты вашего компьютера от угроз безопасности, например вирусов, состоит в регулярной загрузке и установке последних обновлений Windows.

Для получения важных обновлений Windows выполните описанные ниже действия:

Для загрузки обновлений компьютер должен быть подключен к Интернету.

- Нажмите кнопку Пуск и выберите Панель управления. 1
- 2 Выберите Система и безопасность.
- Выберите Центр поддержки. 3
- Для настройки автоматических или планируемых обновлений следуйте инструкциям на экране. 4

## <span id="page-131-1"></span><span id="page-131-0"></span>Восстановление

#### Как создать инструмент восстановления?

Инструмент восстановления можно создать с помощью **VAIO Care**. Этот инструмент используются для восстановления заводских настроек системы по умолчанию. Чтобы создать инструмент, запустите **VAIO Care** [\(стр. 22\)](#page-21-0) и нажмите кнопку **Восстановление** (Recovery & restore), затем **Восстановление** (Recovery) и **Создать Инструмент восстановления** (Create Recovery Media).

**!** Если компьютер не оснащен встроенным дисководом оптических дисков, потребуется подсоединить внешний дисковод оптических дисков (в комплект поставки не входит).

Дополнительные сведения см. в буклете **Руководство по восстановлению системы, резервному копированию и устранению неисправностей**.

#### Как восстановить заводские настройки системы по умолчанию?

Систему компьютера можно восстановить двумя способами: с помощью инструмента восстановления и с помощью области восстановления. Дополнительные сведения см. в буклете **Руководство по восстановлению системы, резервному копированию и устранению неисправностей**.

#### Как повторно установить исходное программное обеспечение и драйверы?

Предварительно установленное программное обеспечение и драйверы можно восстановить с помощью **VAIO Care**. Чтобы восстановить их, запустите **VAIO Care** [\(стр. 22\)](#page-21-0) и нажмите кнопку **Восстановление** (Recovery & restore), затем **Восстановление** (Recovery) и **Переустановку приложения и драйверы** (Reinstall Applications and Drivers).

Для получения дополнительной информации см. файл справки, включенный в **VAIO Care**.

### <span id="page-132-0"></span>Как проверить объем области восстановления?

На встроенном запоминающем устройстве содержится область восстановления, в которой хранятся данные для восстановления системы. Для проверки емкости области восстановления выполните следующие действия.

- **1** Нажмите **Пуск**, щелкните правой кнопкой мыши на пункт **Компьютер** и выберите **Управление**.
- **2** Выберите на левой панели пункт **Управление дисками** в разделе **Запоминающие устройства**. Объем области восстановления и общий объем диска C отображаются в строке **Диск 0** на центральной панели.

## <span id="page-133-1"></span><span id="page-133-0"></span>Встроенная камера

#### Почему в видоискателе отсутствует изображение или оно низкого качества?

- ❑ Встроенная камера может использоваться единовременно только одним программным приложением. Закройте программное приложение перед запуском другого. В моделях с установленной программой **Media Gallery** не поддерживается одновременная работа приложения, использующего встроенную камеру, и функции жестов **Media Gallery**.
- ❑ При просмотре быстро движущегося предмета в окне просмотра могут появиться помехи, например горизонтальные полосы. Это нормально и не указывает на какие-либо неполадки.
- ❑ Если неполадка не исчезла, перезагрузите компьютер.

#### Почему записанные изображения имеют низкое качество?

- ❑ Снимки, сделанные при освещении лампами дневного света, могут содержать блики.
- На снимках могут отображаться темные пятна.
- ❑ Если защитное покрытие линзы загрязнено, невозможно сделать четкий снимок. Очистите покрытие. См. раздел **[Встроенная камера \(стр. 114\)](#page-113-2)**.

#### Что делать, если компьютер работает нестабильно при переходе в режим энергосбережения во время использования встроенной камеры?

Если компьютер автоматически переключается в режим сна, измените настройку соответствующего энергосберегающего режима. Подробнее об изменении настройки см. в разделе **[Использование](#page-17-0)  [энергосберегающего режима \(стр. 18\)](#page-17-0)**.

## <span id="page-134-1"></span><span id="page-134-0"></span>Работа в сети (локальная сеть/беспроводная локальная сеть)

<span id="page-134-2"></span>Что делать, если компьютер не подключается к точке доступа беспроводной локальной сети?

- ❑ Возможность подключения зависит от расстояния и наличия препятствий. Возможно, потребуется переместить компьютер дальше от препятствий или ближе к используемой точке доступа.
- ❑ Убедитесь, что индикатор **WIRELESS** светится.
- ❑ Проверьте, что включено питание точки доступа.
- ❑ Для получения необходимой информации о параметрах выполните следующие действия:
	- **1** Нажмите кнопку **Пуск** и выберите **Панель управления**.
	- **2** В окне **Сеть и Интернет** выберите **Просмотр состояния сети и задач**.
	- **3** Выберите **Подключиться к сети**, чтобы проверить правильность выбора точки доступа.
- ❑ Проверьте правильность ключа шифрования.
- ❑ Убедитесь в том, что в окне **Электропитание** в разделе **Параметры адаптера беспроводной сети** выбран режим **Максимальная производительность**. Выбор любого другого варианта может привести к нарушению связи. Для изменения настройки выполните следующие действия:
	- **1** Щелкните правой кнопкой мыши значок состояния питания на панели задач и выберите **Электропитание**.
	- **2** Выберите **Настройка плана электропитания**.
	- **3** Выберите **Изменить дополнительные параметры питания**.
	- **4** Перейдите на вкладку **Дополнительные параметры**.
	- **5** Дважды щелкните мышью **Параметры адаптера беспроводной сети** и **Режим энергосбережения**.
	- **6** В выпадающем списке выберите **Максимальная производительность** для режима **От сети**.

### <span id="page-135-0"></span>Что делать, если отсутствует доступ в Интернет?

- Проверьте параметры точки доступа. Подробнее см. руководство, прилагаемое к точке доступа.
- Проверьте, что компьютер и точка доступа подключены друг к другу.
- Переместите компьютер дальше от препятствий или ближе к используемой точке доступа.  $\Box$
- Убедитесь, что компьютер правильно настроен для доступа к сети Интернет.  $\Box$
- Убедитесь в том, что в окне Электропитание в разделе Параметры адаптера беспроводной сети выбран  $\Box$ режим Максимальная производительность. Выбор любого другого варианта может привести к нарушению связи. Для изменения настроек следуйте инструкциям, описанным в разделе Что делать, если компьютер не подключается к точке доступа беспроводной локальной сети? (стр. 135).

#### Чем объясняется низкая скорость передачи данных?

- Скорость передачи данных в беспроводной локальной сети зависит от расстояния и наличия препятствий между устройствами и точками доступа. К другим факторам относятся конфигурации устройств, условия распространения радиоволн и совместимость программного обеспечения. Для достижения максимальной скорости передачи данных переместите компьютер дальше от препятствий или ближе к используемой точке доступа.
- □ Если используется точка доступа беспроводной локальной сети, устройство может быть временно перегружено. Это зависит от числа других устройств, взаимодействующих с данной точкой доступа.
- Если на точку доступа влияют помехи от других точек доступа, измените канал точки доступа. Подробнее см.  $\Box$ руководство, прилагаемое к точке доступа.
- □ Убедитесь в том, что в окне Электропитание в разделе Параметры адаптера беспроводной сети выбран режим Максимальная производительность. Выбор любого другого варианта может привести к нарушению связи. Для изменения настроек следуйте инструкциям, описанным в разделе Что делать, если компьютер не подключается к точке доступа беспроводной локальной сети? (стр. 135).

## <span id="page-136-0"></span>Как избежать прерываний передачи данных?

- □ Когда компьютер подключен к точке доступа, прерывания передачи данных могут возникать при работе с большими файлами или если компьютер расположен поблизости от микроволновых устройств и беспроводных телефонов.
- Переместите компьютер ближе к точке доступа.
- Проверьте, не нарушено ли соединение с точкой доступа.  $\Box$
- $\Box$ Измените канал точки доступа. Подробнее см. руководство, прилагаемое к точке доступа.
- Убедитесь в том, что в окне Электропитание в разделе Параметры адаптера беспроводной сети выбран  $\Box$ режим Максимальная производительность. Выбор любого другого варианта может привести к нарушению связи. Для изменения настроек следуйте инструкциям, описанным в разделе Что делать, если компьютер не подключается к точке доступа беспроводной локальной сети? (стр. 135).

### Что такое каналы?

- □ Соединения в беспроводной локальной сети осуществляются в разделенных диапазонах частот, которые называются каналами. Точки доступа беспроводной локальной сети сторонних изготовителей могут быть настроены на каналы, не совпадающие с каналами устройств Sony.
- □ Если используется точка доступа беспроводной локальной сети, информацию о возможности подключения можно найти в руководстве, поставляемом с точкой доступа.

#### Почему при изменении ключа шифрования сетевое соединение разрывается?

Соединение, установленное в одноранговой сети между двумя компьютерами с функциями беспроводной локальной сети, может быть разорвано при изменении ключа шифрования. Необходимо восстановить исходный ключ шифрования либо ввести совпадающий ключ в обоих компьютерах.

## <span id="page-137-1"></span><span id="page-137-0"></span>Технология Bluetooth

### Что делать, если компьютер не обнаруживается другими устройствами Bluetooth?

- ❑ Убедитесь, что на обоих устройствах включена функция Bluetooth.
- ❑ Убедитесь, что индикатор **WIRELESS** светится.
- ❑ Возможно, компьютер и устройство расположены слишком далеко друг от друга. Беспроводная технология Bluetooth работает наилучшим образом, если устройства находятся на расстоянии менее 10 метров друг от друга.

## <span id="page-137-2"></span>Что делать, если не удается найти устройство Bluetooth, с которым требуется выполнить обмен данными?

- ❑ Убедитесь в том, что в устройстве, с которым требуется установить соединение, включена функция Bluetooth. Дополнительная информация приведена в документации на устройство.
- ❑ Если устройство, с которым требуется установить соединение, уже подключено к другому устройству Bluetooth, обнаружение этого устройства либо установление соединения между этим устройством и компьютером невозможно.
- ❑ Чтобы позволить другим устройствам Bluetooth связаться с вашим компьютером, выполните эти действия:
	- **1** Нажмите кнопку **Пуск** и выберите **Устройства и принтеры**.
	- **2** Щелкните правой кнопкой мыши значок устройства Bluetooth и выберите **Параметры Bluetooth**.
	- **3** Перейдите на вкладку **Параметры** и установите флажок **Разрешить устройствам Bluetooth обнаруживать этот компьютер**.

## <span id="page-138-0"></span>Что делать, если не удается подключить другие устройства Bluetooth к компьютеру?

- □ Просмотрите рекомендации в разделе Что делать, если не удается найти устройство Bluetooth, с которым требуется выполнить обмен данными? (стр. 138).
- Убедитесь, что другие устройства аутентифицированы.
- □ Расстояние уверенной связи может быть меньше 10 м в зависимости от наличия препятствий между двумя устройствами, качества радиосигнала, используемой операционной системы и программного обеспечения. Расположите компьютер и устройства Bluetooth ближе друг к другу.

## Чем объясняется низкая скорость передачи данных через соединение Bluetooth?

- Скорость передачи данных зависит не только от наличия препятствий и/или расстояния между двумя  $\Box$ устройствами, но и от качества радиосигнала и используемой операционной системы и программного обеспечения. Переместите устройства Bluetooth ближе к вашему компьютеру.
- □ Диапазон 2,4 ГГц, в котором работают устройства Bluetooth и беспроводной локальной сети, используется разнообразными устройствами. Хотя устройства Bluetooth используют технологию уменьшения радиопомех от других устройств, использующих тот же диапазон, такие радиопомехи могут уменьшить скорость и радиус действия связи или привести к нарушению связи.
- Если на устройстве Bluetooth, с которым требуется установить связь, используется стандартная версия Bluetooth, не совпадающая с версией, используемой на компьютере, скорость связи будет низкой.

#### Почему невозможно использовать службы, поддерживаемые подключенным устройством Bluetooth?

Подключение возможно только к тем службам, которые поддерживаются на компьютере с функцией Bluetooth. Дополнительные сведения см. в разделе Справка и поддержка.

## <span id="page-139-0"></span>Почему после входа в систему компьютера с использованием учетной записи обычного пользователя функция Bluetooth недоступна?

Функция Bluetooth может быть недоступной в компьютере для пользователей с обычными полномочиями. Войдите в систему как пользователь с полномочиями администратора.

## Почему невозможно использовать устройства Bluetooth после переключения пользователей?

При переключении пользователей без выхода из системы, устройства Bluetooth могут работать со сбоями. Перед переключением на другого пользователя необходимо выйти из системы. Для выхода из системы нажмите кнопку Пуск, щелкните стрелку рядом с кнопкой Завершение работы и выберите Выйти из системы.

## Почему не удается осуществить обмен данными визитной карточки с мобильным телефоном?

Функция обмена данными с визитными карточками не поддерживается.

### <span id="page-140-0"></span>Что делать, если отсутствует звук в наушниках или от аудио-/видеоконтроллера?

Проверьте, поддерживают ли наушники или аудио-/видеоконтроллер защиту содержимого SCMS-T. Если не поддерживают, необходимо изменить параметры SCMS-T для подключения устройства с помощью расширенного профиля передачи аудиосигнала (A2DP). Для изменения параметров SCMS-T выполните следующие действия.

#### Æπ

Некоторые модели VAIO определяют наличие поддержки защиты содержимого SCMS-T на целевом устройстве для автоматического изменения параметров SCMS-T. В таких моделях SCMS-T Settings в пункте 3 не отображается, так как не требуется вручную изменять эти параметры.

- Нажмите кнопку Пуск и выберите Устройства и принтеры. 1.
- Шелкните правой кнопкой мыши значок устройства, которое вы хотите подсоединить, используя A2DP и  $2^{\circ}$ выберите Control.
- Выберите SCMS-T Settings.  $\mathbf{3}$
- 4 Нажмите Нет при появлении сообщения Connect to a device only if it supports SCMS-T content protection.

#### Что делать, если на панели задач не отображается значок Bluetooth?

- Убедитесь, что для переключателя Bluetooth в окне VAIO Smart Network установлено значение Вкл (On).  $\Box$
- $\Box$ Чтобы вывести значок Bluetooth на панель задач, выполните следующие действия:
	- $\mathbf{1}$ Нажмите кнопку Пуск и выберите Устройства и принтеры.
	- Щелкните правой кнопкой мыши значок устройства Bluetooth и выберите Параметры Bluetooth.  $2^{\circ}$
	- Выберите вкладку Параметры и установите флажок Отображать значок Bluetooth в области 3 уведомлений.

## <span id="page-141-1"></span><span id="page-141-0"></span>Оптические диски

#### Почему компьютер перестает отвечать на запросы при попытке чтения диска?

Возможно, в компьютер установлен загрязненный или поврежденный диск. Выполните следующие действия:

**1** Нажмите клавиши **Ctrl**+**Alt**+**Delete**, затем нажмите стрелку рядом с кнопкой **Завершение работы** и **Перезагрузка** для перезагрузки компьютера.

**!** Выключение вашего компьютера при помощи клавиш **Ctrl**+**Alt**+**Delete** может привести к потере несохраненных данных.

- **2** Извлеките диск из дисковода оптических дисков.
- **3** Проверьте диск на наличие загрязнений и повреждений. Инструкции по чистке диска см. в разделе **[Диски](#page-113-3) [\(стр. 114\)](#page-113-3)**.

#### Что делать, если лоток дисковода не открывается?

- ❑ Убедитесь, что компьютер работает в обычном режиме.
- ❑ Нажмите кнопку извлечения диска или клавиши **Fn+E**.
- ❑ Если это не сработает, нажмите кнопку **Пуск**, выберите **Компьютер**, нажмите правой кнопкой мыши значок дисковода оптических дисков и выберите команду **Извлечь**.
- ❑ Если ни один из перечисленных способов не работает, вставьте тонкий прямой предмет (например, скрепку для бумаг) в отверстие ручного извлечения на дисководе оптических дисков.
- ❑ Попробуйте перезапустить компьютер.

#### <span id="page-142-0"></span>Что делать, если диск воспроизводится на компьютере со сбоями?

- ❑ Убедитесь в том, что диск установлен в дисковод для оптических дисков этикеткой к пользователю.
- ❑ Проверьте, что необходимые программы установлены в соответствии с инструкциями изготовителя.
- ❑ Если диск загрязнен или поврежден, компьютер не отвечает на команды. Выполните следующие действия:
	- **1** Нажмите клавиши **Ctrl**+**Alt**+**Delete**, затем нажмите стрелку рядом с кнопкой **Завершение работы** и **Перезагрузка** для перезагрузки компьютера.

**!** Выключение вашего компьютера при помощи клавиш **Ctrl**+**Alt**+**Delete** может привести к потере несохраненных данных.

- **2** Извлеките диск из дисковода оптических дисков.
- **3** Проверьте диск на наличие загрязнений и повреждений. Инструкции по чистке диска см. в разделе **[Диски](#page-113-3) [\(стр. 114\)](#page-113-3)**.
- ❑ Если при воспроизведении диска отсутствует звук, выполните одно из следующих действий:
	- ❑ Возможно, звук был отключен с помощью кнопки отключения звука на беспроводной клавиатуре или пульте дистанционного управления (если он входит в комплект). Нажмите кнопку еще раз.
	- ❑ Возможно, звук был приглушен до минимума с помощью кнопки уменьшения громкости на беспроводной клавиатуре или пульте дистанционного управления (если он входит в комплект). Нажмите клавишу увеличения громкости, чтобы установить достаточный уровень громкости.
	- ❑ Щелкните правой кнопкой мыши значок регулятора громкости на панели задач и выберите **Открыть микшер громкости** для проверки настроек.
	- ❑ Проверьте регулировку громкости в звуковом микшере.
	- ❑ Если используются внешние громкоговорители, проверьте регулировку громкости громкоговорителей и надежность соединения между громкоговорителями и компьютером.
- <span id="page-143-0"></span>❑ Убедитесь в том, что установлено требуемое ПО драйвера. Выполните следующие действия:
- **1** Нажмите кнопку **Пуск** и выберите **Панель управления**.
- **2** Выберите **Система и безопасность**.
- **3** Выберите **Система**.
- **4** На левой панели выберите **Диспетчер устройств**. Открывается окно **Диспетчер устройств** с перечнем аппаратных устройств компьютера. Если на устройстве в списке отображается символ "X" или восклицательный знак, необходимо разрешить работу устройства или переустановить программное обеспечение драйвера.
- **5** Дважды нажмите кнопку мыши на дисководе оптических дисков для открытия списка дисководов оптических дисков, имеющихся на компьютере.
- **6** Дважды щелкните нужное устройство. Можно проверить драйвер, перейдя на вкладку **Драйвер** и нажав кнопку **Сведения**.
- **7** Для закрытия окна нажмите кнопку **OK**.
- ❑ Убедитесь, что на диске нет наклейки. Наклейка может отклеиться внутри дисковода оптических дисков и повредить дисковод или вызвать его неисправность.
- ❑ Если появляется предупреждение о коде региона, возможно, диск не совместим с дисководом оптических дисков. Проверьте упаковку на предмет того, что код региона совместим с дисководом оптических дисков.
- ❑ При обнаружении конденсации влаги на компьютере не включайте компьютер в течение по меньшей мере одного часа. Конденсация влаги может вызвать неполадки в работе компьютера.
### <span id="page-144-0"></span>Что делать, если диск Blu-ray Disc не воспроизводится на компьютере или компьютер начинает работать нестабильно во время воспроизведения диска Blu-ray Disc?

- ❑ Проверьте, поддерживает ли дисковод оптических дисков диски Blu-ray Disc.
- ❑ Возможно, что некоторые данные дисков типа Blu-ray Disc на вашем компьютере читаться не будут или при воспроизведении диска Blu-ray Disc работа компьютера будет нестабильной. Для надежного воспроизведения такого содержимого загрузите и установите последние обновления для программы **WinDVD BD**, используя программу **VAIO Update**.

Подробнее о том, как использовать **VAIO Update**, см. раздел **[Обновление компьютера \(стр. 20\)](#page-19-0)**.

#### Что делать, если не удается выполнить запись данных на компакт-диск?

- ❑ Убедитесь в том, что не запускается никакое программное приложение, и не допускайте автоматического запуска никаких приложений, даже экранной заставки.
- ❑ При использовании диска CD-R/RW с наклеенной этикеткой замените его диском без этикетки. Использование диска с наклеенной этикеткой может привести к ошибке записи или другому повреждению.

#### Что делать, если не удается выполнить запись данных на диск DVD?

- ❑ Убедитесь, что используется правильный тип записываемого DVD-диска.
- ❑ Проверьте, какие форматы DVD-дисков с возможностью записи совместимы с данным дисководом оптических дисков. Записываемые носители DVD некоторых марок не поддерживаются.

#### <span id="page-145-0"></span>Почему не удается выполнить запись данных на диск Blu-ray Disc?

- ❑ Убедитесь в том, что дисковод оптических дисков поддерживает функцию записи дисков Blu-ray Disc.
- ❑ Диски BD-R не являются перезаписываемыми дисками. Невозможно добавлять или удалять данные на дисках BD-R.

### Что делать, если внешний дисковод оптических дисков функционирует неправильно?

Убедитесь в том, что внешний дисковод оптических дисков подсоединен к сети переменного тока и порту USB на компьютере. Если внешний дисковод оптических дисков не подсоединен указанным образом, он может работать неправильно.

# <span id="page-146-0"></span>Экран

# Почему экран гаснет?

- ❑ Экран компьютера может гаснуть при переключении компьютера в режим сна. Если компьютер находится в режиме сна, нажмите любую клавишу для переключения компьютера в нормальный режим. Подробнее см. раздел **[Использование энергосберегающего режима \(стр. 18\)](#page-17-0)**.
- ❑ Убедитесь, что выбран аудио-/видеоисточник входного сигнала. Чтобы изменить источник сигнала, нажмите кнопку **INPUT SELECT** на компьютере или на пульте дистанционного управления (если он включен в комплект поставки).
- ❑ Убедитесь, что компьютер надежно подсоединен к источнику питания и включен, а индикатор питания горит.
- ❑ Возможно, подсветка ЖК-дисплея компьютера отключена. Нажмите кнопку **DISPLAY OFF**.

# Что делать при низком качестве отображаемых изображений или видео?

- ❑ Перед началом использования программы просмотра видеоклипов/изображений или воспроизведения DVD убедитесь, что для качества цветопередачи выбрана настройка **True Color (32 бита)**. Выбор другого способа может препятствовать удачному отображению снимков программным обеспечением. Для изменения цвета отображения, сделайте следующие шаги:
	- **1** Щелкните правой кнопкой мыши рабочий стол и выберите **Разрешение экрана**.
	- **2** Выберите **Дополнительные параметры**.
	- **3** Откройте вкладку **Монитор**.
	- **4** В разделе **Качество цветопередачи** выберите **True Color (32 бита)**.
- ❑ Не используйте отображение или цвета во время использования программного обеспечения для видео/снимков или проигрывания дисков DVD, это может привести к неудачному проигрыванию/отображению или нестабильной работе системы.

Дополнительно, перед началом проигрывания дисков DVD, рекомендуется выключить экранную заставку. Если заставка включена, она может быть задействована во время проигрывания дисков DVD и помешать проигрыванию. Некоторые экранные заставки даже изменяют настройки разрешения экрана и качество цветопередачи.

### <span id="page-147-0"></span>Почему на экране компьютера не отображается видео?

Видеопамяти компьютера может быть недостаточно для отображения изображения с высоким разрешением. В таком случае уменьшите разрешение ЖК-дисплея.

Для изменения разрешения экрана выполните следующие действия:

- Щелкните правой кнопкой мыши рабочий стол и выберите Разрешение экрана. 1
- Раскройте список рядом с пунктом Разрешение.  $\mathbf{2}$
- Переместите ползунок вверх для увеличения или вниз для уменьшения разрешения экрана. 3

 $\mathbb{Z}_p$ 

Можно проверить количество общей доступной памяти графического адаптера и видеопамяти. Щелкните правой кнопкой мыши рабочий стол, выберите Разрешение экрана, затем нажмите кнопку Дополнительные параметры и выберите вкладку Адаптер. Отображаемое значение может не соответствовать действительному размеру памяти компьютера.

### Что делать, если экран темный?

Убедитесь, что в качестве источника аудио-/видеосигнала выбран компьютер, и нажмите клавиши Fn+F6 на беспроводной клавиатуре, чтобы увеличить яркость экрана. Чтобы изменить источник сигнала, нажмите кнопку INPUT SELECT на компьютере или на пульте дистанционного управления (если он включен в комплект поставки).

### Как запустить тему Windows Aero?

Для запуска Windows Aero выполните следующие действия:

- Шелкните правой кнопкой мыши рабочий стол и выберите Персонализация. 1
- Выберите необходимую тему из раздела Темы Аего. 2

Сведения о функциях Windows Aero, например Windows Flip 3D, см. в разделе Справка и поддержка.

# <span id="page-148-0"></span>Печать

#### Что делать, если не удается распечатать документ?

- Проверьте, что принтер включен и кабель принтера надежно подсоединен к разъемам принтера и компьютера.  $\Box$
- Проверьте, что принтер совместим с операционной системой Windows, установленной на компьютере.  $\Box$
- Возможно, для работы с принтером необходимо установить драйвер принтера. Подробнее см. руководство,  $\Box$ прилагаемое к принтеру.
- Если принтер не работает после выхода из режима сна, перезапустите компьютер.
- Если принтер поддерживает функцию двусторонней связи, для устранения неполадок принтера можно  $\Box$ попробовать отключить эту функцию. Выполните следующие действия:
	- Нажмите кнопку Пуск и выберите Устройства и принтеры. 1
	- Щелкните правой кнопкой мыши значок принтера и выберите Свойства.  $\overline{2}$
	- $\mathbf{3}$ Перейдите на вкладку Порты.
	- Снимите флажок Разрешить двусторонний обмен данными. 4
	- Нажмите кнопку ОК. 5

При этом отключаются функции двусторонней связи с принтером (передача данных, контроль состояния и дистанционное управление).

# <span id="page-149-0"></span>Микрофон

### Что делать, если микрофон не работает?

- ❑ При использовании внешнего микрофона убедитесь, что он включен и правильно подключен к гнезду микрофона на компьютере.
- ❑ Устройство ввода звука может быть настроено неправильно. Для настройки устройства ввода звука выполните следующие действия:
	- **1** Закройте все открытые программы.
	- **2** Нажмите кнопку **Пуск** и выберите **Панель управления**.
	- **3** Выберите **Оборудование и звук**.
	- **4** В разделе **Звук** выберите **Управление звуковыми устройствами**.
	- **5** Выберите требуемое устройство ввода звука на вкладке **Запись** и нажмите **По умолчанию**.

## Как предотвратить возникновение обратной связи микрофона?

Обратная связь микрофона обусловлена получением микрофоном звукового сигнала от другого выходного аудиоустройства, например от громкоговорителей.

Рекомендации по предотвращению появления неполадки:

- ❑ Держите микрофон вдали от выходных аудиоустройств.
- ❑ Уменьшите уровень громкости громкоговорителей и микрофона.

# <span id="page-150-0"></span>Мышь

#### Что делать, если компьютер не распознает мышь?

- ❑ Убедитесь, что переключатель питания, расположенный снизу беспроводной мыши, находится в положении **ON**.
- ❑ Проверьте, что не подсоединена другая мышь.
- ❑ Убедитесь, что прилагаемые батареи типа АА правильно установлены.
- ❑ Нажмите кнопку **CONNECT** на беспроводной мыши, а затем (в течение 10 секунд) на компьютере, чтобы восстановить подключение между двумя устройствами.
- ❑ Возможно, исчерпан заряд батарей AA, входящих в комплект. Замените батареи.

#### <span id="page-151-0"></span>Что делать, если указатель мыши не перемещается при работе с мышью?

- ❑ Проверьте, что не подсоединена другая мышь.
- ❑ Если при запущенном приложении указатель не перемещается, нажмите сочетание клавиш **Alt**+**F4**, чтобы закрыть окно приложения.
- ❑ Если клавиши **Alt**+**F4** не работают, нажмите один раз клавишу Windows, а затем несколько раз клавишу ,, выберите **Перезагрузка** с помощью клавиши M или m и нажмите клавишу **Enter**, чтобы перезапустить компьютер.
- ❑ Если компьютер не перезапускается, нажмите клавиши **Ctrl**+**Alt**+**Delete**, выберите стрелку рядом с кнопкой Завершение работы с помощью клавиш  $\blacklozenge$  и **→**, а затем **Перезагрузка** с помощью клавиши  $\blacklozenge$  или  $\blacklozenge$ , после чего нажмите клавишу **Enter**, чтобы перезапустить компьютер.
- ❑ Если эта последовательность действий не работает, нажмите и удерживайте нажатой кнопку питания до тех пор, пока компьютер не выключится.

**!** Выключение компьютера с помощью кнопки питания может привести к потере несохраненных данных.

- ❑ Не используйте вблизи беспроводной мыши беспроводные устройства, излучающие радиосигналы в полосе частот 2,4 ГГц. Эти устройства могут создавать радиопомехи, нарушающие правильную работу мыши.
- ❑ Не помещайте металлическую мебель или предметы около компьютера или беспроводной мыши, так как при этом могут создаваться радиопомехи, нарушающие правильную работу мыши.

# <span id="page-152-0"></span>Громкоговорители

#### <span id="page-152-1"></span>Что делать при отсутствии звука встроенных громкоговорителей?

- ❑ При использовании программы, содержащей собственный регулятор громкости звука, убедитесь, что на регуляторе громкости установлен достаточный уровень. Дополнительные сведения см. в файле справки программы.
- ❑ Возможно, звук был отключен с помощью кнопки отключения звука на беспроводной клавиатуре или пульте дистанционного управления (если он входит в комплект). Нажмите кнопку еще раз.
- ❑ Возможно, звук был приглушен до минимума с помощью кнопки уменьшения громкости на беспроводной клавиатуре или пульте дистанционного управления (если он входит в комплект). Нажмите клавишу увеличения громкости, чтобы установить достаточный уровень громкости.
- ❑ Проверьте настройку регулятора громкости Windows, щелкнув значок громкости на панели задач.
- ❑ Возможно, устройство вывода звука настроено неправильно. Подробнее об изменении устройства вывода звука см. раздел **[Как изменить устройство вывода звука? \(стр. 158\)](#page-157-0)**.

#### <span id="page-153-0"></span>Что делать, если внешние громкоговорители не работают?

- ❑ Просмотрите рекомендации в разделе **[Что делать при отсутствии звука встроенных громкоговорителей?](#page-152-1) [\(стр. 153\)](#page-152-1)**.
- ❑ При использовании программы, содержащей собственный регулятор громкости звука, убедитесь, что на регуляторе громкости установлен достаточный уровень. Дополнительные сведения см. в файле справки программы.
- ❑ Убедитесь, что громкоговорители правильно подключены и установлен достаточный уровень громкости.
- ❑ Убедитесь в том, что внешние громкоговорители предназначены для подключения к компьютеру.
- ❑ Если предусмотрена кнопка отключения звука, убедитесь в том, что эта кнопка не нажата.
- ❑ Если для работы громкоговорителей требуется внешний источник питания, проверьте, что громкоговорители подключены к источнику питания. Подробнее см. руководство, прилагаемое к громкоговорителям.
- ❑ Проверьте настройку регулятора громкости Windows, щелкнув значок громкости на панели задач.
- ❑ Возможно, устройство вывода звука настроено неправильно. Подробнее об изменении устройства вывода звука см. раздел **[Как изменить устройство вывода звука? \(стр. 158\)](#page-157-0)**.

# <span id="page-154-0"></span>Сенсорный экран

### Что делать, если сенсорный экран не работает?

- ❑ Возможно, в качестве источника входного аудио-/видеосигнала выбран вход HDMI или видеовход. Чтобы переключиться на входной сигнал с компьютера, нажмите кнопку **INPUT SELECT** на компьютере или на пульте дистанционного управления (если он входит в комплект).
- ❑ Возможно, сенсорный экран отключен. Пользуясь беспроводной мышью, нажмите кнопку **Пуск**, выберите **Панель управления**, **Оборудование и звук**, **Перо и сенсорный ввод**, затем установите флажок **Использовать палец как устройство ввода** на вкладке **Касание**.

## Что делать, если не удается попасть точно в нужную область сенсорного экрана?

При изменении форматного соотношения вместе с разрешением экрана может сбиваться настройка координат сенсорного экрана. В этом случае произведите калибровку сенсорного экрана, выполнив следующие действия в **Панели управления**.

- **1** Пользуясь беспроводной мышью, нажмите кнопку **Пуск**, выберите **Панель управления**, затем **Параметры планшетного ПК**.
- **2** На вкладке **Экран** выберите **Откалибровать**.
- **3** Следуйте инструкциям, отображаемым на экране.

# <span id="page-155-0"></span>Клавиатура

### Что делать при неправильной настройке клавиатуры?

Язык раскладки беспроводной клавиатуры указан на упаковочной коробке. Если при установке Windows выбрана клавиатура для другого региона, настройки клавиш будут неверными.

Для изменения конфигурации клавиатуры выполните следующие инструкции:

- **1** Нажмите кнопку **Пуск** и выберите **Панель управления**.
- **2** Выберите **Часы, язык и регион**, затем в разделе **Язык и региональные стандарты** выберите **Смена раскладки клавиатуры или других способов ввода**.
- **3** На вкладке **Языки и клавиатуры** выберите **Изменить клавиатуру**.
- **4** Задайте требуемые значения параметров.

#### Что делать, если не удается вводить цифры с цифровой клавиатуры?

Возможно, не включен режим Num Lk. Проверьте, светится ли зеленый значок Num lock на панели задач. Если на панели задач нет значка Num lock или он белый, нажмите кнопку **Num Lk**, чтобы включить этот режим, прежде чем набирать цифры.

#### Что делать, если компьютер не распознает клавиатуру?

- ❑ Убедитесь, что переключатель питания беспроводной клавиатуры находится в положении **ON**.
- ❑ Убедитесь, что прилагаемые батареи типа АА правильно установлены.
- ❑ Необходимо повторно установить подключение между двумя устройствами. Нажмите кнопку **CONNECT** на беспроводной клавиатуре и затем на компьютере, пока индикатор подключения  $\psi$  быстро мигает.
- ❑ Возможно, исчерпан заряд батарей AA, входящих в комплект. Замените батареи.

# <span id="page-156-0"></span>Гибкие диски

### Почему при подключении дисковода на панели задач не появляется значок "Безопасное извлечение устройств и дисков"?

Компьютер не распознает дисковод гибких дисков. Сначала проверьте, что кабель USB правильно подключен к разъему USB. Если требуется установить соединение, подождите некоторое время, пока компьютер распознает устройство. Если значок все еще не появляется, выполните следующие действия:

- **1** Закройте все программы, которые обращаются к дисководу гибких дисков.
- **2** Дождитесь выключения светодиодного индикатора на дисководе гибких дисков.
- **3** Нажмите кнопку извлечения, извлеките дискету и отключите USB-дисковод гибких дисков от компьютера.
- **4** Вновь подключите дисковод гибких дисков, вставив кабель USB в разъем USB.
- **5** Перезагрузите компьютер нажмите кнопку **Пуск**, стрелку рядом с кнопкой **Завершение работы** и выберите **Перезагрузка**.

#### Что делать, если не удается выполнить запись данных на дискету?

- ❑ Убедитесь, что дискета правильно установлена в дисковод гибких дисков.
- ❑ Если дискета установлена правильно, но выполнить запись данных на нее не удается, возможно, дискета заполнена или защищена от записи. Используйте дискету, не защищенную от записи, или снимите защиту от записи.

# <span id="page-157-1"></span>Аудио/видео

### Что делать, если не удается использовать цифровую видеокамеру?

Если отображается сообщение об отсоединенном или выключенном устройстве i.LINK, это означает, что кабель i.LINK ненадежно подсоединен к разъему на компьютере или камере. Отсоедините и вновь подсоедините кабель. Подробнее см. раздел **[Подключение устройства i.LINK \(стр. 90\)](#page-89-0)**.

### Как отключить звук при запуске Windows?

Для отключения звука при запуске Windows выполните следующие действия:

- **1** Нажмите кнопку **Пуск** и выберите **Панель управления**.
- **2** Выберите **Оборудование и звук**.
- **3** В разделе **Звук** выберите **Управление звуковыми устройствами**.
- **4** На вкладке **Звуки** снимите флажок **Проигрывать мелодию запуска Windows**.
- **5** Нажмите кнопку **OK**.

## <span id="page-157-0"></span>Как изменить устройство вывода звука?

Если отсутствует звук в устройстве, подключенном к какому-либо разъему, например порту USB, порту вывода HDMI, порту оптического выхода или гнезду для подключения наушников, необходимо изменить выходное аудиоустройство.

- **1** Закройте все открытые программы.
- **2** Нажмите кнопку **Пуск** и выберите **Панель управления**.
- **3** Выберите **Оборудование и звук**.
- **4** В разделе **Звук** выберите **Управление звуковыми устройствами**.
- **5** На вкладке **Воспроизведение** выберите требуемое устройство вывода звука и нажмите кнопку **По умолчанию**.

### <span id="page-158-0"></span>Что делать, если не слышен звук от устройства вывода звука, подключенного к порту выхода HDMI, оптическому порту выхода или гнезду наушников?

- ❑ Чтобы слышать звук от устройства, подключенного к такому порту, как выходной порт HDMI, оптический выходной порт или гнездо наушников, необходимо изменить устройство вывода звука. Подробные инструкции см. в разделе **[Как изменить устройство вывода звука? \(стр. 158\)](#page-157-0)**.
- ❑ Если звук из выходного аудиоустройства все равно отсутствует, выполните следующие действия:
	- **1** Выполните шаги с 1 по 4, описанные в разделе **[Как изменить устройство вывода звука? \(стр. 158\)](#page-157-0)**.
	- **2** На вкладке **Воспроизведение** выберите значок выхода HDMI или S/PDIF и нажмите **Свойства**.
	- **3** Перейдите на вкладку **Дополнительно**.
	- **4** Выберите частоту дискретизации и битовую глубину (например, 48000 Гц, 16 бит), которые поддерживает устройство.
	- **5** Нажмите кнопку **OK**.

# <span id="page-159-0"></span>Как вывести звук Dolby Digital или DTS через устройство, совместимое с S/PDIF?

Для вывода звука Dolby Digital или DTS с диска через совместимое с S/PDIF устройство, подключенное к компьютеру, выполните следующие действия:

- **1** Нажмите кнопку **Пуск** и выберите **Панель управления**.
- **2** Выберите **Оборудование и звук**.
- **3** В разделе **Звук** выберите **Управление звуковыми устройствами**.
- **4** На вкладке **Воспроизведение** выберите значок оптического выхода и нажмите **Свойства**.
- **5** Перейдите на вкладку **Поддерживаемые форматы**.
- **6** Установите флажки **Звук DTS** и **Dolby Digital**.
- **7** Нажмите кнопку **OK**.

**!** Если звук с выхода Dolby Digital или DTS выводится на устройство, которое не поддерживает эти системы, устройство не будет воспроизводить никакого звука. В этом случае снимите флажки **Звук DTS** и **Dolby Digital**.

### Почему во время воспроизведения видеоматериалов высокой четкости, например записанных с помощью цифровой видеокамеры AVCHD, прерывается звук и/или пропускаются кадры?

Для воспроизведения видеосигнала высокого разрешения требуются значительные аппаратные ресурсы компьютера, такие как ЦП, графический процессор и рабочие характеристики системной памяти. Во время видео воспроизведения некоторые операции и/или функции могут стать недоступными и могут появиться прерывания в звучании, выпадения в изображении и отказ в проигрывании, в зависимости от конфигурации вашего компьютера.

# <span id="page-160-0"></span>Использование входного сигнала HDMI/VIDEO

#### Что делать, если с помощью кнопок Вверх/Вниз уровень громкости изменить нельзя?

Если в качестве источника входного аудио-/видеосигнала выбран компьютер, изменить громкость кнопками  $\blacklozenge\blacklozenge$ (Вверх/Вниз) нельзя. Чтобы переключиться на входной сигнал HDMI или видео, нажмите кнопку **INPUT SELECT** на компьютере или на пульте дистанционного управления (если он входит в комплект).

✍ Если в качестве источника входного аудио-/видеосигнала выбран вход HDMI или вход видео, индикаторы **INPUT SELECT** и **HDMI/VIDEO** светятся зеленым светом.

### Что делать, если не удается изменить уровень звука или яркость ЖК-дисплея с помощью беспроводной клавиатуры?

Уровень звука и яркость ЖК-дисплея нельзя изменить во время использования входного сигнала HDMI/VIDEO. Для управления яркостью воспользуйтесь экранным меню. Для изменения уровня звука воспользуйтесь кнопкой V/v (Вверх/Вниз) справа на компьютере или на пульте дистанционного управления (если он входит в комплект). Подробнее см. раздел **[Использование кнопок регулировки источника сигнала HDMI/VIDEO \(стр. 54\)](#page-53-0)** или **[Пульт](#page-57-0)  [дистанционного управления \(стр. 58\)](#page-57-0)**.

 $\n *A*$ 

Если в качестве источника входного аудио-/видеосигнала выбран вход HDMI или вход видео, индикаторы **INPUT SELECT** и **HDMI/VIDEO** светятся зеленым светом.

### <span id="page-161-0"></span>Как вывести на экран изображение рабочего стола Windows?

Чтобы вывести на экран изображение рабочего стола Windows, проверьте, включен ли компьютер, затем нажмите кнопку INPUT SELECT на компьютере, переключив источник изображения на компьютер. Если на экране не появилось изображение, см. раздел Что делать, если зеленый индикатор питания светится, но на экране ничего не отображается? (стр. 126).

### Как сохранить аудио-/видеосигналы HDMI/VIDEO в файле?

Возможность записи аудио-/видеосигналов, поступающих с подключенного к разъему HDMI INPUT или VIDEO INPUT устройства, и сохранения их в файле не предусмотрена. Это невозможно логически, поскольку для получения аудио-/видеосигнала должен использоваться источник входного сигнала HDMI или видеосигнала, а для доступа к любым операциям системы Windows необходимо использовать входной сигнал с компьютера.

# <span id="page-162-0"></span>Карта памяти Memory Stick

### Что делать, если карты памяти Memory Stick, отформатированные на компьютере VAIO, не работают в других устройствах?

Возможно, требуется повторно отформатировать карту памяти Memory Stick.

При форматировании карты памяти Memory Stick все ранее записанные на нее данные, включая музыкальные данные, удаляются. Перед форматированием карты памяти Memory Stick выполните резервное копирование важных данных и убедитесь, что карта Memory Stick не содержит файлов, которые требуется сохранить.

- 1 Для сохранения данных и изображений скопируйте данные или изображения с карты памяти Memory Stick на встроенный накопитель.
- 2 Отформатируйте карту памяти Memory Stick, выполнив шаги, описанные в разделе Форматирование карт памяти Memory Stick (стр. 66).

### Можно ли копировать изображения с цифровой камеры, используя карту памяти **Memory Stick?**

Да, а также можно просматривать видеоклипы, записанные на цифровых камерах, совместимых с картами памяти Memory Stick.

### Почему не удается записать данные на карту памяти Memory Stick?

Некоторые версии карт памяти Memory Stick снабжены переключателем защиты данных от непреднамеренного стирания или перезаписи. Убедитесь в том, что переключатель защиты от стирания отключен.

# <span id="page-163-0"></span>Периферийные устройства

### Что делать, если не удается подключить USB-устройство?

- ❑ Убедитесь, что USB-устройство включено и использует собственный источник питания (при наличии у устройства таких функций). Например, при работе с цифровой камерой проверьте уровень заряда аккумулятора. При работе с принтером проверьте соединение кабеля питания с розеткой электросети.
- ❑ Попробуйте использовать другой разъем USB на компьютере. Драйвер устройства может быть установлен для конкретного разъема, который вы использовали при подключении устройства в первый раз.
- ❑ Дополнительные сведения см. в руководстве, прилагаемом к USB-устройству. Возможно, перед подключением устройства необходимо установить программное обеспечение.
- ❑ Для проверки исправности разъема попробуйте подключить к нему простое маломощное устройство, например мышь.
- ❑ Концентраторы USB могут мешать работе устройства в результате сбоя перераспределения мощности. Рекомендуется подключать устройство непосредственно к компьютеру без использования концентратора.

#### $-165$

# <span id="page-164-0"></span>Товарные знаки

SONY, логотип SONY, VAIO и логотип VAIO являются зарегистрированными товарными знаками Sony Corporation. "BRAVIA" является зарегистрированным товарным знаком Sony Corporation.

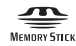

 и Memory Stick, Memory Stick Duo, MagicGate, OpenMG, Memory Stick PRO, Memory Stick PRO Duo, Memory Stick PRO-HG Duo, Memory Stick Micro, M2 и логотип Memory Stick являются товарными знаками или зарегистрированными товарными знаками Sony Corporation.

Walkman является зарегистрированным товарным знаком Sony Corporation.

i.LINK является обозначением стандарта IEEE 1394. i.LINK и логотип i.LINK  $\mathbf{i}$  являются товарными знаками Sony Corporation.

Intel, Pentium, Intel SpeedStep и Atom являются товарными знаками или зарегистрированными товарными знаками Intel Corporation.

Microsoft, MS-DOS, Windows, Windows Vista, BitLocker, Aero и логотип Windows являются товарными знаками группы компаний Microsoft.

Blu-ray Disc™ и логотип Blu-ray Disc являются товарными знаками ассоциации Blu-ray Disc Association.

Словесный знак и логотипы Bluetooth являются зарегистрированными товарными знаками, принадлежащими компании Bluetooth SIG, Inc., и используются Sony Corporation на основании лицензии. Все прочие товарные знаки и наименования являются собственностью соответствующих владельцев.

Roxio Easy Media Creator является товарным знаком компании Sonic Solutions.

WinDVD for VAIO и WinDVD BD являются товарными знаками InterVideo, Inc.

ArcSoft и логотип ArcSoft являются зарегистрированными товарными знаками ArcSoft, Inc. ArcSoft WebCam Companion является товарным знаком ArcSoft, Inc.

<span id="page-165-0"></span>AMD, логотип AMD Arrow, ATI, а также соответствующие сочетания, Radeon, AMD Phenom, AMD Turion, AMD Athlon, AMD Virtualization, AMD-V являются товарными знаками Advanced Micro Devices, Inc.

Логотип SD является товарным знаком. **SP** 

Логотип SDHC является товарным знаком.

Логотип SDXC является товарным знаком.  $\overline{\text{XC}}$ 

Наименование и логотипы ExpressCard принадлежат PCMCIA и используются Sony Corporation на основании лицензии. Все прочие товарные знаки и наименования являются собственностью соответствующих владельцев. HDMI, логотип HDMI и High-Definition Multimedia Interface являются товарными знаками или зарегистрированными товарными знаками HDMI Licensing LLC.

CompactFlash® является товарным знаком SanDisk Corporation.

\*\*\*\*\*, XMB и xross media bar являются товарными знаками Sony Corporation и Sony Computer Entertainment Inc.

"PlaceEngine" является зарегистрированный товарным знаком компании Koozyt, Inc.

"PlaceEngine" был разработан Sony Computer Science Laboratories, Inc. и лицензирован компанией Koozyt, Inc.

TransferJet и логотип TransferJet являются товарными знаками Sony Corporation.

"AVCHD" является товарным знаком Panasonic Corporation и Sony Corporation.

Все прочие названия систем, изделий и услуг являются товарными знаками, принадлежащими соответствующим владельцам. В настоящем руководстве символы ™ или ® не указаны.

Функции и характеристики могут быть изменены без предварительного уведомления.

Все прочие товарные знаки являются товарными знаками, принадлежащими соответствующим владельцам.

Вместе с компьютером избранной вами модели может поставляться не все программное обеспечение, перечисленное выше.

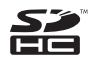

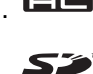

#### $\blacksquare$  167 $\blacksquare$

# <span id="page-166-0"></span>Уведомление

© 2010 Sony Corporation. Все права защищены.

Воспроизведение, перевод и преобразование в любую доступную для аппаратного считывания форму настоящего руководства и упомянутого в нем программного обеспечения (как полностью, так и частично) без предварительного письменного разрешения запрещается.

Sony Corporation не дает никаких гарантий в отношении настоящего руководства, программного обеспечения и иной информации, содержащейся в данном документе, и настоящим явно отказывается от каких-либо подразумеваемых гарантийных обязательств, гарантий коммерческой пригодности или соответствия каким-либо конкретным целям для данного руководства, программного обеспечения и прочей информации. Ни при каких обстоятельствах Sony Corporation не несет ответственности за случайный, воспоследовавший и иной ущерб, вызванный правонарушением, контрактом или иной причиной и возникший в результате использования или связанный с использованием настоящего руководства, программного обеспечения и прочей информации, содержащейся в этом документе, или проистекающий из использования таковой.

В настоящем руководстве символы ™ или ® не указаны.

Sony Corporation оставляет за собой право на любые изменения настоящего руководства и содержащейся в нем информации в любое время без уведомления. Использование программного обеспечения, рассматриваемого в руководстве, регламентируется условиями отдельного лицензионного соглашения с пользователем.

Sony Corporation не несет ответственности и не будет возмещать убытки, понесенные в связи с потерей данных, хранящихся в компьютере, на внешних носителях информации и записывающих устройствах, а также косвенные убытки, в том числе случаи, когда запись информации не осуществлена по причинам, включающим выход компьютера из строя, и когда содержимое записи утеряно или повреждено в результате выхода компьютера из строя или его ремонта. Sony Corporation ни при каких обстоятельствах не будет восстанавливать, реставрировать или копировать данные, записанные на компьютер, внешние носители информации или записывающие устройства.

© 2010 Sony Corporation

<span id="page-167-0"></span>a